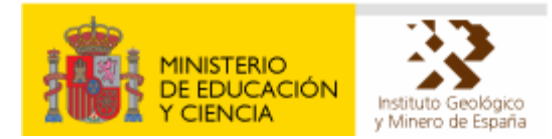

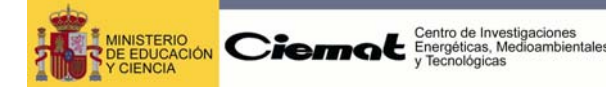

# **MANUAL DE USUARIO IMABIERZO**

### **INVENTARIO MINERO-AMBIENTAL CUENCA MINERA DEL BIERZO**

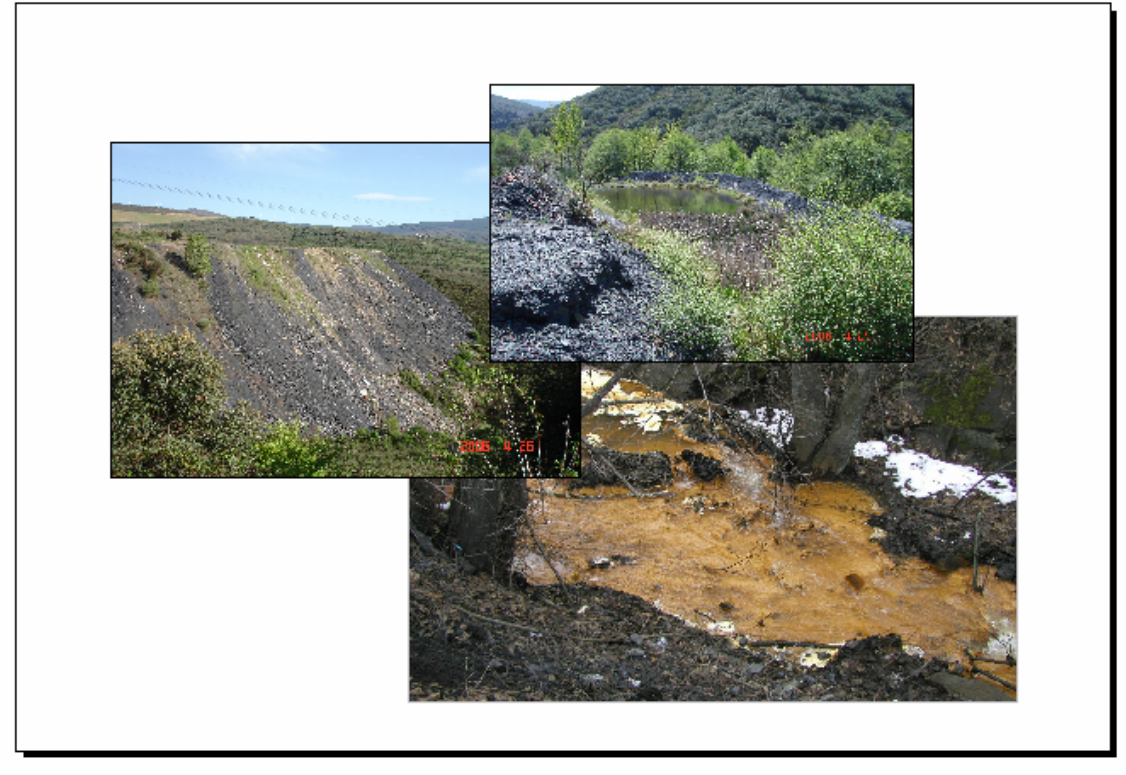

## **ANEXO III. BASE DE DATOS**

**Noviembre de 2006** 

# **INDICE**

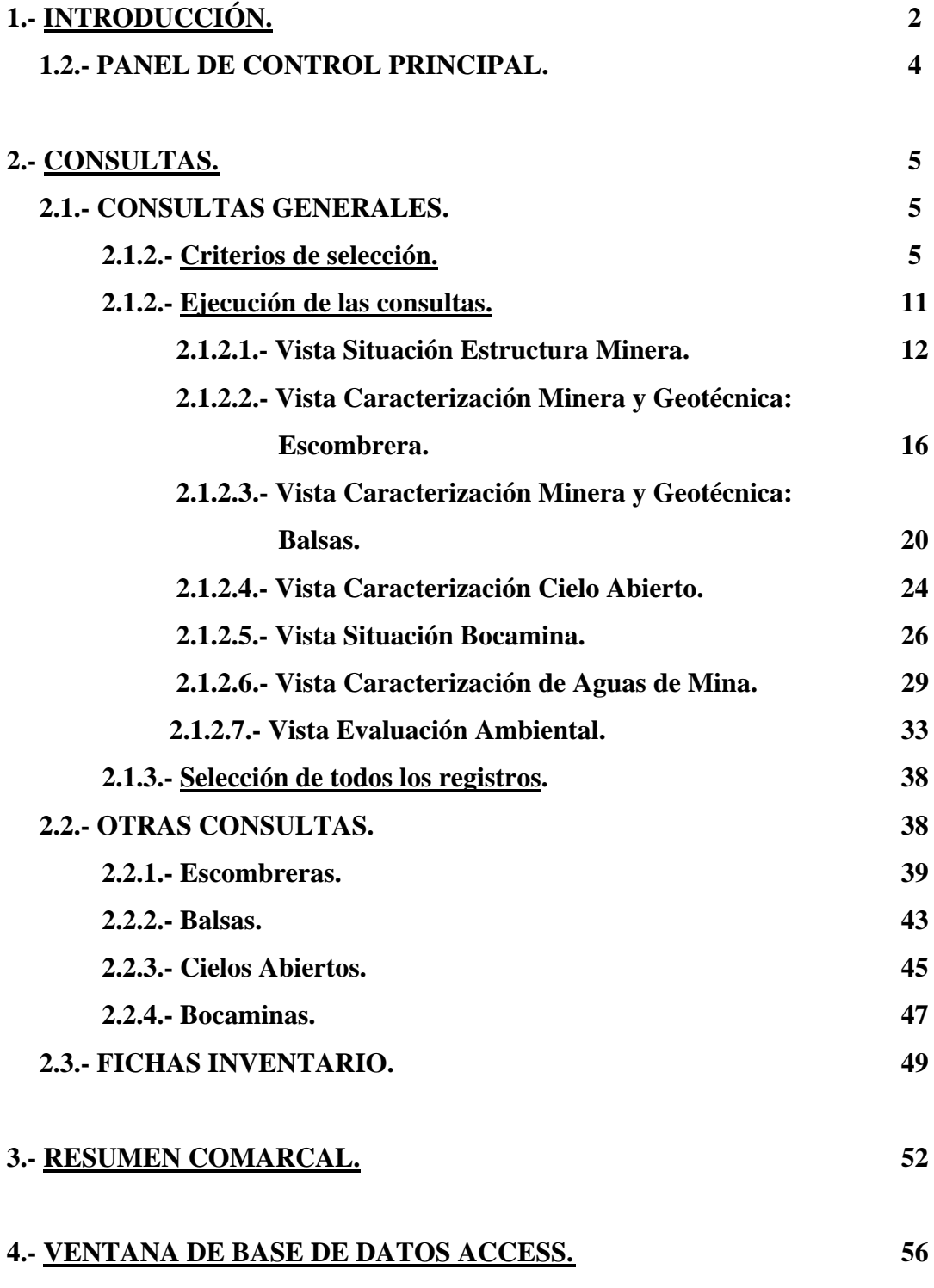

#### **1.- INTRODUCCIÓN.**

El Inventario Minero-Ambiental de la Cuenca Minera del Bierzo en formato digital, *IMABIERZO,* recoge las fichas de campo recopiladas y la información elaborada en el proyecto "*Evaluación del Impacto y Restauración Ambiental de la Cuenca Minera del Bierzo (León)*". El diseño de esta base de datos tiene como principales objetivos:

- La explotación y un mejor acceso a la información generada en dicho proyecto.
- El análisis y generación de nueva información a partir de los datos recopilados, que facilite la evaluación y diagnóstico minero-ambiental del conjunto de estructuras mineras inventariadas, así como el diseño de futuras actuaciones de restauración ambiental.
- La posibilidad de nuevas actualizaciones del inventario.

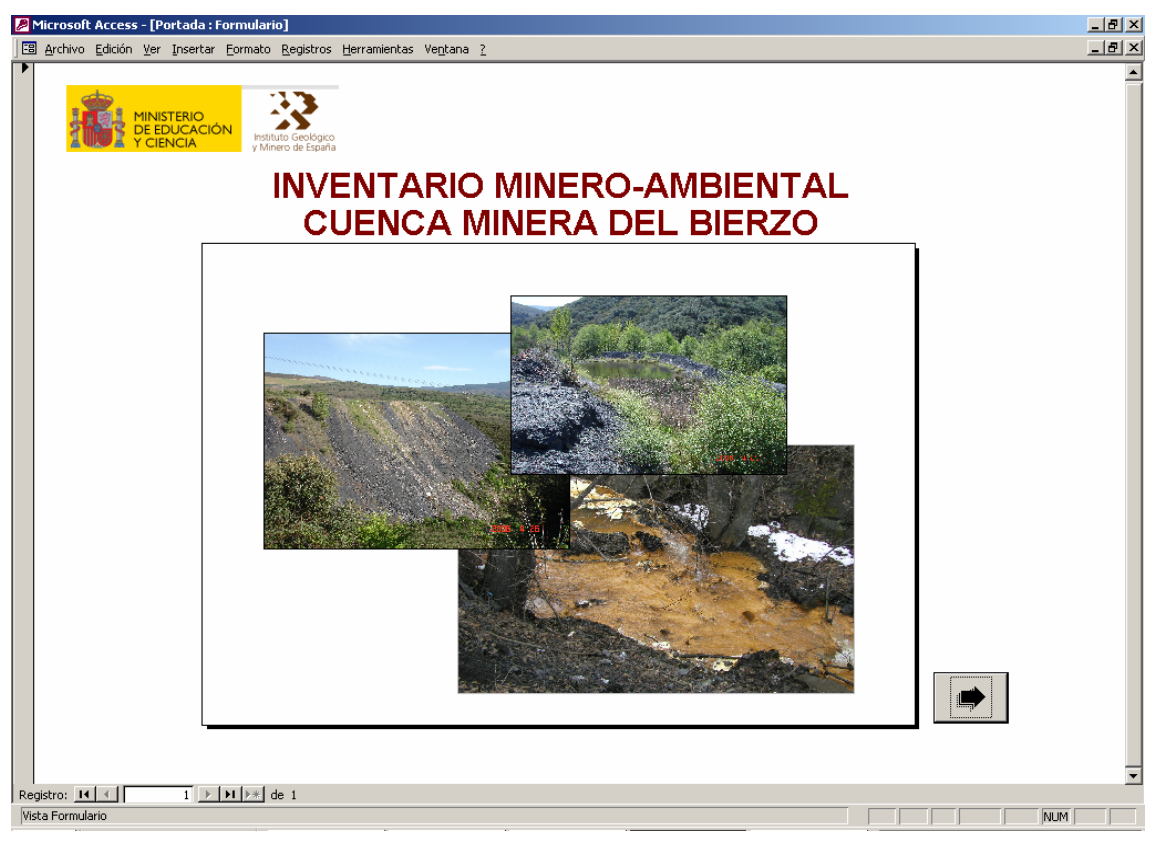

*Figura 1.- Vista de la Portada de la base IMABIERZO.* 

La base de datos *IMABIERZO* constituye en sí misma una herramienta de gran utilidad para la gestión y control de este tipo de estructuras mineras con vistas a minimizar su impacto ambiental.

Otro aspecto a destacar es que el desarrollo de esta base de datos se ha realizado en Microsoft Access 2000, compatible con el Sistema Gestor de Base de Datos (SGBD) del Sistema de Información Geográfica ARCGIS. Este hecho ha permitido la explotación de la base por dicho SIG y generación de cartografía temática.

El manual de usuario proporciona una guía acerca del Inventario Minero-Ambiental de la Cuenca Minera del Bierzo, con consejos prácticos y ejemplos para facilitar su uso, habiéndose estructurado de acuerdo con las distintas opciones que permite la base de datos.

Para iniciar la base de datos es imprescindible el Programa Microsoft Access 2000. Además, se aconseja copiar la base en el disco duro para optimizar su rendimiento junto con las carpetas ESTRUCTURA, FOTOS, FOTOSAEREAS Y SITUACIÓN en las que se almacenan los esquemas, fotografías, ortofotos y otras imágenes asociadas a la base, todos ellos en el mismo directorio (Figura 2).

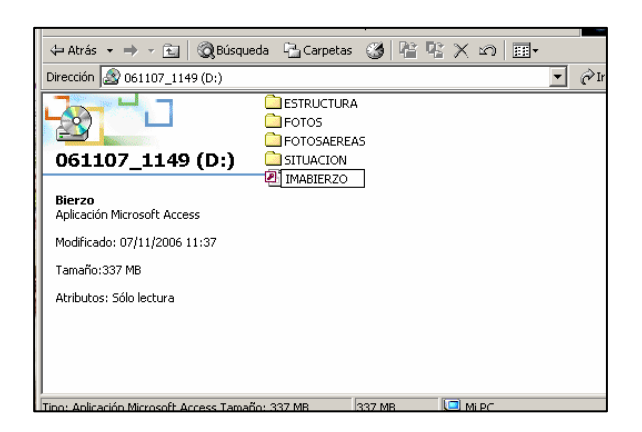

*Figura 2.- Base de datos y directorios asociados.* 

El tamaño de la base junto con las carpetas asociadas a la misma supera los 400 MB, por lo tanto, se aconseja el uso de un procesador PENTIUM o similar con 126 MB de memoria RAM como mínimo. La resolución de pantalla afecta a la visualización de los distintos formularios o vistas de la base de datos, por ello, hay que destacar que ésta se ha diseñado con una resolución de pantalla de 1024 x 768 pixeles (si asigna esta resolución a la pantalla podrá visualizar la base tal y como se ha diseñado).

#### **1.2.- PANEL DE CONTROL PRINCIPAL.**

Al abrir dicha base de datos, y tras la portada de ésta, surge una primera pantalla o *Panel de Control Principal*, a través del cual, el usuario puede acceder a todas las opciones de la base: consultas, resumen comarcal, acceso a la ventana de base de datos de Access, o bien, salir de Microsoft Access. Para la ejecución de dichas opciones basta con hacer clic en los respectivos botones (Figura 3).

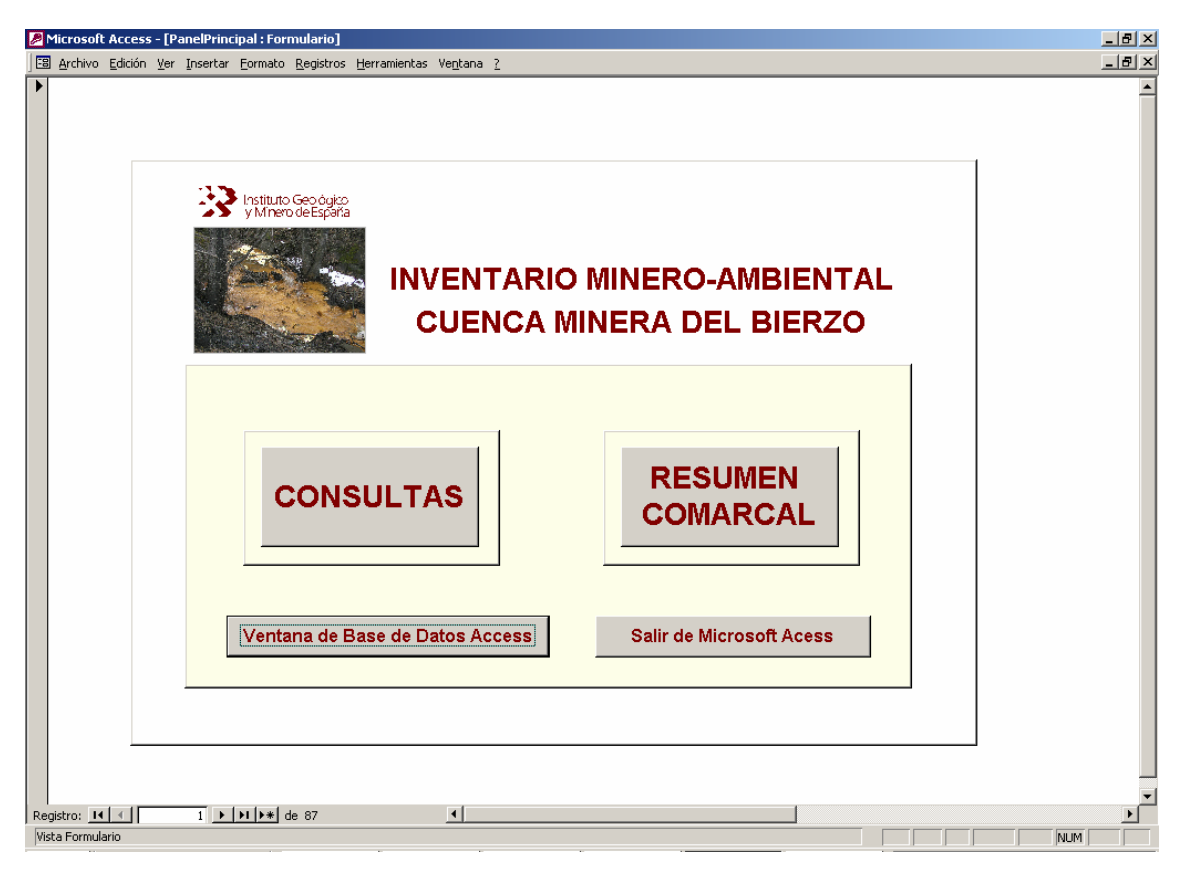

*Figura 3.- Panel de Control Principal*.

#### **2.- CONSULTAS.**

Las consultas permiten al usuario formular preguntas sobre los datos almacenados en *IMABIERZO*, y obtener información del fondo documental generado por el inventario.

Tras seleccionar el Botón de CONSULTAS en el Panel de Control Principal, se despliega una nueva pantalla o *Panel de Control de Consultas* (Figura 4).

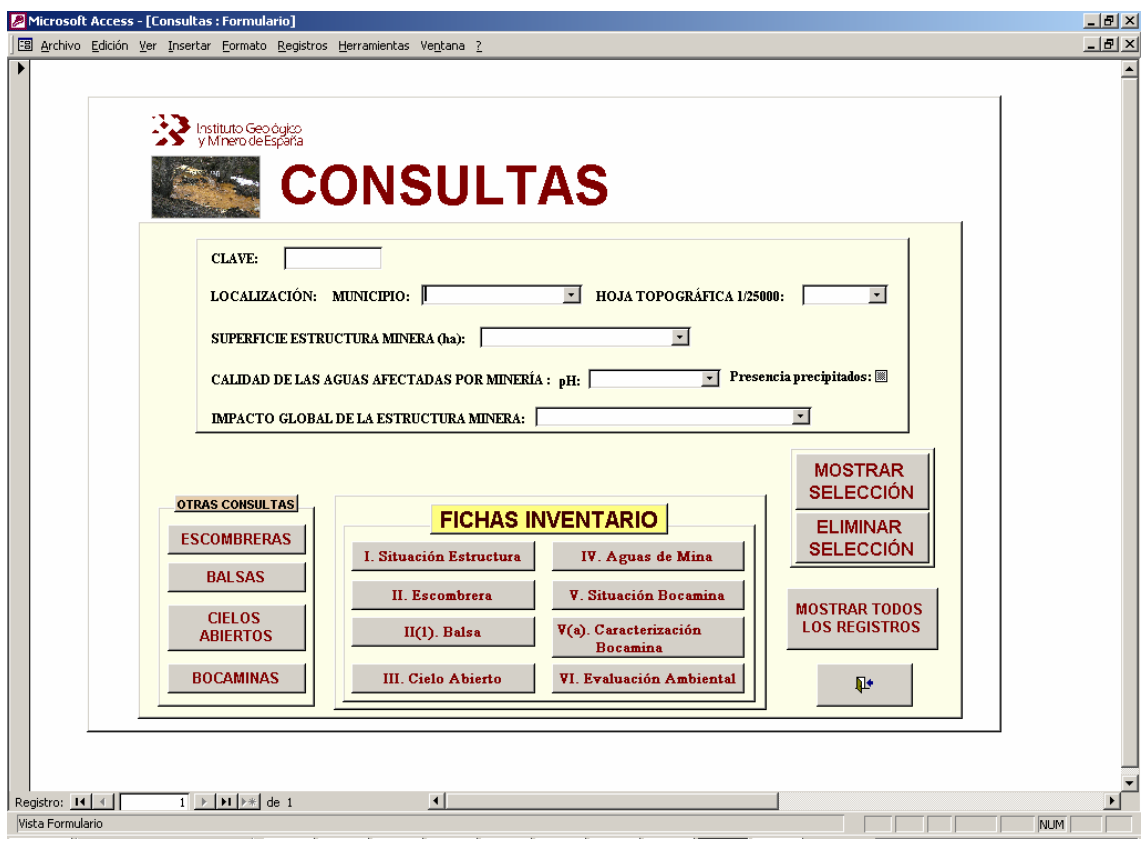

*Figura 4.- Panel de Control de Consultas.* 

#### **2.1.- CONSULTAS GENERALES**.

#### **2.1.1- Criterios de selección.**

Desde el Panel de Control de Consultas el usuario puede diseñar distintas consultas a la base de datos a partir de unos criterios de selección preestablecidos.

El diseño del Panel de Control de Consultas destina a la introducción de dichos criterios de selección, un área perfectamente encuadrada en su parte superior (Figura 5).

Para facilitar al usuario el acceso a la información, se han definido un conjunto de criterios de búsqueda considerados más usuales como: la clave con la que se identifica cada estructura minera, o su localización por municipios u hoja topográfica 1:25000 del Instituto Geográfico Nacional (IGN), sobre la que se ha llevado a cabo la representación cartográfica de las estructuras mineras e información temática.

Además de estos criterios de búsqueda, se han contemplado otros criterios de selección considerados relevantes desde el punto de vista minero-ambiental como: la superficie ocupada por cada estructura minera en hectáreas; la calidad de las aguas de mina a través de dos parámetros básicos: pH y presencia de precipitados; y por último, el impacto global de la estructura minera

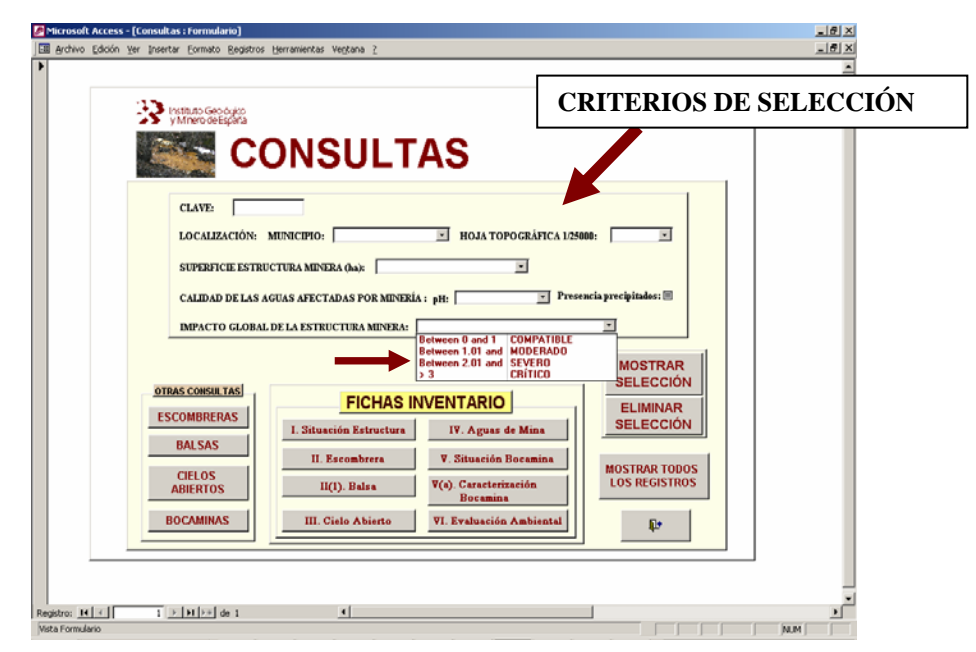

*Figura 5.- Controles destinados a la introducción de criterios de selección.* 

Los criterios de selección se basan en los valores almacenados en los correspondientes campos de la base de datos, por lo tanto, para evitar tener que recordar el valor deseado y escribirlo, y garantizar que el valor introducido o la sintaxis de la condición de búsqueda son correctos, se ha recurrido, siempre que ha sido posible, a listas de valores desde donde se selecciona el criterio y a casillas de verificación para valores si/no (Figura 5).

Las consultas se han diseñado de tal forma que es posible realizar búsquedas por un único criterio o por múltiples criterios, de manera que pueden ser seleccionados registros que cumplan una o varias condiciones a la vez (condición AND).

Para realizar las consultas a la base de datos, la introducción de las condiciones de búsqueda en cada uno de los criterios de selección preestablecidos debe seguir las siguientes pautas:

#### - **Clave.**

En el caso de que queramos seleccionar un registro en función de su **Clave** identificativa, es necesario señalar que el valor que debe introducirse en la condición de búsqueda es numérico, y se corresponde, con el identificador **Id-Estructura**.

El Campo **Clave** dentro de la base de datos está definido como alfanumérico, y está constituido por una cadena de caracteres que incluyen el identificador de la hoja topográfica, el número del cuadrante de la hoja donde se localiza la estructura minera y un número de orden. Así la estructura con la **Clave 159IV3001** indica que ésta se localiza en la hoja topográfica 159IV, en el cuadrante 3, y al que se le ha asignado el número de orden 1.

El campo **Id-Estructura** traslada esta codificación a valores estrictamente numéricos, de tal forma que la Clave se transforma en este caso al valor **15943001**, esto es, el número romano que identifica la hoja topográfica se convierte en una cifra.

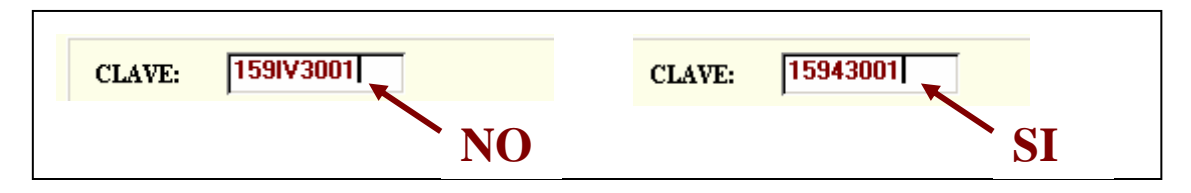

*Figura 6.- Codificación del criterio Clave.* 

Siempre que se utiliza el criterio **Clave**, el resultado de la consulta va a ser lógicamente un único registro, ya que cada estructura minera está identificada de forma unívoca por la Clave o Id-Estructura.

#### - **Localización: Municipio y Hoja Topográfica 1:25000**.

Para la búsqueda de estructuras mineras localizadas en un determinado municipio de la comarca del Bierzo o en una determinada hoja topográfica basta con desplegar la correspondiente lista de valores y seleccionar el correspondiente municipio u hoja.

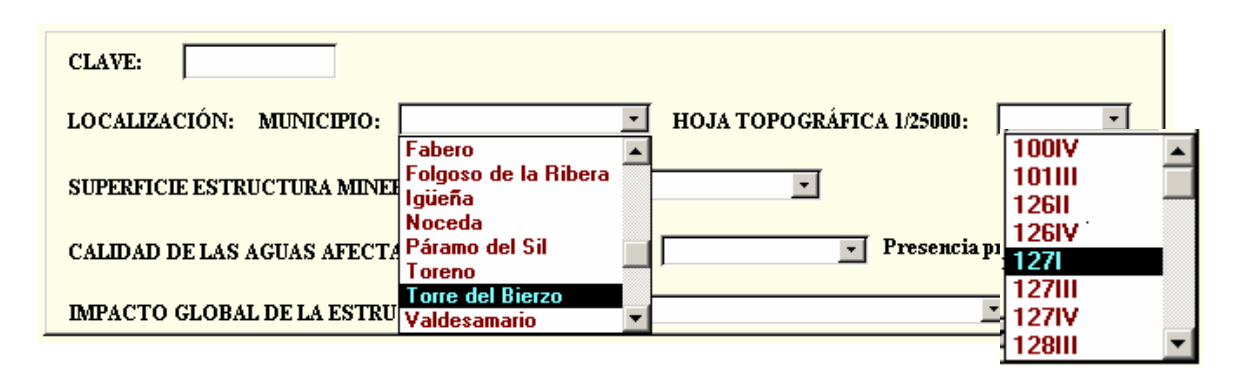

*Figura 7.- Listas de valores de los criterios de selección: Municipio y Hoja Topográfica.* 

#### - **Superficie Estructura Minera (ha).**

Este criterio permite seleccionar las estructuras mineras en función de su tamaño o superficie de ocupación. En este sentido, se han establecido una serie de rangos de tamaño de estructura considerados relevantes desde el punto de vista minero y ambiental, de manera que el usuario podrá seleccionar aquellas estructuras de:

- Menos de 5 ha.
- Entre 5 y 10 ha.
- Entre 10 y 50 ha.
- Entre 50 y 100 ha
- Y más de 100 ha.

Para ello, el usuario sólo tendrá que desplegar una lista de valores o condiciones de búsqueda y optar por alguno de ellos.

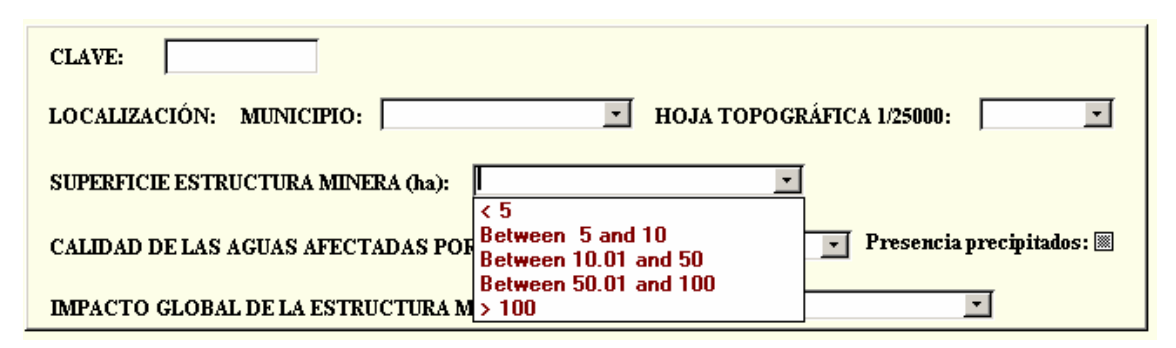

*Figura 8.- Lista de valor del criterio de selección Superficie Estructura Minera.* 

Hay que señalar, no obstante, que el usuario no tiene necesariamente que estar sujeto a estos intervalos o rangos de valor preestablecidos, sino que por el contrario, puede introducir directamente nuevos rangos, siempre y cuando, mantenga la sintaxis que aparece en la lista de valores desplegada en la Figura 8.

En el caso de que el usuario quiera seleccionar estructuras de una determinada superficie, bastará con escribir el signo igual seguido del número de hectáreas. Pongamos por ejemplo, que interese seleccionar aquellas estructuras que tengan una superficie de 5,19 hectáreas, en cuyo caso escribiremos en la correspondiente casilla "= 5.9", tal y como se observa en la Figura 9.

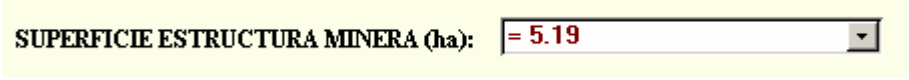

*Figura 9.- Sintaxis criterio de selección Superficie Estructura Minera.* 

Es importante recordar que cuando introducimos valores decimales en los criterios de búsqueda se debe utilizar el punto y no la coma.

#### - **Calidad de las Aguas de Mina: pH y Presencia de Precipitados.**

La selección de estructuras mineras según la calidad de las aguas de mina se realiza a partir de dos parámetros básicos: pH y presencia de precipitados, de interés para la determinación de aguas ácidas.

Al igual que en el criterio anteriormente descrito, se han establecido varios rangos de valores de **pH**:

- Aguas con pH inferior a 3.
- Aguas con pH entre 3 y 5.
- Aguas con pH superior a 5.

Estos rangos son seleccionados desde una lista de valores, siendo posible también establecer otros intervalos de pH o introducir en dicho parámetro un valor concreto (Figura 10).

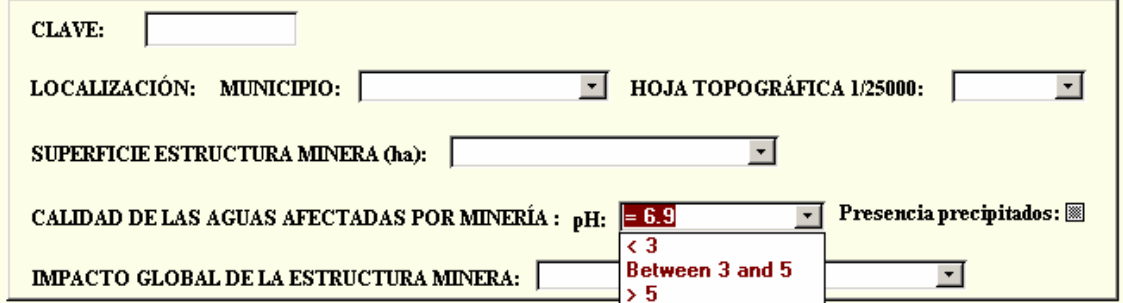

*Figura 10.- Lista de valores y sintaxis del criterio de selección pH.* 

La consulta basada en el criterio de **Presencia de Precipitados** en aguas de mina se realiza a través de una casilla de verificación. Es muy importante señalar al usuario que: cuando la casilla está en *gris*, significa que no se ha considerado dicho criterio en la consulta; cuando está *señalada* **se** introduce la condición presencia de precipitados; y cuando está en *blanco* se seleccionan aquellas estructuras cuyas aguas no presentan precipitados (Figura 11).

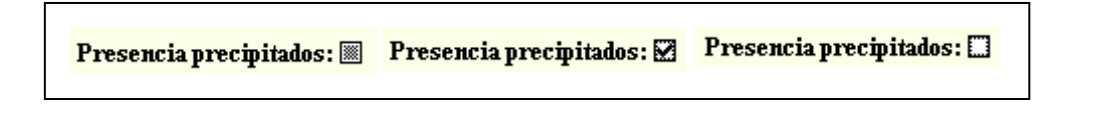

*Figura 11. Criterios de selección Presencia de Precipitados.* 

Es aconsejable que el usuario elimine la selección antes de iniciar una nueva consulta o no **ELIMINAR** quiera incluir este criterio como condición de búsqueda, pulsando en el botón **SELECCIÓN** 

#### - **Impacto Global de la Estructura Minera.**

Este criterio de búsqueda tiene como objeto seleccionar las distintas estructuras mineras en función del grado de impacto global de las mismas sobre el medio. Para ello, se han distinguido cuatro grados de impacto global (IPG): *Compatible* (IPG <=1)*, Moderado*  (IPG Entre > 1 y 2), *Severo* (IPG Entre >2 y 3) *y* Crítico (IPG > 3).

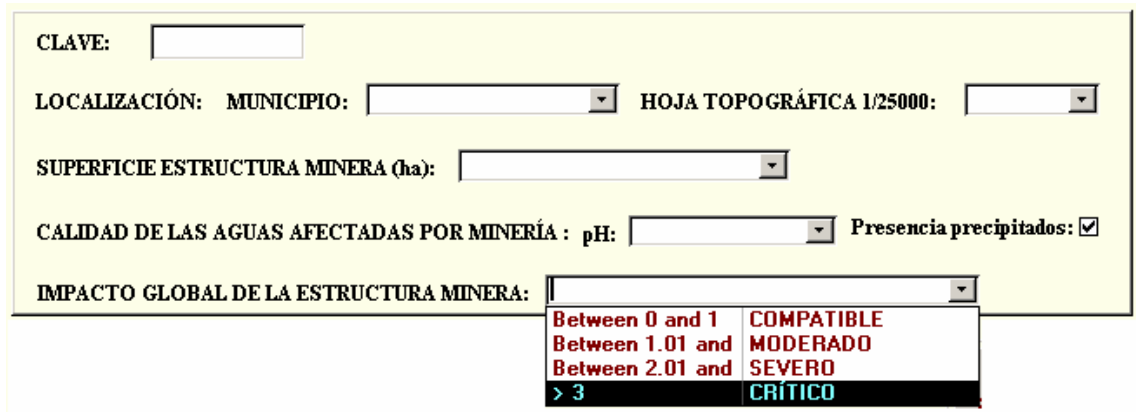

*Figura 12.- Lista de valor del criterio de selección Impacto Global de la Estructura Minera.* 

#### **2.1.2.- Ejecución de las consultas.**

Una vez introducidos los criterios de búsqueda en sus controles respectivos, la consulta se ejecuta pulsando en el *botón Mostrar Selección*.

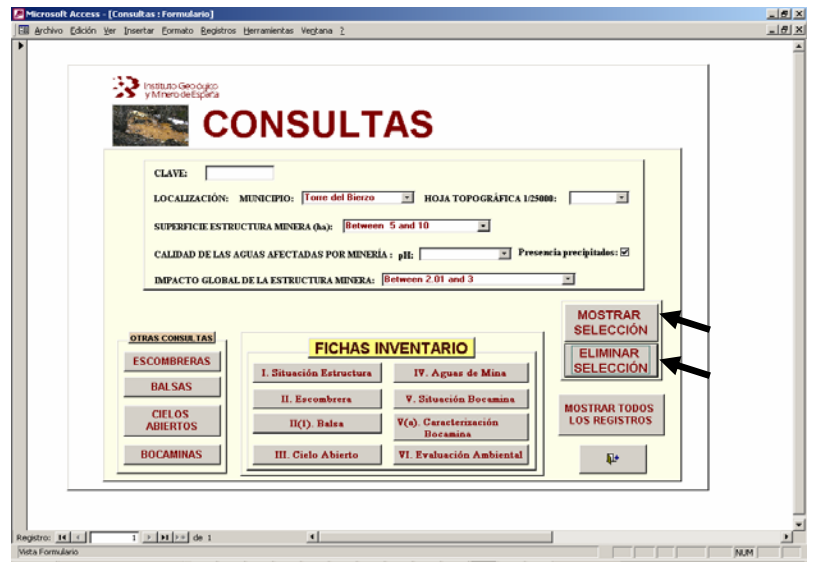

*Figura 13.- Ejecución de las consultas.* 

Para la ejecución de una nueva consulta es conveniente que previamente hayamos eliminado la anterior selección pulsando en el *botón Eliminar Selección*.

#### **2.1.2.1.- Vista Situación Estructura Minera**.

La ejecución de la consulta abre automáticamente una nueva vista o pantalla con los registros que cumplen las condiciones de búsqueda especificadas. Esta pantalla que se denomina **Situación Estructura Minera** recoge los datos generales de cada una de las estructuras mineras seleccionadas, y a través de los distintos botones permite acceder al resto de la información temática asociada a las mismas.

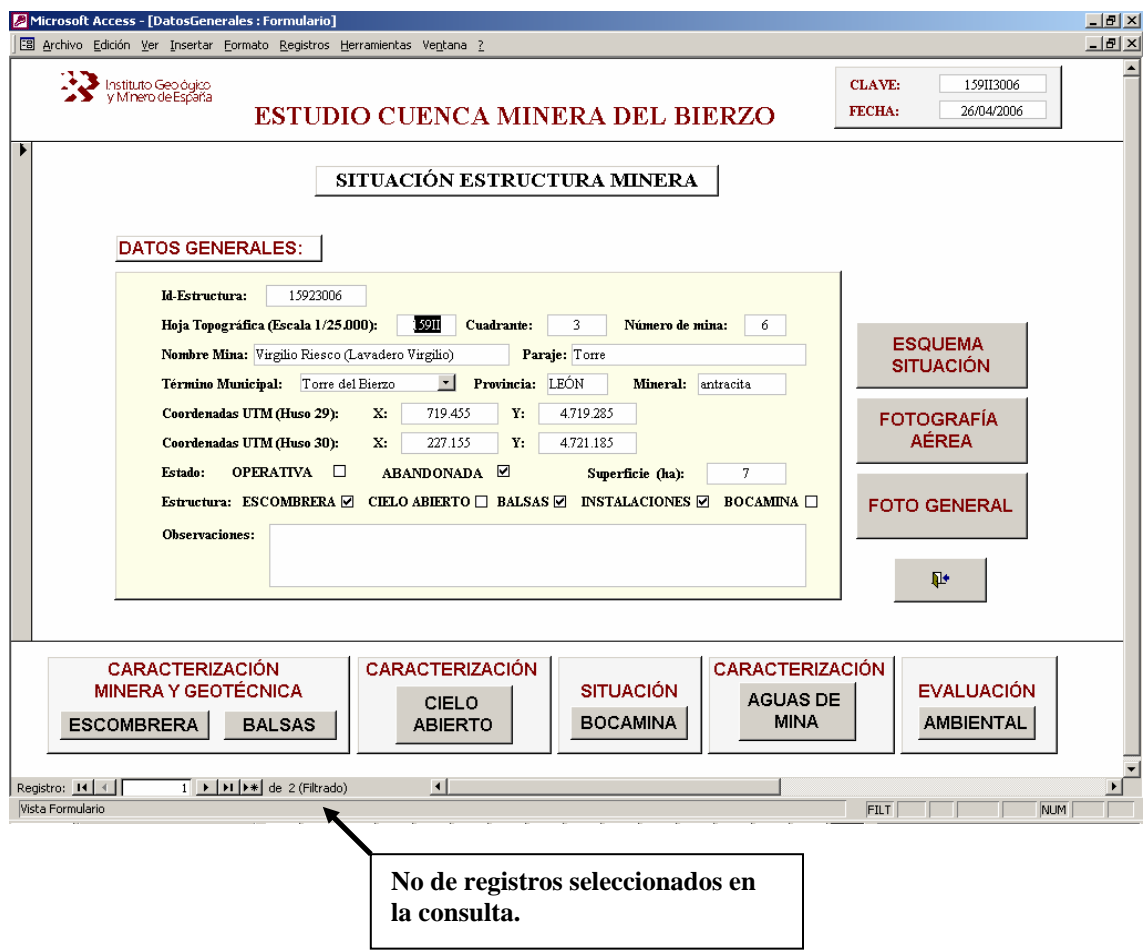

*Figura 14.- Vista Situación Estructura Minera.* 

Como norma general en el diseño de todas las pantallas de consulta a la base, en el borde superior derecho de todas ellas aparece la **Clave,** que permite identificar la estructura a la que se asocian los datos desplegados en las mismas.

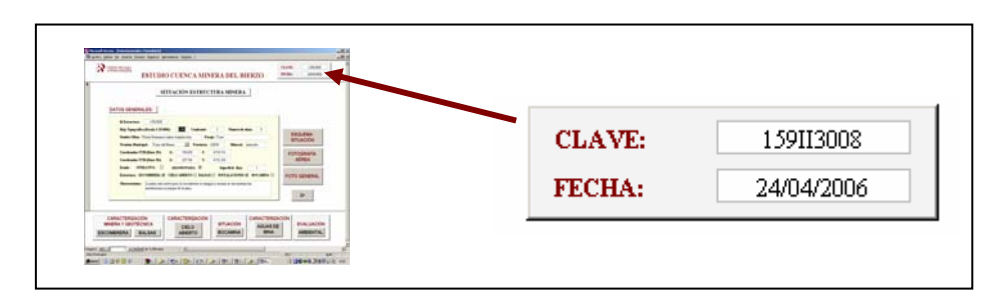

*Figura 15.- Clave Estructura Minera.* 

El número de registros que cumplen los criterios establecidos en la consulta aparece reseñado en la parte inferior del formulario o vista. En la Figura 16 aparecen 8 registros filtrados o seleccionados, mostrándose el primero de ellos.

Para desplazarse entre los distintos registros se utilizan los botones de desplazamiento localizados en la parte inferior del formulario o pantalla, junto al número de registros seleccionados.

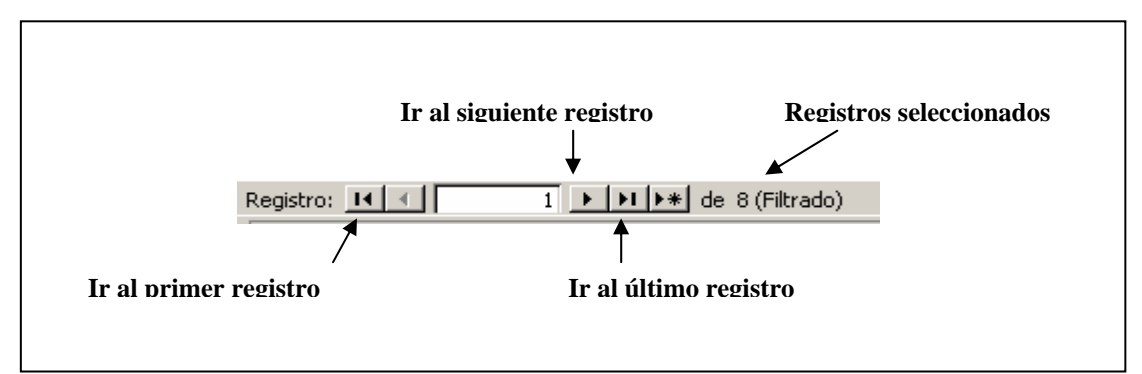

*Figura 16.. Control de registros filtrados y botones de desplazamiento entre registros.* 

La presentación de la información se realiza según la división temática o estructura de las *Fichas de Campo* utilizadas en el inventario. Esta primera vista de la consulta va a desplegar los datos recogidos en la Ficha I. Situación Estructura Minera. La información que se muestra es de carácter general como: identificación de la estructura (*Clave o Id-Estructura y Nombre de la Mina*); localización (*Hoja Topográfica, Paraje, Municipio, Provincia, Coordenadas UTM*); mineral explotado; estado (*Operativa o Abandonada*); superficie ocupada (ha); estructuras mineras asociadas (Escombreras, Balsas, Cielos Abiertos, Instalaciones y Bocaminas); y un apartado dedicado a observaciones generales de la estructura.

Desde esta pantalla se puede acceder a un esquema de situación y localización de la estructura sobre fotografía aérea, y a una foto general de la misma mediante la selección de los correspondientes *botones Esquema Situación; Fotografía Aérea y Foto General* (Figuras 17, 18 y 19)*.*

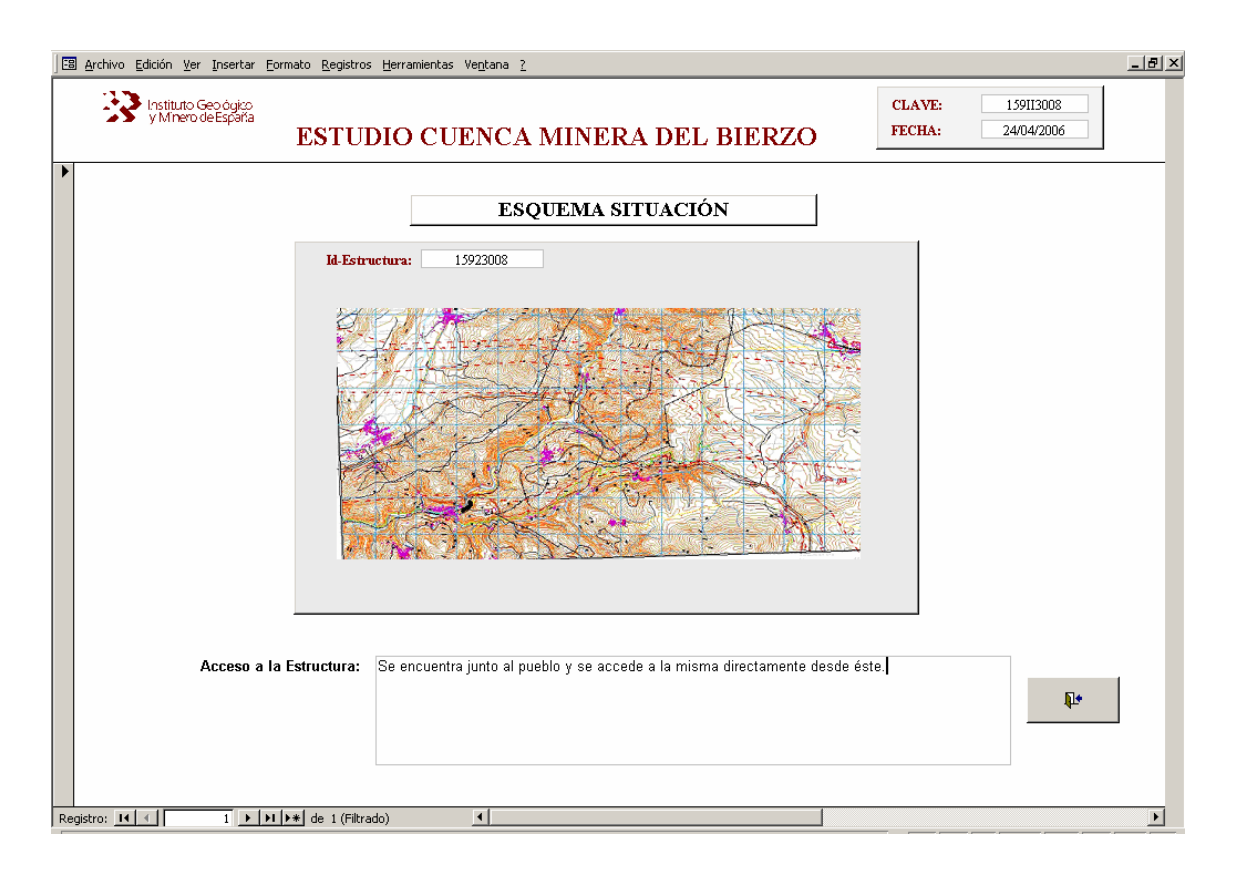

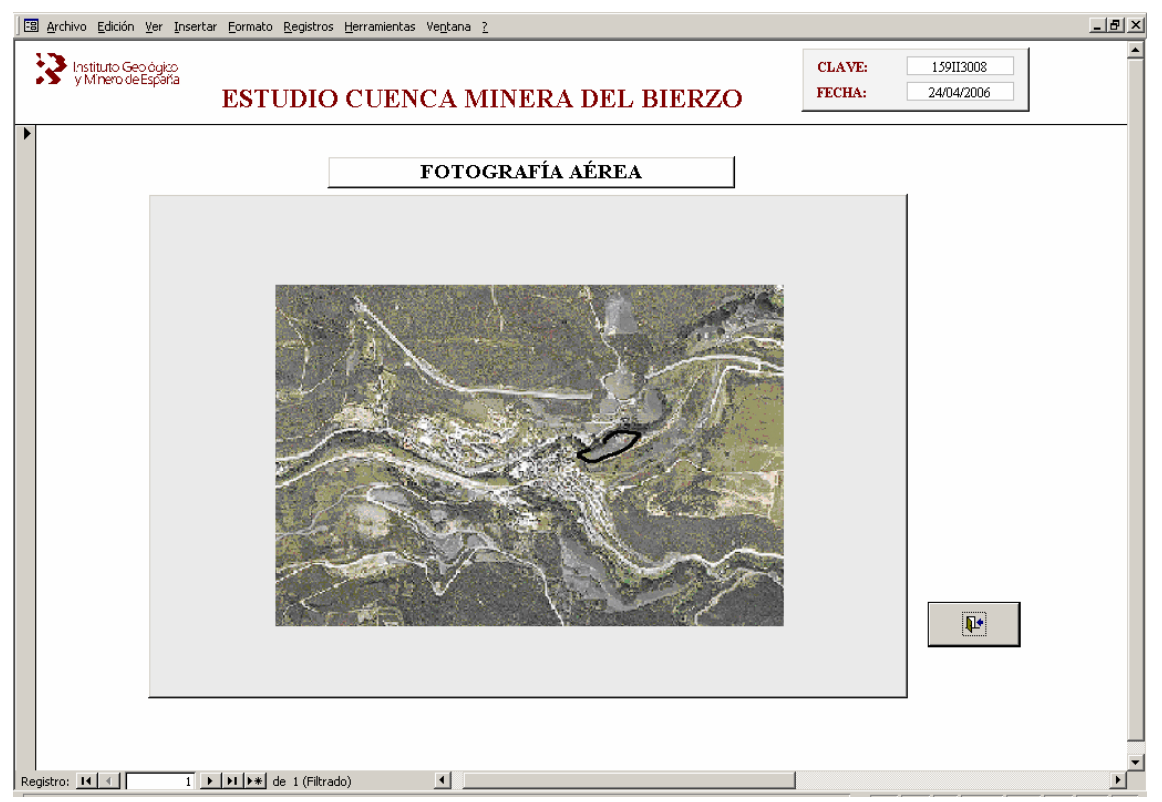

*Figuras 17 y 18.- Vistas Esquema Situación de la Estructura y Fotografía Aérea* 

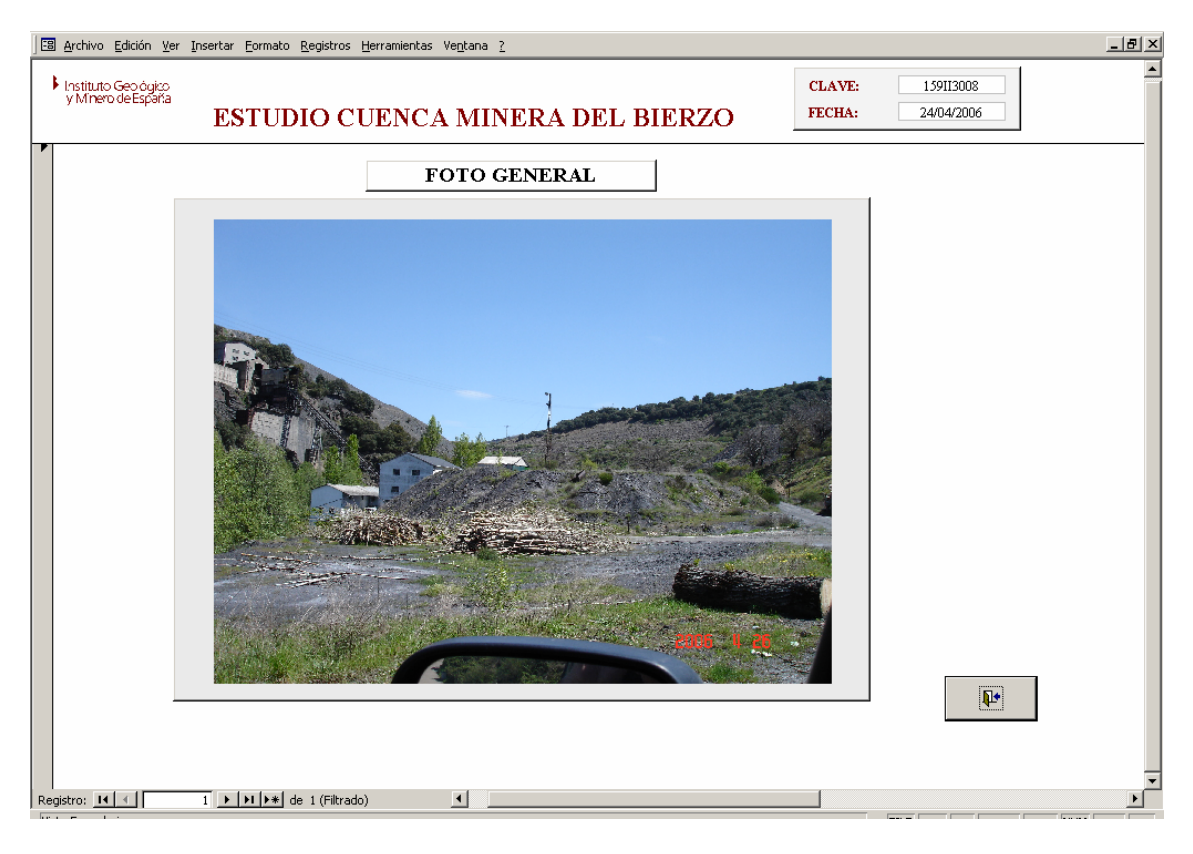

*Figura 19.- Vista Foto General.* 

A través de los botones de comando situados en la parte inferior de la vista *Situación Estructura Minera,* el usuario puede obtener el resto de la información asociada a cada estructura, relativa a las unidades temáticas básicas del inventario o fichas de campo (Figura 20).

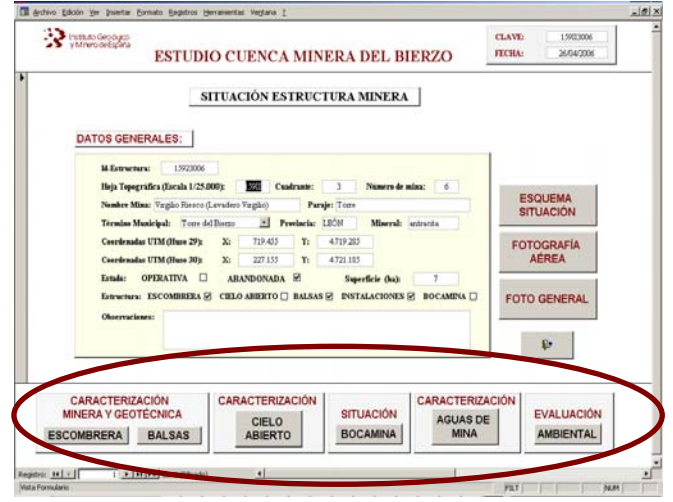

*Figura 20.- Botones de acceso a unidades temáticas de información*.

Estas unidades temáticas ofrecen datos que permiten obtener una caracterización minera y geotécnica de escombreras, balsas y cielos abiertos que en su caso puedan integrar cada estructura minera, así como información relativa a la situación y características del agua de las bocaminas localizadas en la misma. Se obtienen también otros datos relativos a la calidad de las aguas de mina que pudieran generar dichas estructuras y al impacto ambiental que éstas producen sobre el medio.

#### **2.1.2.2.- Vista Caracterización Minera y Geotécnica: Escombrera.**

Tras pulsar el *botón Escombrera* en la vista *Situación Estructura Minera* se accede a una nueva pantalla donde se caracterizan las escombreras existentes en cada estructura, de acuerdo con la información recopilada en la *Ficha II. Caracterización Minera y Geotécnica : Escombrera* (Figura 21).

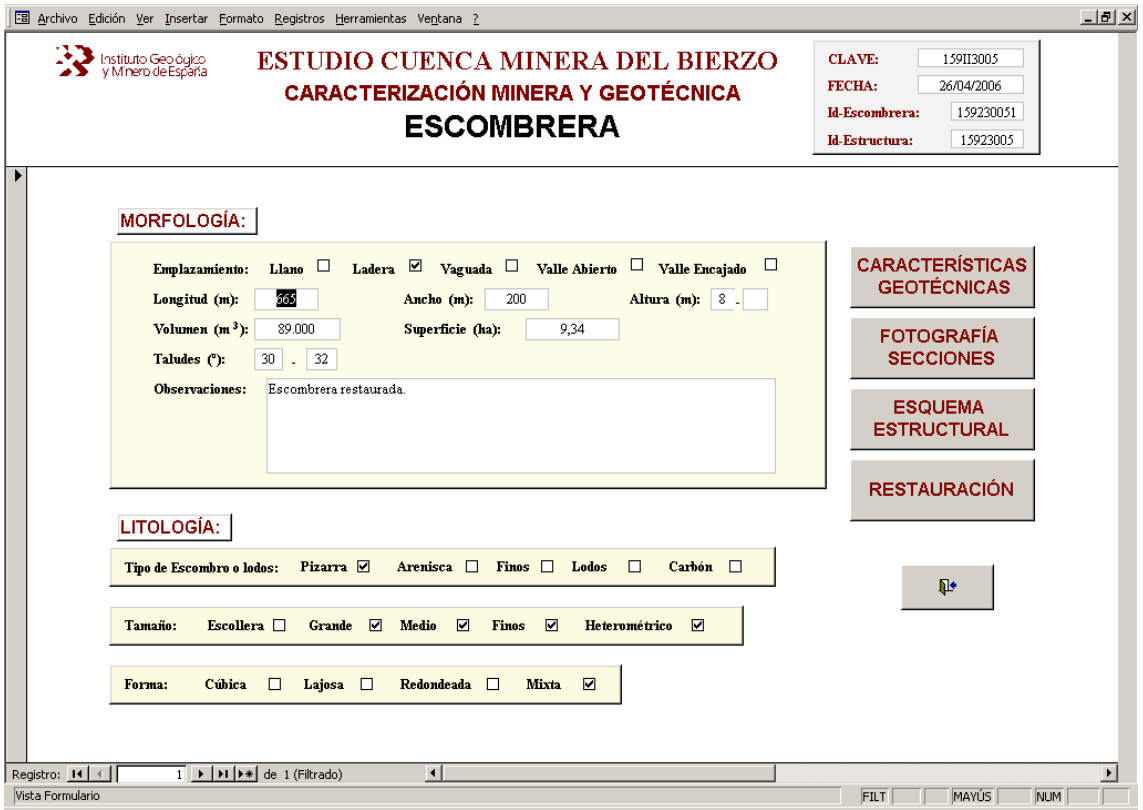

*Figura 21.- Vista Caracterización Minera y Geotécnica: Escombrera.* 

Si la estructura minera inventariada no tiene ninguna escombrera asociada, los controles que configuran el formulario aparecerán en blanco.

Todas las vistas o pantallas con información relativa a escombreras van a mostrar en su borde superior derecho no sólo la Clave que identifica la estructura en la que se incluye dicha escombrera, sino también un identificador **Id-Escombrera** ya que una misma estructura minera puede contener varias escombreras a su vez. En la parte inferior del

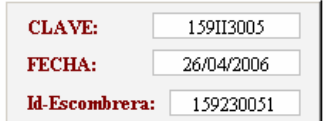

formulario *Caracterización Minera y Geotécnica: Escombrera* aparece el número de escombreras asociadas a la correspondiente estructura.

En esta vista se ofrece información relativa al tipo de emplazamiento (*en llano, ladera, vaguada, valle abierto o valle encajado*), características morfológicas (longitud, ancho, altura, volumen, superficie y observaciones), así como la litología, tamaño y forma de los escombros y/o lodos. A través de los botones de comando situados a la derecha del formulario, el usuario puede acceder al resto de la información.

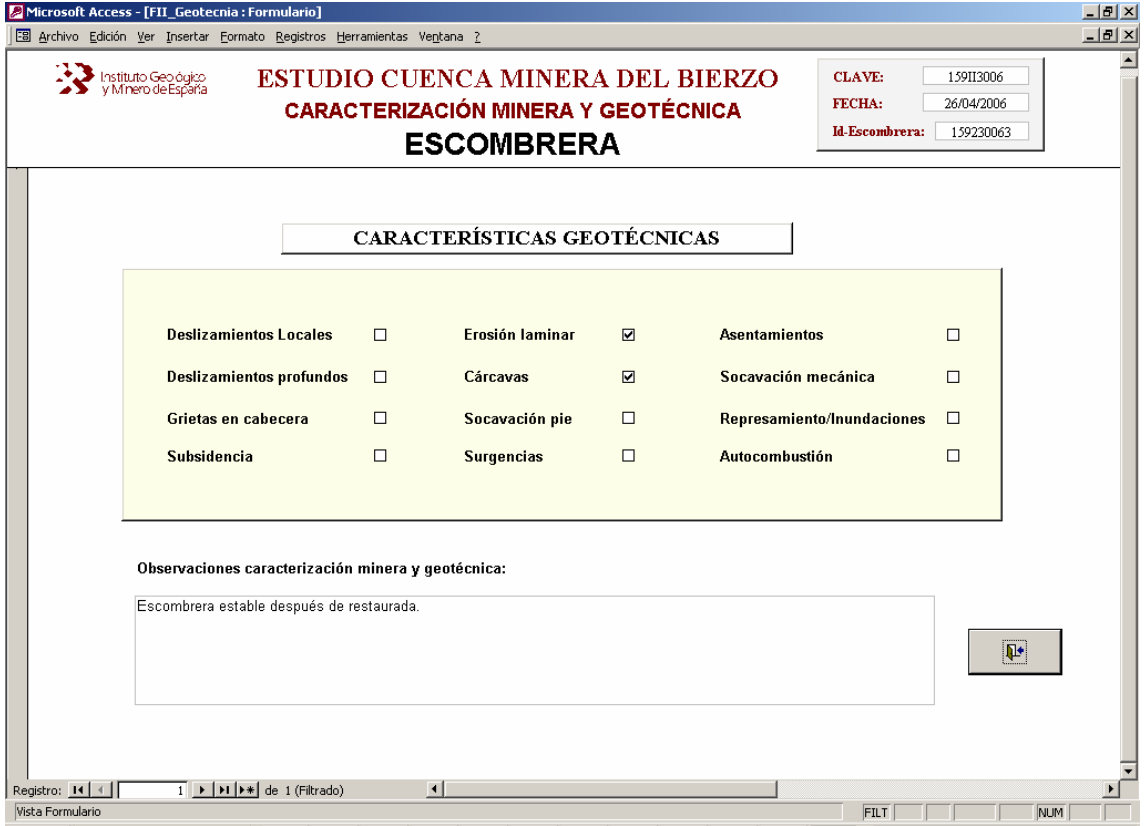

*Figura 22.- Vista Características Geotécnicas: Escombrera.* 

La vista *Características Geotécnicas: Escombrera* que se ejecuta tras la selección del correspondiente botón, muestra a través de casillas de verificación los principales problemas geotécnicos existentes (deslizamientos, asentamientos, erosión laminar,

cárcavas, grietas en cabecera, subsidencia, socavación, surgencias, represamiento/inundaciones o signos de autocombustión) que puedan comprometer la estabilidad de la escombrera (Figura 22).

Los *botones Fotografía Secciones y Esquema Estructural* presentan en pantalla una fotografía representativa de la correspondiente escombrera y un esquema estructural de la sección o secciones que la componen (Figuras 23 y 24).

La vista *Restauración Escombrera* se ejecuta tras pulsar el botón de comando temático, y proporciona información acerca de la existencia de labores de restauración en este tipo de estructura. Se va a especificar en la misma si existe restauración o no, y si ésta es parcial o total. Se contemplan otros aspectos relacionados con la remodelación topográfica, reinstalación de suelo vegetal y revegetación (parcial o total), especificando en este último caso, las especies introducidas en la misma y si son de origen antrópico o bien responde a una colonización natural. Se incluye además un apartado de observaciones.

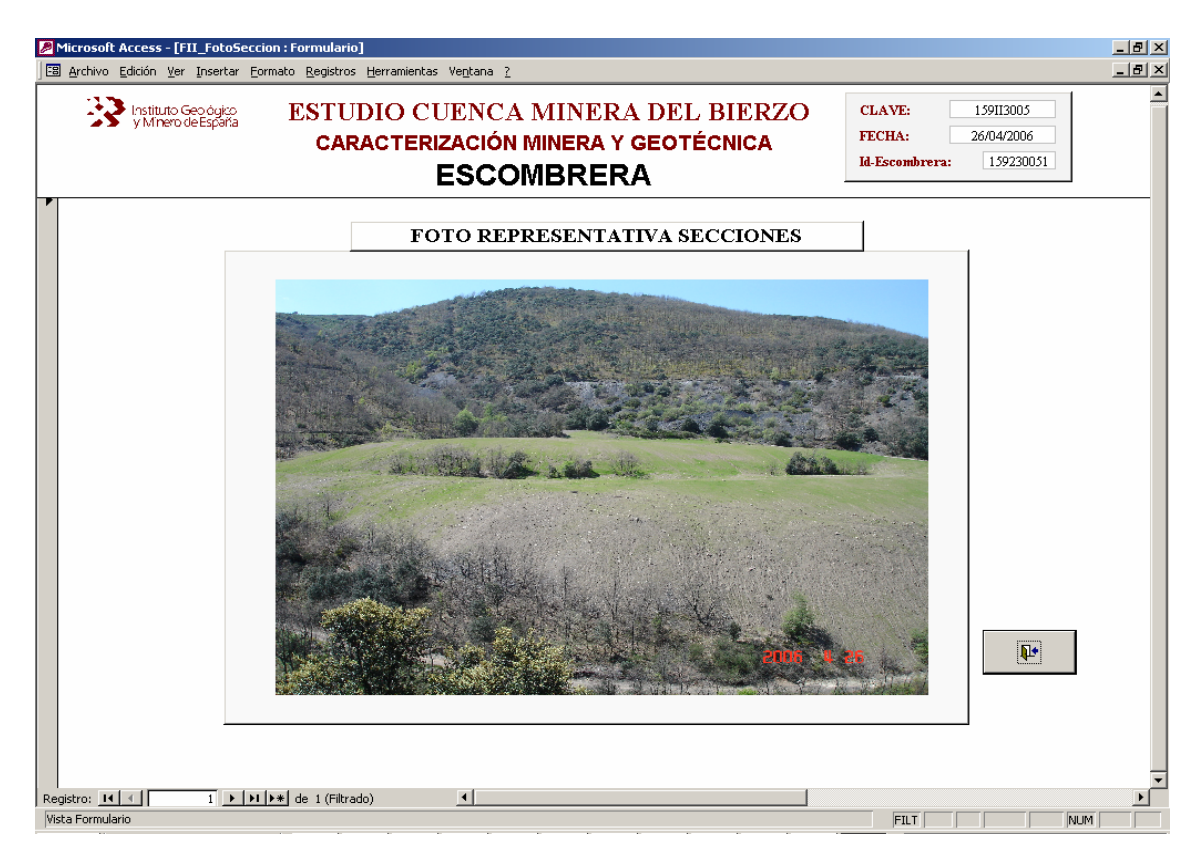

*Figura 23.- Vista Fotografía Escombrera* 

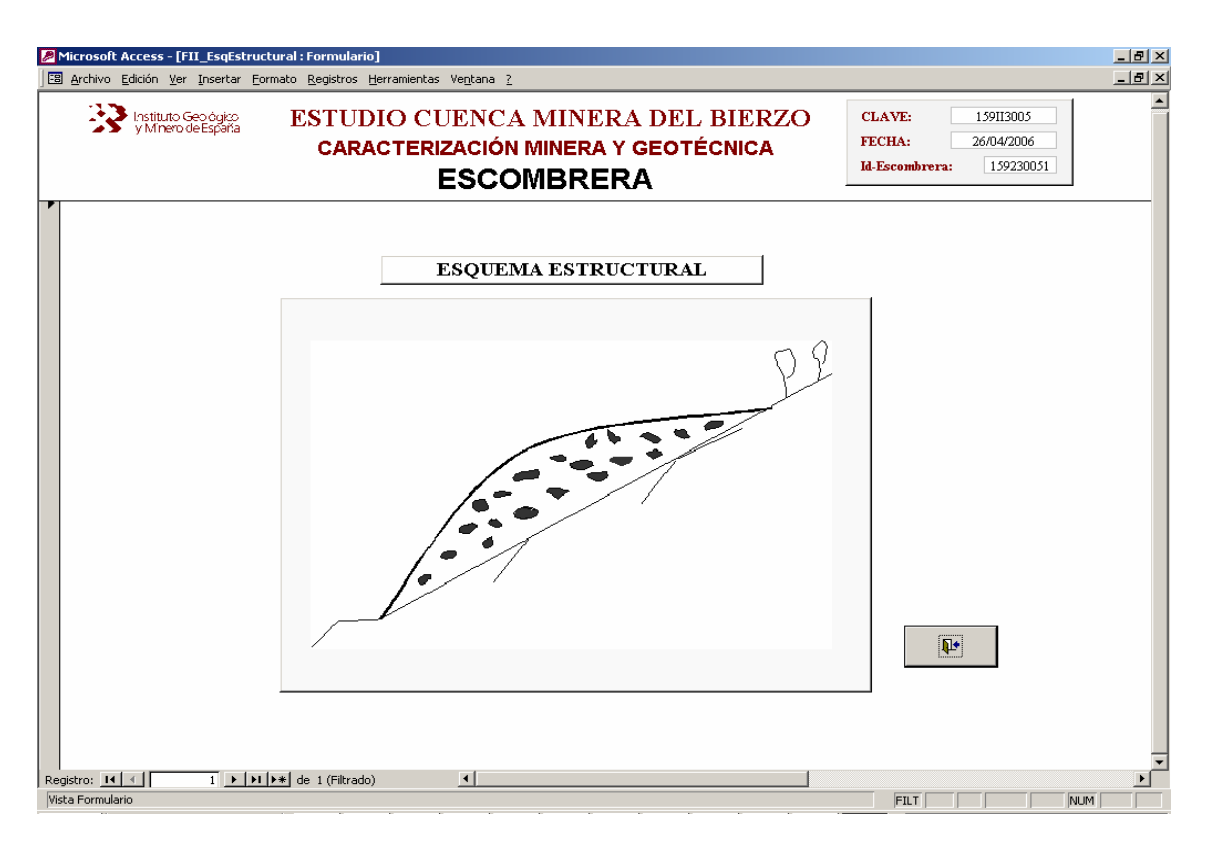

*Figura 24.- Vista Esquema Estructural Escombrera.* 

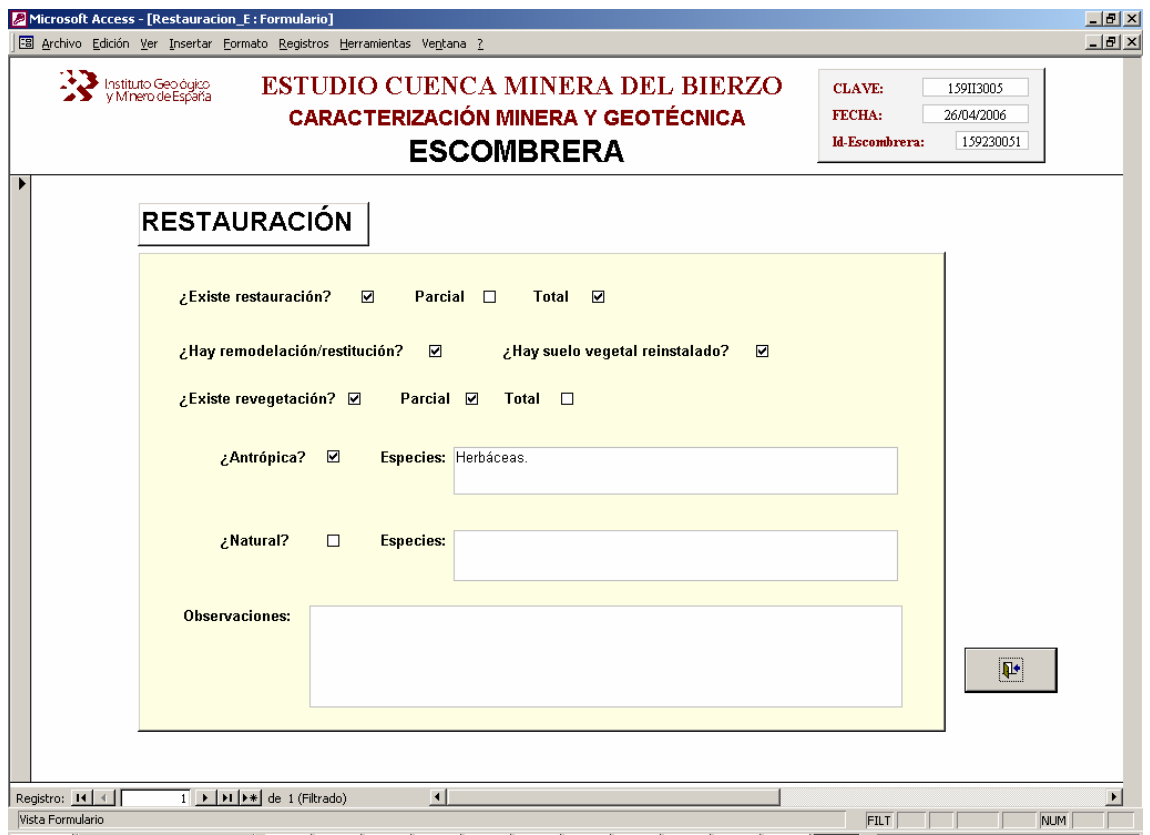

*Figura 25.- Vista Restauración Escombrera.* 

#### **2.1.2.3.- Vista Caracterización Minera y Geotécnica: Balsas.**

Desde el botón *Balsas* de la vista "*Situación Estructura Minera*" se accede a una nueva unidad temática en la que se caracterizan las balsas existentes en cada estructura, de acuerdo con la información recopilada en la "*Ficha II. Caracterización Minera y Geotécnica: Balsa"*.

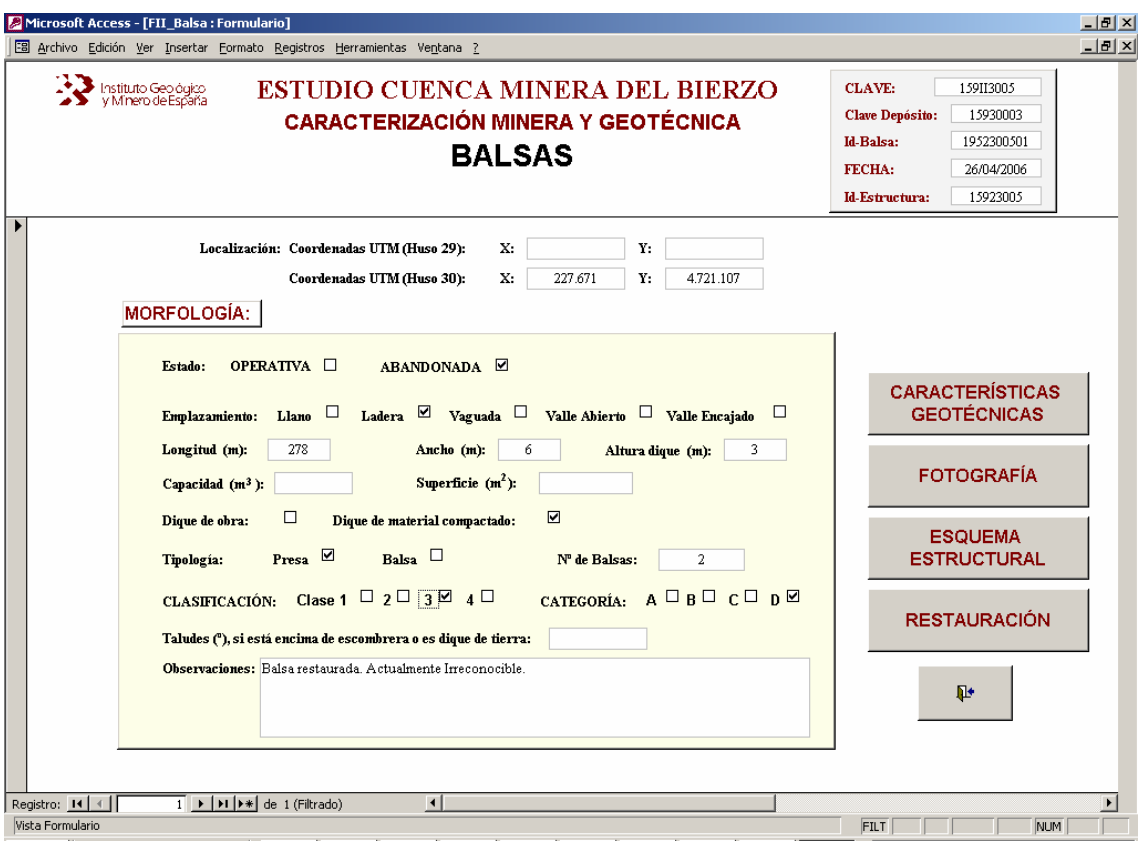

*Figura 26.- Vista Caracterización Minera y Geotécnica:Balsas.* 

Todas las vistas o pantallas con información relativa a las balsas van a mostrar en su

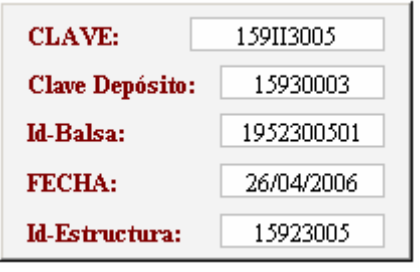

borde superior derecho no sólo la Clave que identifica la estructura en la que se incluyen éstas, sino también un identificador **Id-Balsa** ya que una misma estructura minera puede contener varias balsas a su vez. Dicho identificador está representado por una cifra de 10 dígitos, los ocho primeros se

corresponden con el identificador de la estructura y los dos últimos indica el número de orden respecto a las balsas existentes en la misma.

Si la estructura minera inventariada no tiene ninguna balsa asociada, los distintos controles que configuran el formulario "Caracterización Minera y Geotécnica: Balsa" aparecerán en blanco. Esta vista recoge información acerca de la tipología (*Presa o Balsa*), localización (*Coordenadas UTM*), características morfológicas y estructurales (*Longitud, Ancho, Altura del Dique, Capacidad, Superficie y Tipo de Dique)*, número de balsas asociadas a la estructura minera, y caracterización de la balsa según la *Instrucción Técnica Complementaria (I.T.C. 08.01.01) "Depósitos de lodos en procesos de tratamiento de industrias extractivas".* 

En su parte inferior se indica el número de balsas asociadas a la correspondiente estructura.

A través de los botones de comando situados a la derecha del formulario, el usuario puede acceder a toda la información asociada a cada balsa.

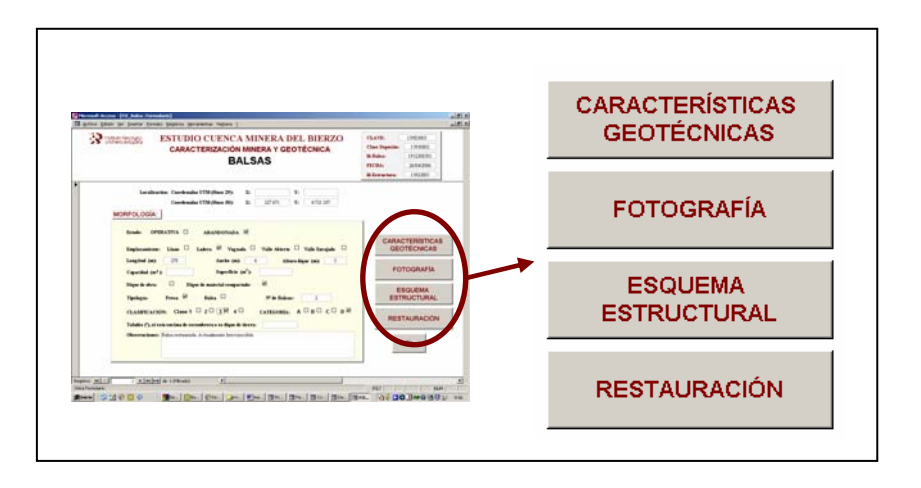

*Figura 27.- Botones de comando de la vista "Caracterización Minera y Geotécnica: Balsas".* 

Al pulsar el *botón Características Geotécnicas* se abre una nueva pantalla en la que a través de casillas de verificación se indica la existencia o no de problemas geotécnicos (d*eslizamientos, erosión laminar, cárcavas, socavación del pie, socavación mecánica, asentamientos, surgencias, presencia de lodos secos o con sobrenadante*) que puedan comprometer la estabilidad de la balsa, así como un apartado de observaciones (Figura 28).

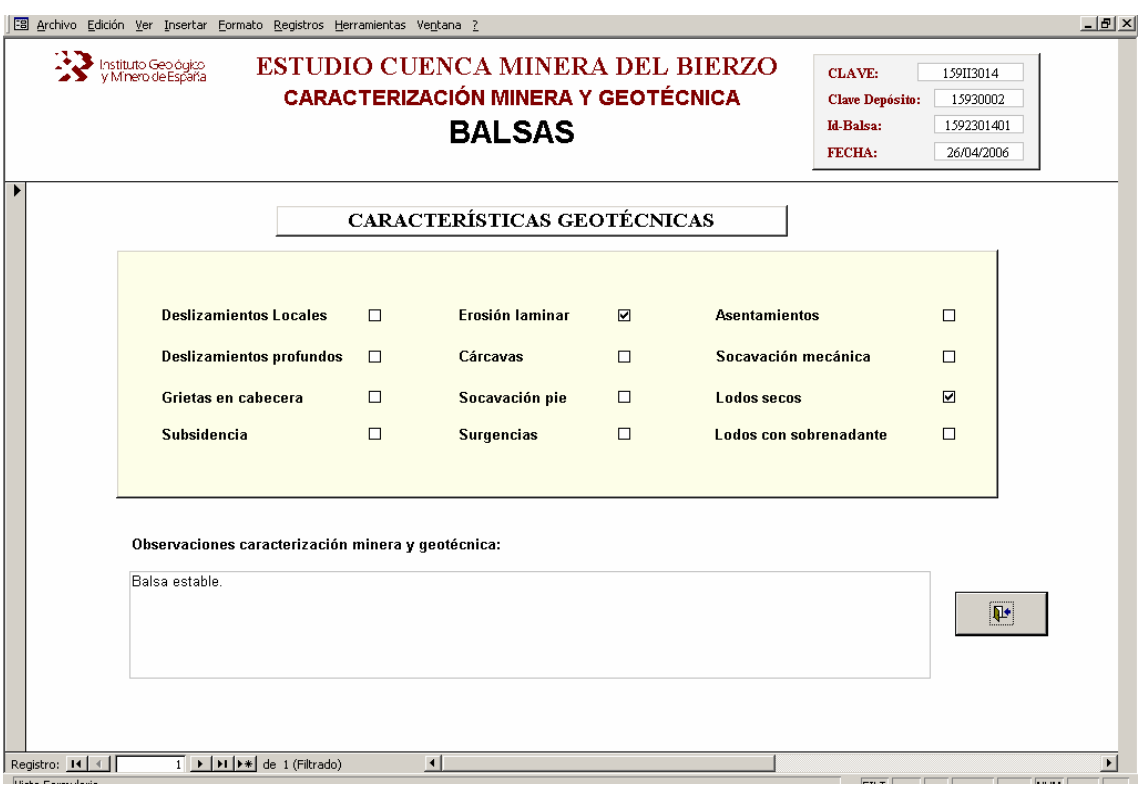

*Figura 28.- Vista "Características Geotécnicas: Balsas".* 

Desde los *botones temáticos Fotografía, Esquema Estructural y Restauración*, se muestra en pantalla una foto representativa del depósito, un esquema estructural del mismo y un conjunto de datos acerca de la existencia o no de labores de restauración, similares a los ya descritos en la vista "*Restauración: Escombrera*" (Figuras 29, 30 y 31).

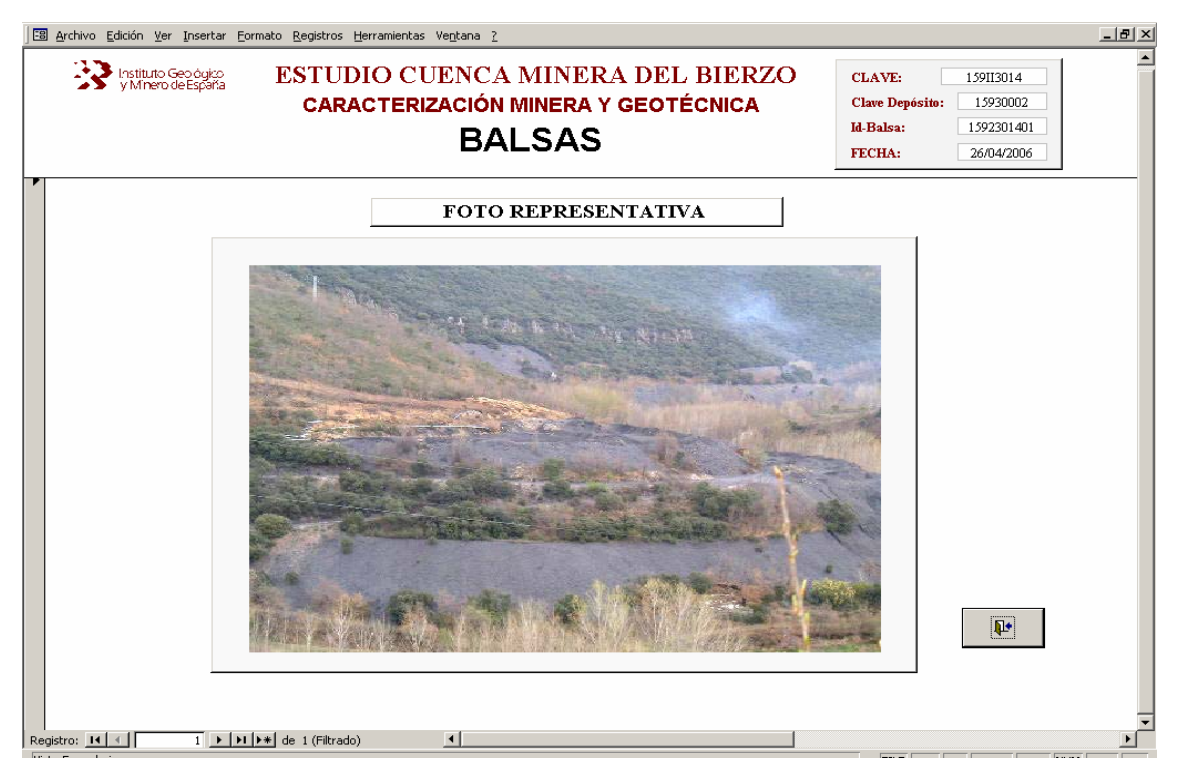

*Figura 29.- Vista "Foto Representativa Balsa".*

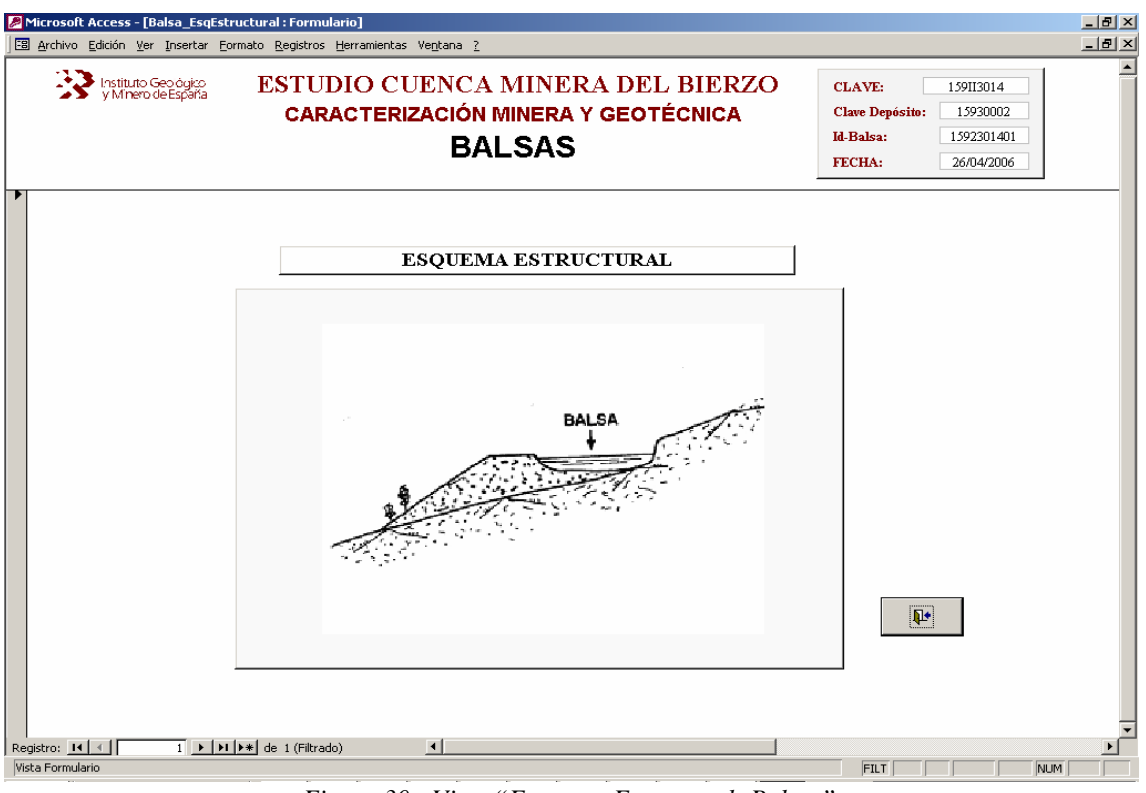

*Figura 30.- Vista "Esquema Estructural: Balsas".* 

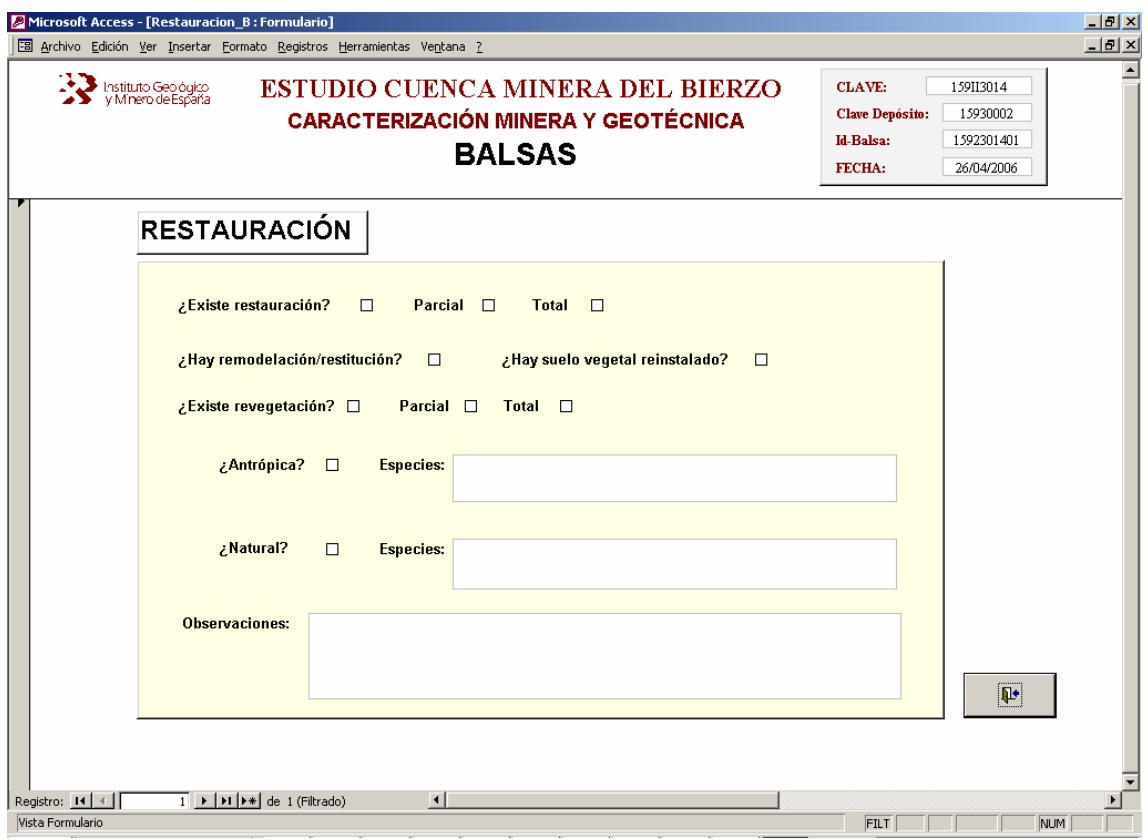

*Figura 31.- Vista Restauración: Balsas.* 

#### **2.1.2.4.- Vista Caracterización Cielo Abierto.**

Desde el *botón Cielo Abierto* de la vista "*Situación Estructura Minera*" se accede a una nueva pantalla donde se caracterizan los cielos abiertos asociados a una determinada estructura (Figura 32), de acuerdo con la información recopilada en la *Ficha III. Caracterización Cielo Abierto.*

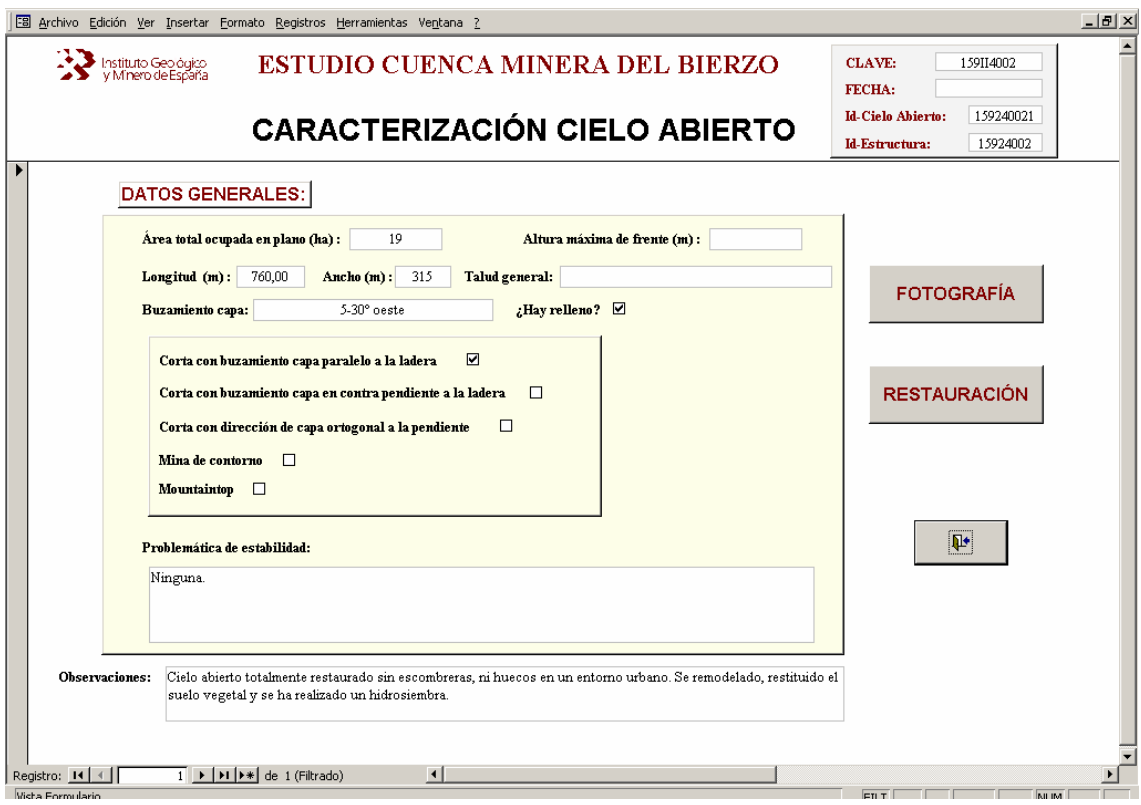

*Figura 32.- Vista "Caracterización Cielo Abierto".* 

Si la estructura minera inventariada no tiene ningún cielo abierto asociado, los distintos controles que configuran el formulario *"Caracterización Cielo Abierto"* aparecerán en blanco.

Todas las vistas o pantallas con información relativa a los cielos abiertos van a mostrar

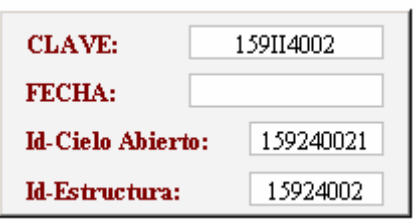

en su borde superior derecho no sólo la Clave que identifica la estructura en la que se incluyen éstas, sino también un identificador **Id-Cielo Abierto** ya que una misma estructura minera puede contener varias cortas.

Seleccionando los *botones de comando Fotografía y Restauración* de la pantalla "*Caracterización Cielo Abierto*", el usuario puede obtener una foto representativa del conjunto del cielo abierto inventariado, y de su situación desde el punto de vista de la restauración (Figuras 33 y 34).

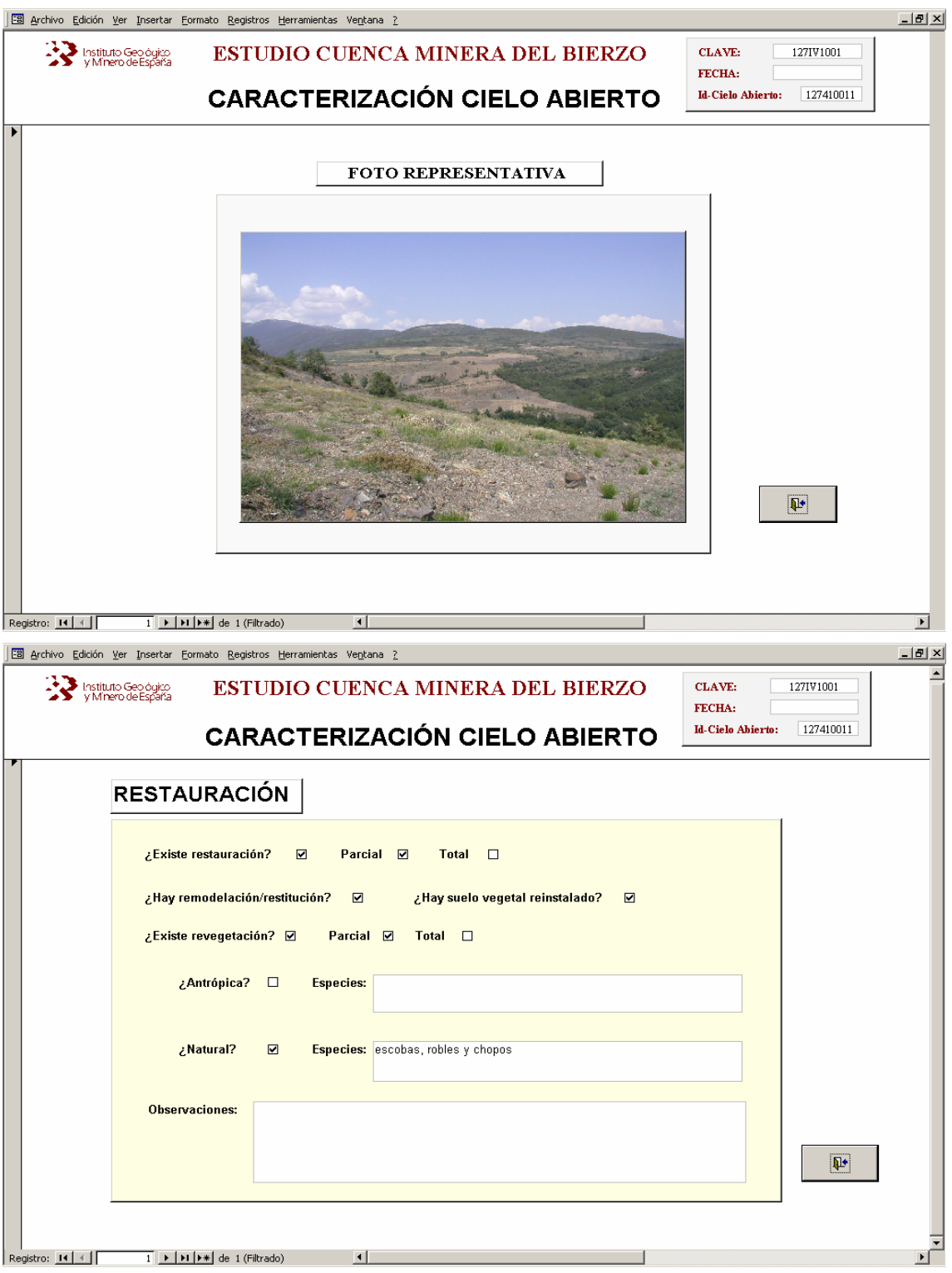

*Figuras 33 y 34. Vistas "Foto Representativa y Restauración de Cielos Abiertos"* 

#### **2.1.2.5.- Vista Situación Bocamina.**

Desde el *botón Bocamina* de la pantalla "*Situación Estructura Minera*", el usuario puede conocer si en la misma se localizan una o varias bocaminas, abriéndose una nueva vista denominada "*Situación Bocamina"* desde la que se accede a la información recopilada en la *Ficha V y V(a). Situación y Caracterización de la Bocamina* (Figura 35).

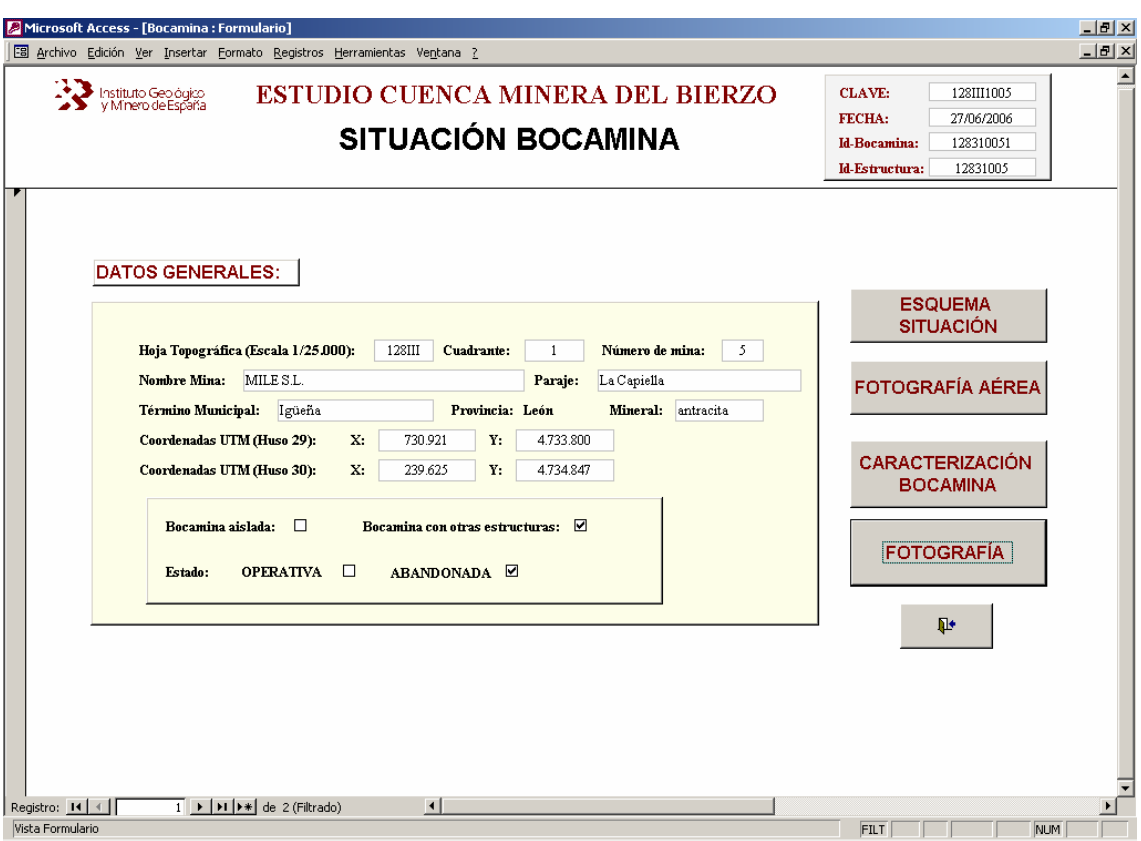

*Figura 35.- Vista "Situación Bocamina".* 

La vista o pantalla "*Situación de Bocamina*" contempla aspectos generales de identificación y localización de la bocamina, y grado de actividad. Si la estructura minera no tiene asociada ninguna bocamina, los controles del formulario aparecerán en blanco. El número de bocaminas asociadas a una determinada estructura minera aparecerá en la parte inferior del formulario.

A través de los *botones Esquema Situación y Fotografía Aérea* se obtiene una imagen de la localización tanto en mapa como en ortofoto de la misma (Fotografías 36 y 37).

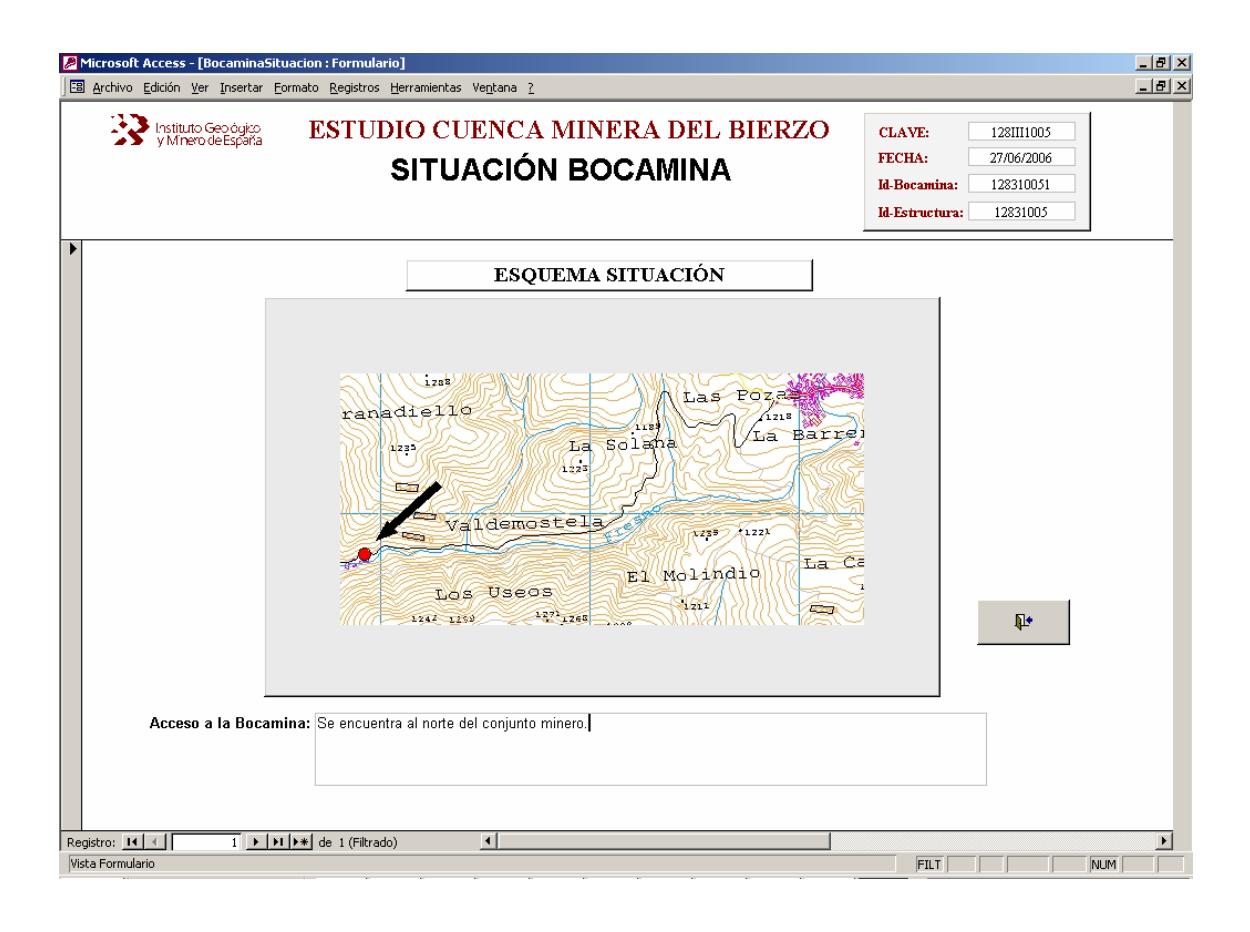

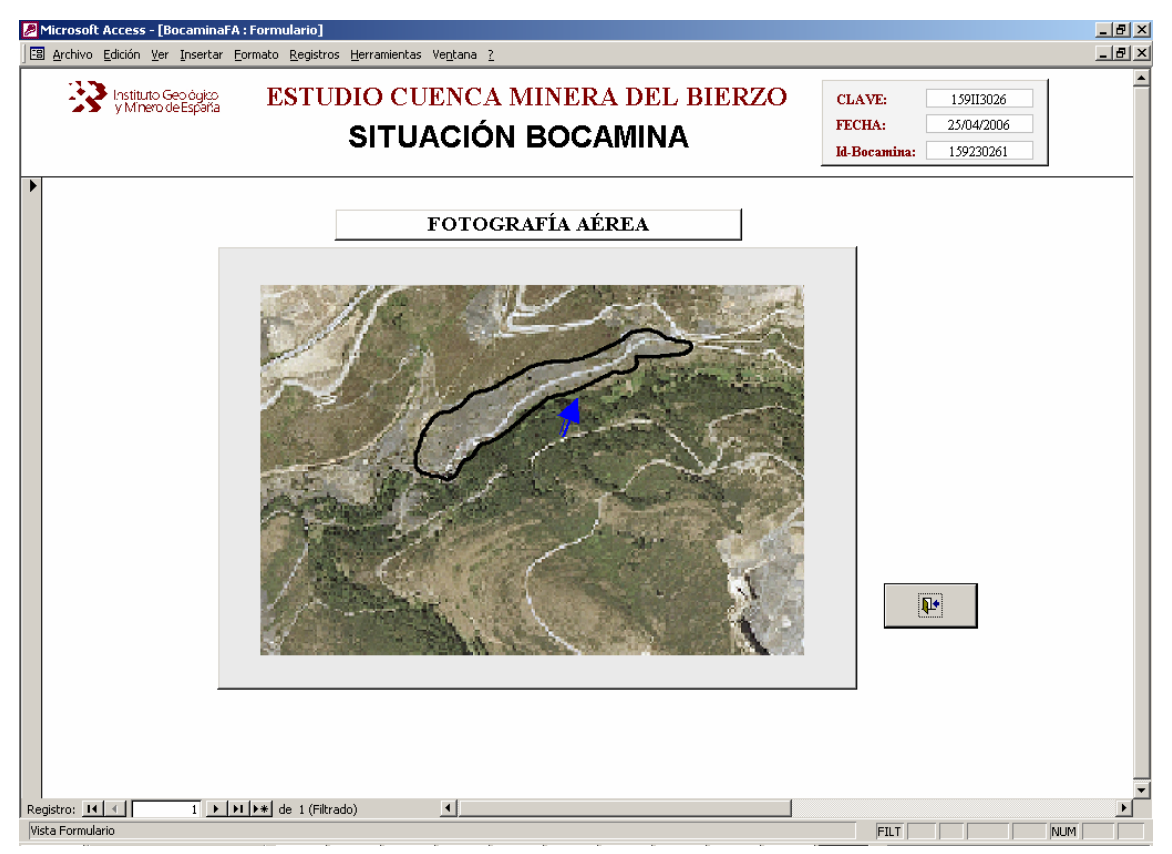

*Figuras 36 y 37.- Vistas "Esquema de Situación" y "Fotografía Aérea" de la Bocamina.* 

Todas las vistas relativas a las bocaminas presentan en la parte superior derecha, además

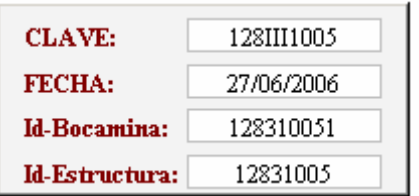

de la Clave o identificación de la estructura, un **Id-Bocamina** puesto que una misma estructura puede presentar una o varias bocaminas a la vez.

Desde los *botones Fotografía y Caracterización Bocamina* se muestra a través de pantalla una foto general de la misma (Figura 38), o bien, se accede a una descripción de las principales características morfológicas de la sección (altura, ancho, caudal), y si se encuentra sellada o no; del tipo de vegetación del entorno inmediato; y calidad de las aguas procedentes de la bocamina (Figura 39).

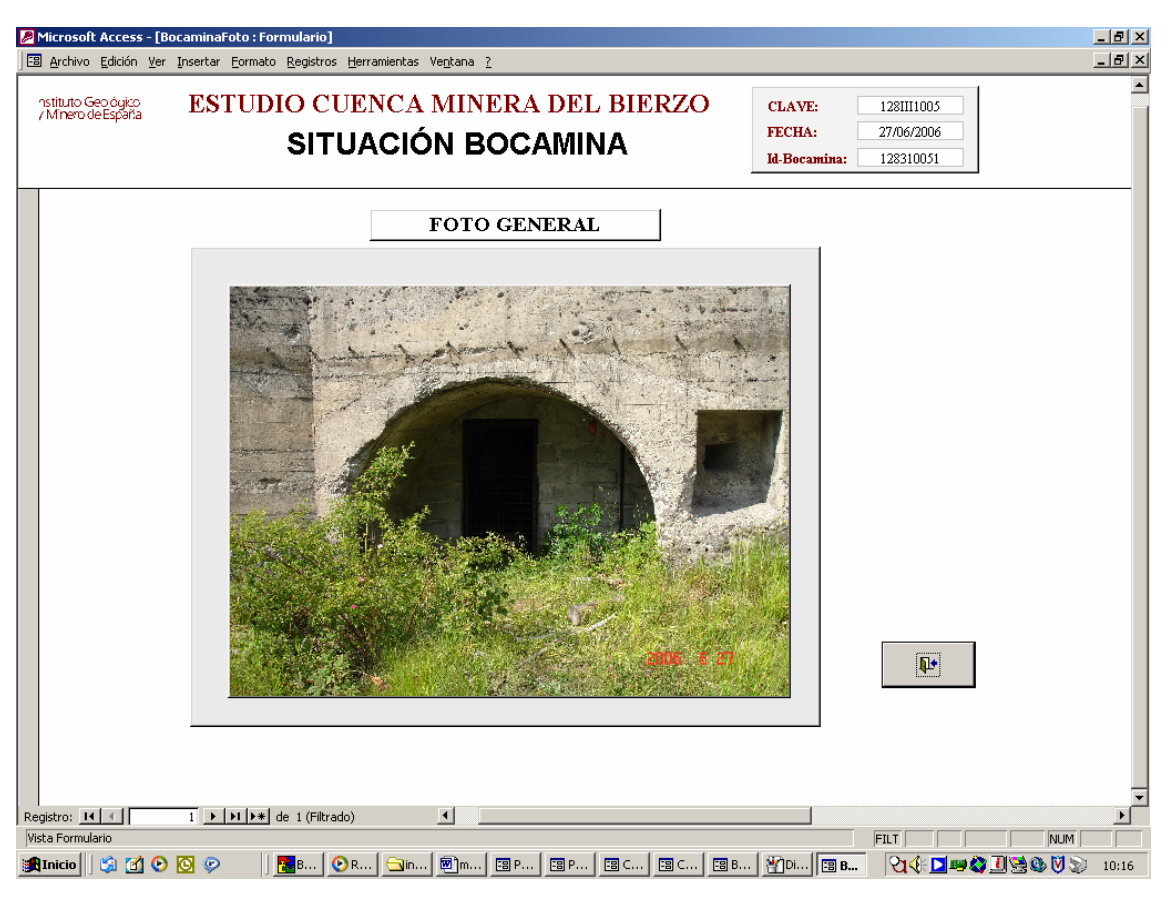

*Figura 38.- Vista "Foto General Bocamina".* 

Respecto a la calidad de sus aguas, se han contemplado diversos parámetros como: temperatura, pH, turbidez, oxígeno disuelto, Eh, conductividad, acidez, alcalinidad, hierro, precipitados, sólidos en suspensión, eutrofización, macroinvertebrados, y presencia de peces.

Junto a los datos antes reseñados se incluye un apartado de observaciones, donde se anotan algunos comentarios que se consideren de interés desde el punto de vista de la caracterización de calidad de las aguas procedentes de las bocaminas.

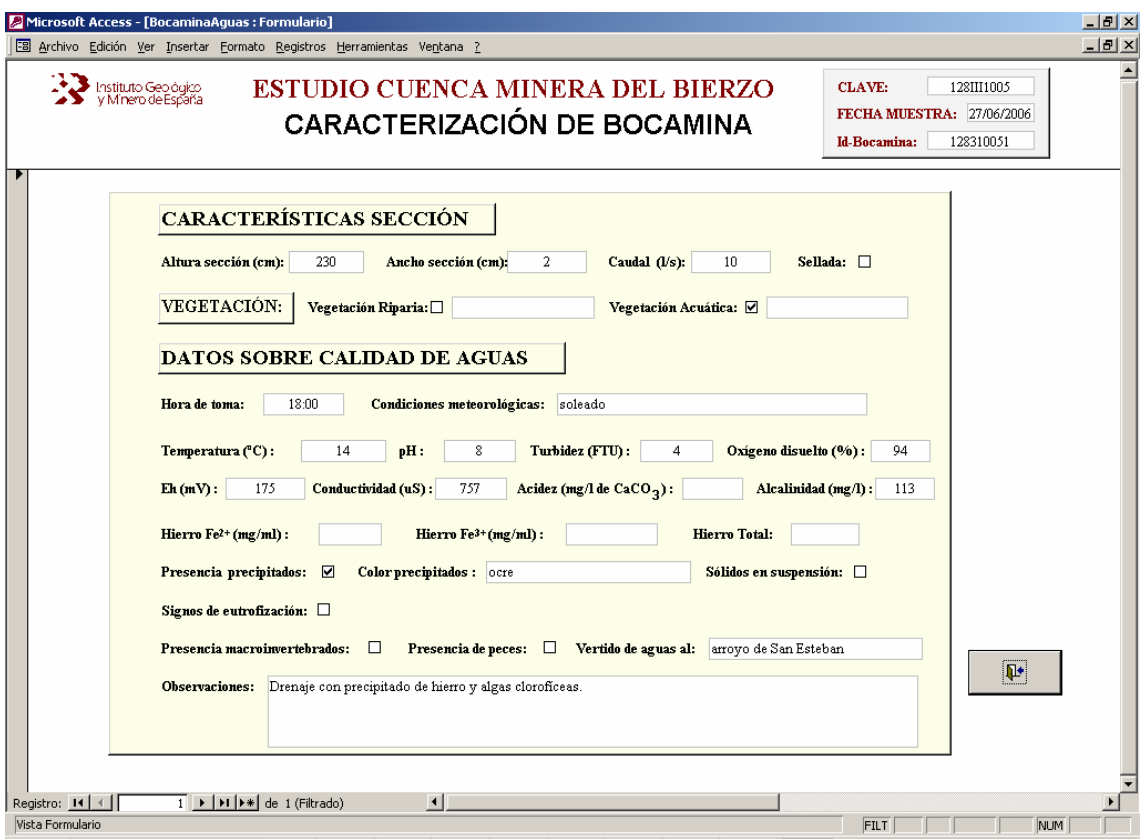

*Figura 39.- Vista "Caracterización Bocamina"* 

#### **2.1.2.6.- Vista Caracterización de Aguas de Mina.**

Desde el *botón Aguas de Mina* en la vista "*Situación Estructura Minera*" se accede a una nueva pantalla, en la que se despliega información acerca de las aguas procedentes de estructuras mineras que puedan generar problemas ambientales en los cursos fluviales (Figura 40), según los datos recopilados en la *Ficha IV. Caracterización de Aguas de Mina*.

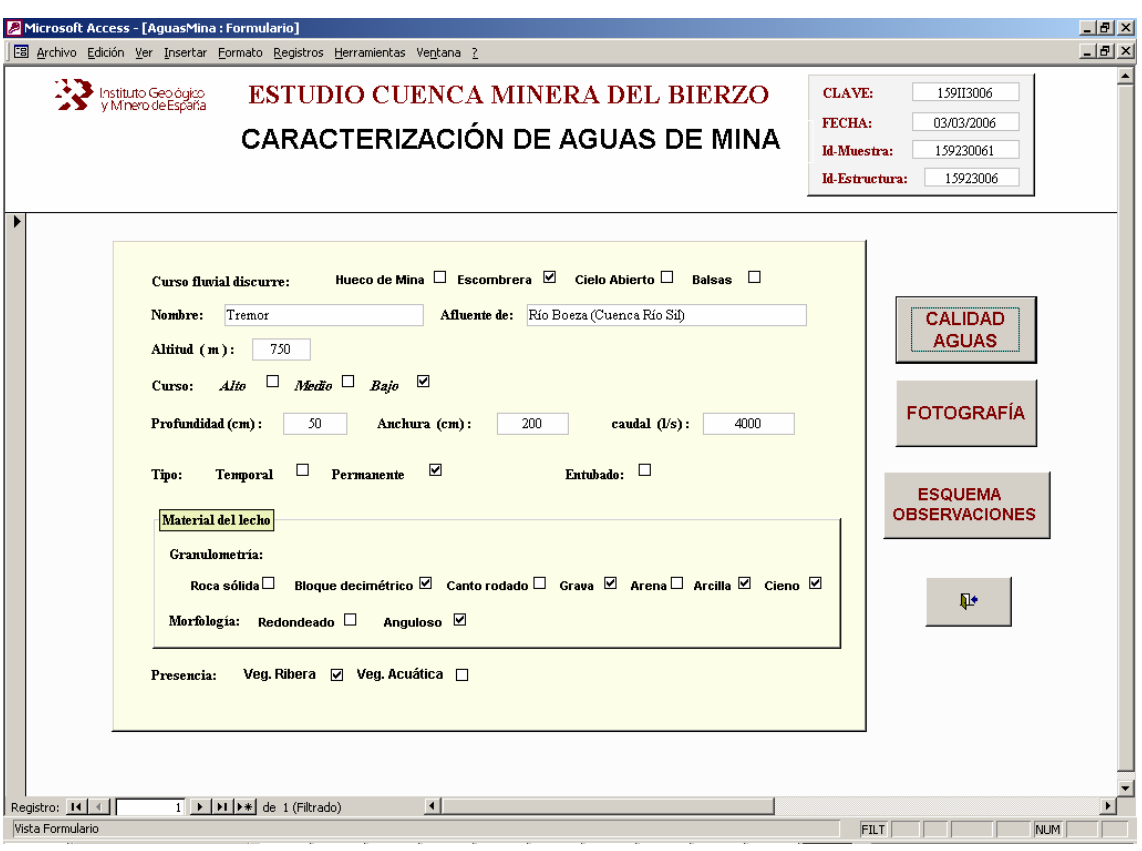

*Figura 40.- Vista "Caracterización de Aguas de Mina"* 

Todas las vistas o pantallas con información relativa a las aguas de mina van a mostrar

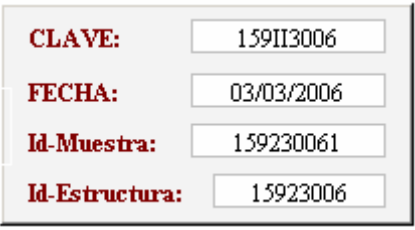

en su borde superior derecho no sólo la Clave que identifica la estructura que genera dichas aguas, sino también un identificador **Id-Muestra** ya que las aguas de mina o los cursos afectados pueden ser sometidos a varias campañas de muestreo,

obteniendo distintos datos para los mismos parámetros analizados. En la parte inferior del formulario aparece el número de muestras asociadas a una estructura minera.

En el caso de que la estructura no genere aguas de mina que puedan afectar significativamente a los cursos fluviales, los controles de la vista "*Caracterización de Aguas de Mina"* aparecerán en blanco. Desde esta pantalla el usuario obtiene información sobre la procedencia de las aguas de minas (*hueco de mina, escombrera, cielos abiertos o balsas)* y características del curso fluvial afectado (identificación, aspectos morfológicos (*profundidad y anchura*), caudal, tipología (*curso temporal o permanente*), si se encuentra entubado o no, caracterización del material del lecho (*granulometría y morfología*) y existencia o no de vegetación acuática y/o de ribera).

Desde los *botones Calidad Aguas, Fotografía y Esquema Observaciones* se muestra a través de pantalla el resto de los datos que se han obtenido durante el trabajo de campo y campañas de muestreo de dichas aguas de mina (Figura 41).

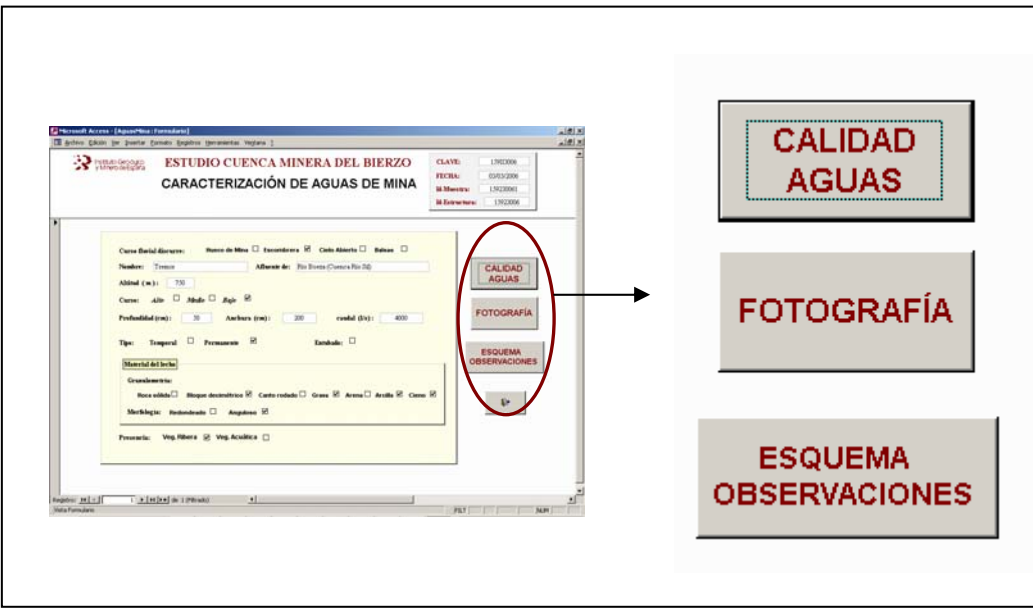

*Figura 41.- Botones temáticos de la Vista "Caracterización de Aguas de Mina"* 

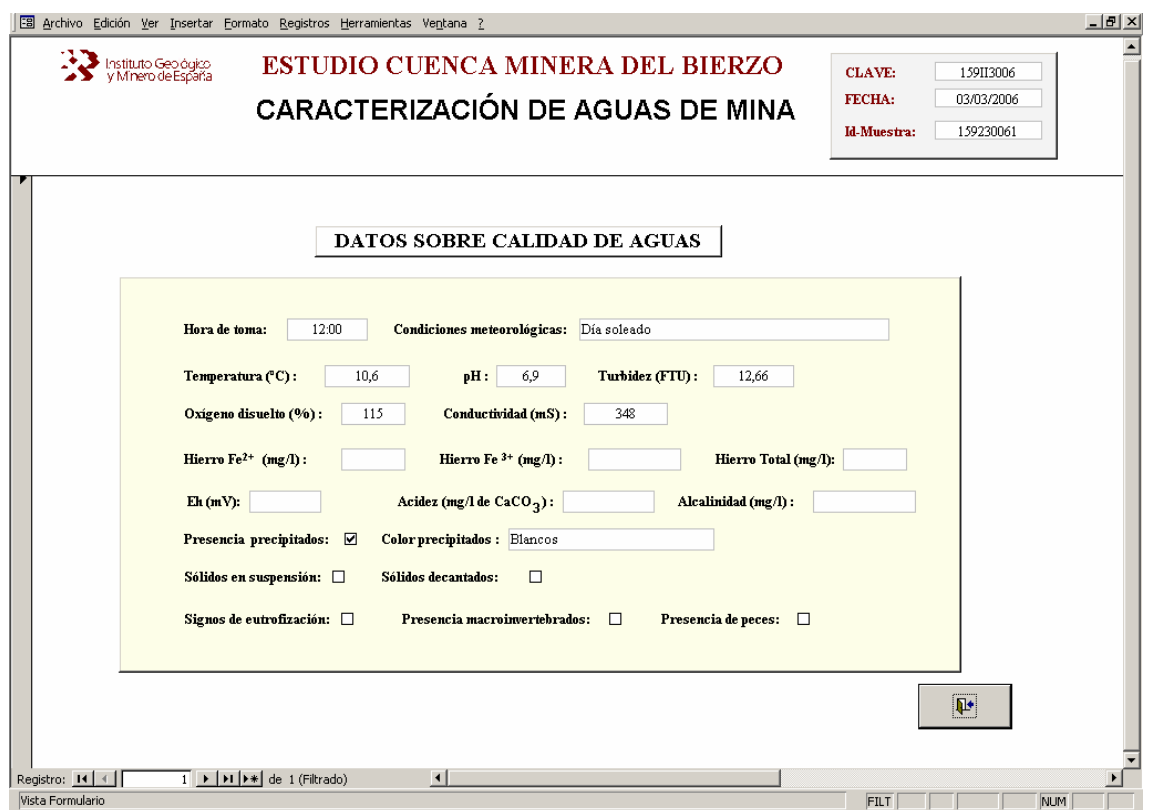

*Figura 42.- Vista "Datos sobre Calidad de Aguas de Mina"* 

La vista "*Datos sobre Calidad de Aguas*" despliega información, obtenida y elaborada en la correspondiente campaña de muestreo de este tipo de aguas, relativa a los siguientes parámetros: hora de la toma, condiciones meteorológicas, temperatura (ºC), pH, turbidez (FTU), oxígeno disuelto (%), conductividad (mS), Hierro ( $Fe^{2+}$ ,  $Fe^{3+}$  y Fe total), Eh (mV), acidez (mg/l de CaCO<sub>3</sub>), alcalinidad (mg/l), presencia de precipitados y color de los mismos, sólidos en suspensión, sólidos decantados, signos de eutrofización, y presencia de macroinvertebrados y/o peces (Figura 42).

Además de los datos reseñados, se obtiene también una fotografía general donde se pueden observar visualmente algunos de los aspectos antes contemplados, y una nueva vista con observaciones y esquemas que se consideren oportunos incluir para mejorar el conocimiento y la descripción de las principales características de estas aguas (Figuras 43 y 44).

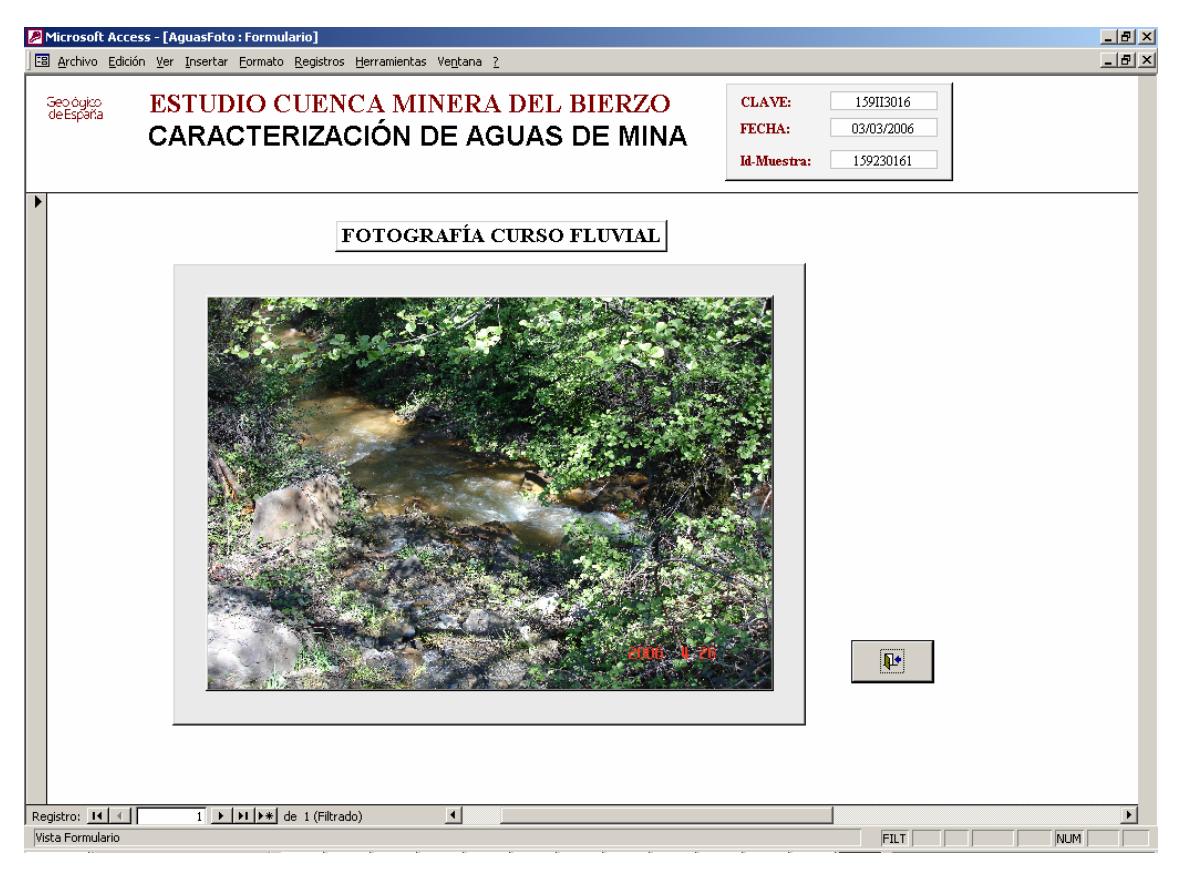

*Figura 43.- Vista "Fotografía Aguas de Mina"* 

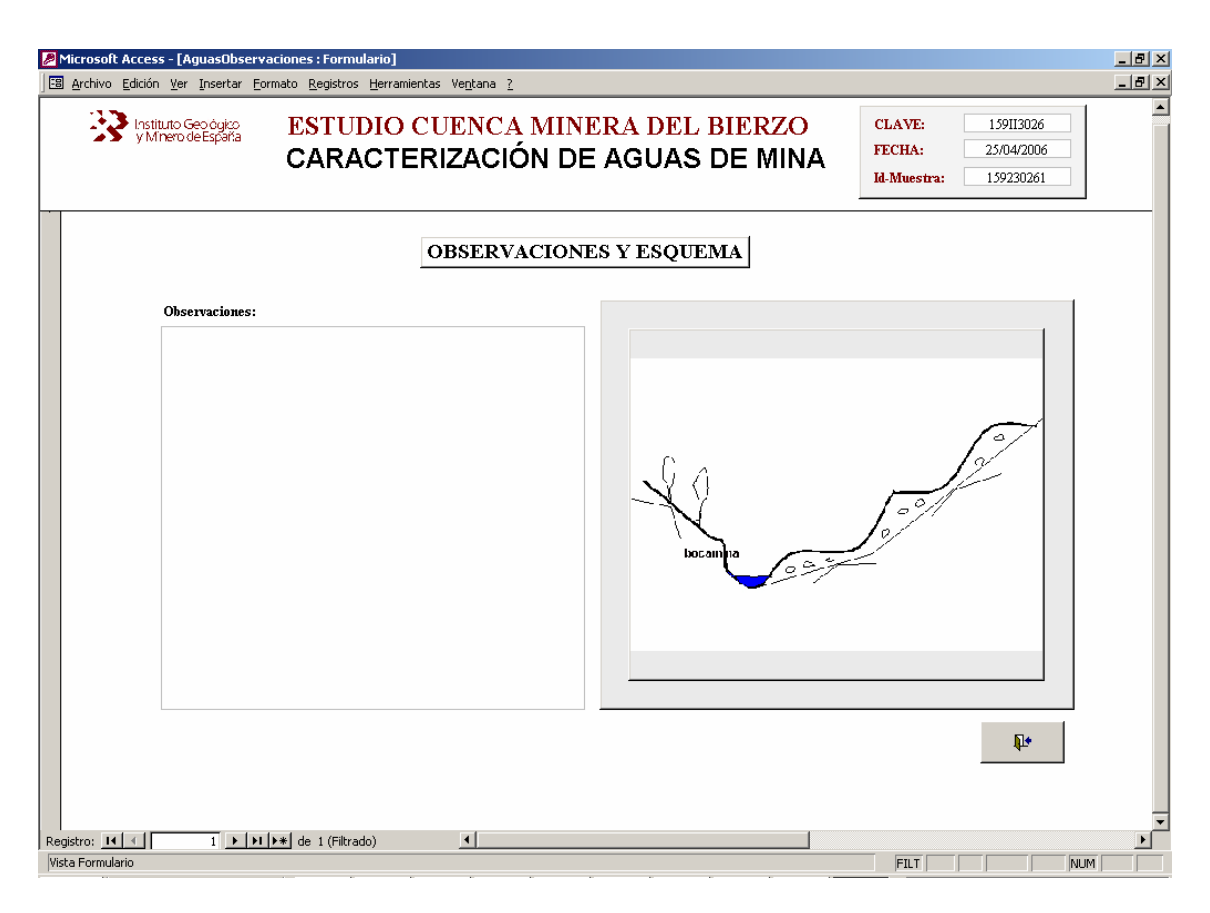

*Figura 44.- Vista "Observaciones y Esquema Aguas de Mina"* 

#### **2.1.2.7.- Vista Evaluación Ambiental.**

Desde el **botón** *Ambiental* de la vista "Situación Estructura Minera" se abre un formulario denominado "*Evaluación Ambiental"*, a través del cual se obtiene toda la información ambiental e impacto de las estructuras mineras sobre el medio. Los datos contemplados son los recogidos en la "*Ficha VI. Evaluación Ambiental"*.

En esta vista se recogen aspectos relativos al entorno sobre el que se localiza la estructura minera como: cobertura, grado de madurez y naturalidad de la vegetación y morfología del paisaje; así como la afección a Espacios Naturales Protegidos (ENP), Lugares de Interés Comunitario (LIC), Zonas de Especial Protección para las Aves (ZEPA) y Hábitats de Interés Comunitario; junto a los aspectos anteriores se contempla una descripción del hábitat (Figura 45).

| Microsoft Access - [EvaluacionAmbiental : Formulario]<br>F8 Archivo Edición Ver Insertar Formato Registros Herramientas Ventana ?                                                                                                    |                                                                                    | $-10 \times$<br>$- P $ $\times$ |
|----------------------------------------------------------------------------------------------------|------------------------------------------------------------------------------------|---------------------------------|
| Instituto Geológico<br><b>ESTUDIO CUENCA MINERA DEL BIERZO</b><br><b>EVALUACIÓN AMBIENTAL</b>                                                                                                    | 159II3005<br><b>CLAVE:</b><br>FECHA:<br>26/04/2006                                 |                                 |
| DATOS GENERALES DEL ENTORNO:                                                                                                    |                                                                                    |                                 |
| Cobertura vegetal:<br>ALTA <sub>N</sub><br>$MEDIA \square$<br>BAJA <sub>[]</sub><br>Madurez vegetación:<br>ALTA <sub>I</sub><br><b>MEDIA 데</b><br>BAJA <sub>[]</sub><br>Naturalidad vegetación:<br>ALTA ☑ MEDIA □<br>BAJA <sub>D</sub><br><b>MORFOLOGÍA PAISAJE:</b><br>Vaguada $\square$<br>Colinado $\Box$<br>Montañoso <b>⊘</b><br>Llano $\square$ | <b>MATRIZ IMPACTO</b><br><b>AMBIENTAL</b>                                          |                                 |
| AFECCIÓN A ENPILICIZEPA/HÁBITATS DE INTERÉS COMUNITARIO:<br>No afecta a ENP, LICs o ZEPAs. Está afectando al hábitat de interés comunitario, código 9230, Genisto<br>falcatae-Quercetum pyrenaicae.                                                                                                    | <b>VISIBILIDAD</b><br><b>MEDIDAS</b><br><b>PREVENTIVAS Y</b><br><b>CORRECTORAS</b> |                                 |
| <b>DESCRIPCIÓN HÁBITAT:</b><br>Está constituido por un bosque mixto de robledal (melojo) y encinar.                                                                                                    | <b>IL+</b>                                                                         |                                 |
| $\vert \cdot \vert$<br>Registro: 14   4  <br>$1 \rightarrow  H  \rightarrow$ de 1 (Filtrado)<br>Vista Formulario                                                                                                    | FILT<br>NUM                                                                        |                                 |

*Figura 45.- Vista "Evaluación Ambiental".* 

Desde el *botón Matriz Impacto Ambiental* se despliega automáticamente una Matriz de Identificación de Impactos de los distintas infraestructuras mineras (*Hueco, Escombreras, Instalaciones, Pistas y Balsas*) sobre los principales elementos del medio (*Agua, Procesos Geológicos, Suelos, Vegetación, Fauna, Usos del Suelo, Paisaje y Patrimonio Cultural*).

La escala de valoración del impacto ambiental que se aplica es de carácter cualitativo expresándose como "Poco Importante" (PI) ó "Importante" (IMP) en las valoraciones parciales; y en "Compatible", "Moderado", "Severo" y "Crítico" en la valoración del impacto total de la estructura minera sobre cada factor del medio considerado (Figura 46).

Al ejecutar el *botón Impacto Global* desde la vista "*Matriz de Identificación de Impactos*" se calcula de forma automática el Índice Impacto Global (IPG) de la estructura minera (Figura 47).

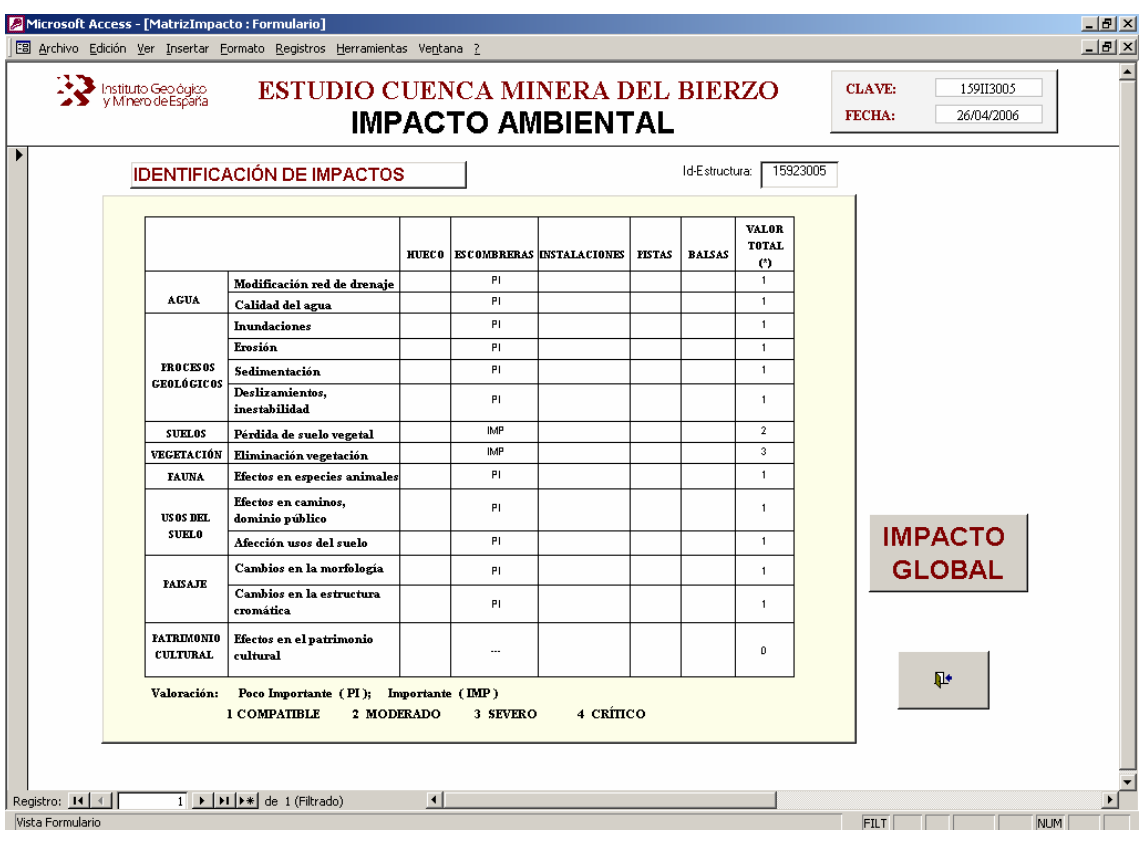

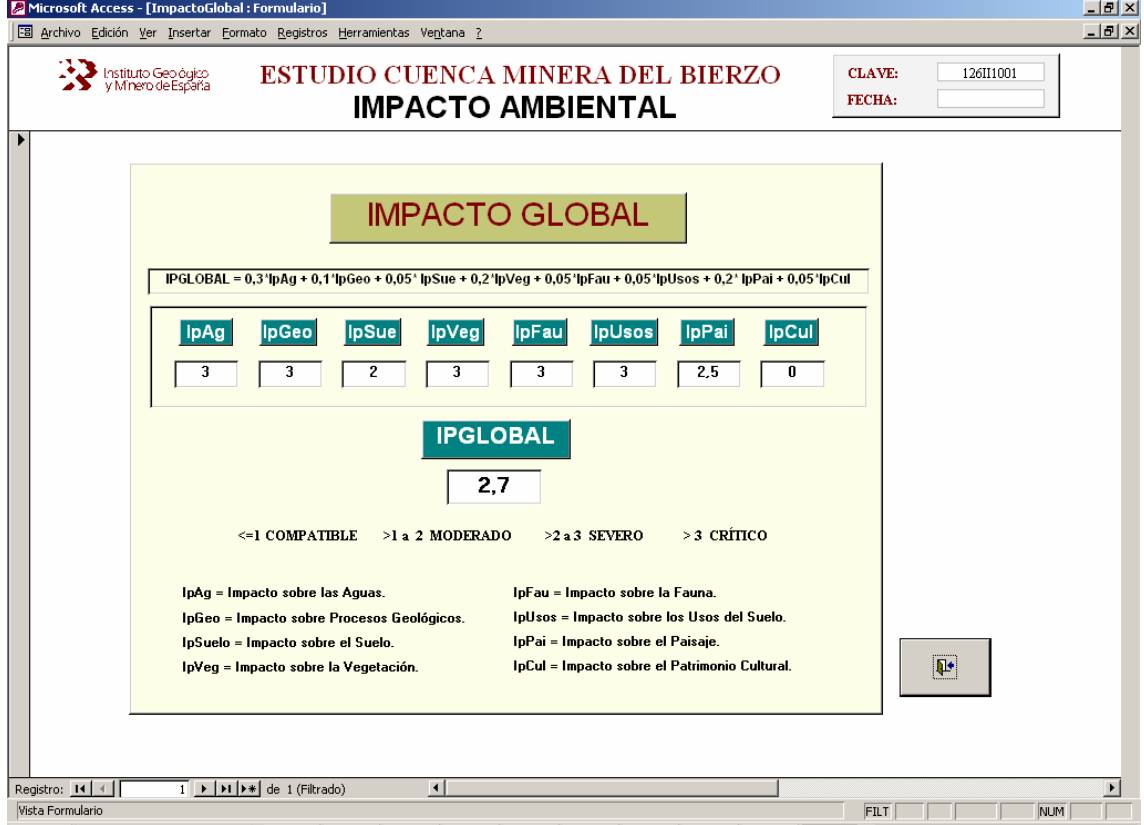

*Figuras 46 y 47.- Vistas "Matriz de Identificación de Impactos" e "Impacto Global de la Estructura* 

*Minera".* 

El índice de Impacto Global de cada estructura se ha obtenido mediante suma ponderada de los valores de impacto sobre cada factor del medio, tal y como se recoge en el siguiente algoritmo:

IPG= 0,3\*ipAg+0,1\*IpGeo+0,05\*IpSue+0,02\*IpVeg+0,05\*IpFau+0,05\*IpUsos+0,2\*IpPai+0,05\*IpCul donde: IPG = Impacto Global. IpAg = Impacto sobre el agua. IpGeo = Impacto sobre procesos geológicos. IpSue = Impacto sobre el suelo. IpVeg= Impacto sobre la vegetación. IpFau = Impacto sobre la fauna. IpUsos = Impacto sobre los usos del suelo. IpPai = Impacto sobre el paisaje. IpCul = Impacto sobre el patrimonio cultural.

El peso o importancia relativa del impacto sobre cada elemento del medio se ha realizado aplicando el Método Delphi de consulta a paneles de expertos.

Los valores de IPG obtenidos para cada estructura se han agrupado en cuatro clases de impacto global: "Compatible" (IPG menor o igual a 1), "Moderado" (IPG  $> 1$  y  $\leq$  2), "Severo" (IPG > 2 y <= 3) y "Crítico" (IPG > 3).

La información ambiental se completa al seleccionar los *botones Visibilidad y Medidas Preventivas y Correctoras* de la vista "Evaluación Ambiental". A través de ellos, el usuario puede conocer el grado de incidencia visual de la estructura minera sobre las zonas más frecuentadas por la población: núcleos u otras áreas urbanas y vías de comunicación (Figura 48); así como la existencia o no de medidas para reducir o minimizar su impacto ambiental (Figura 49).

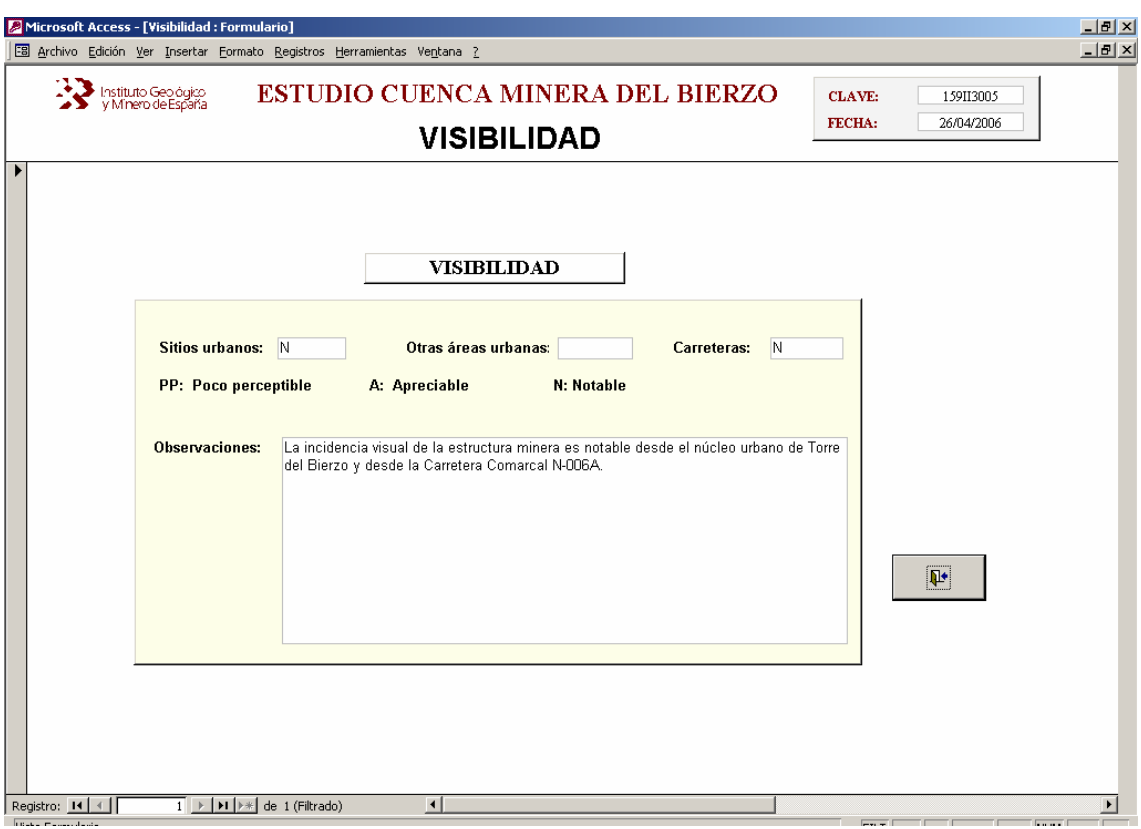

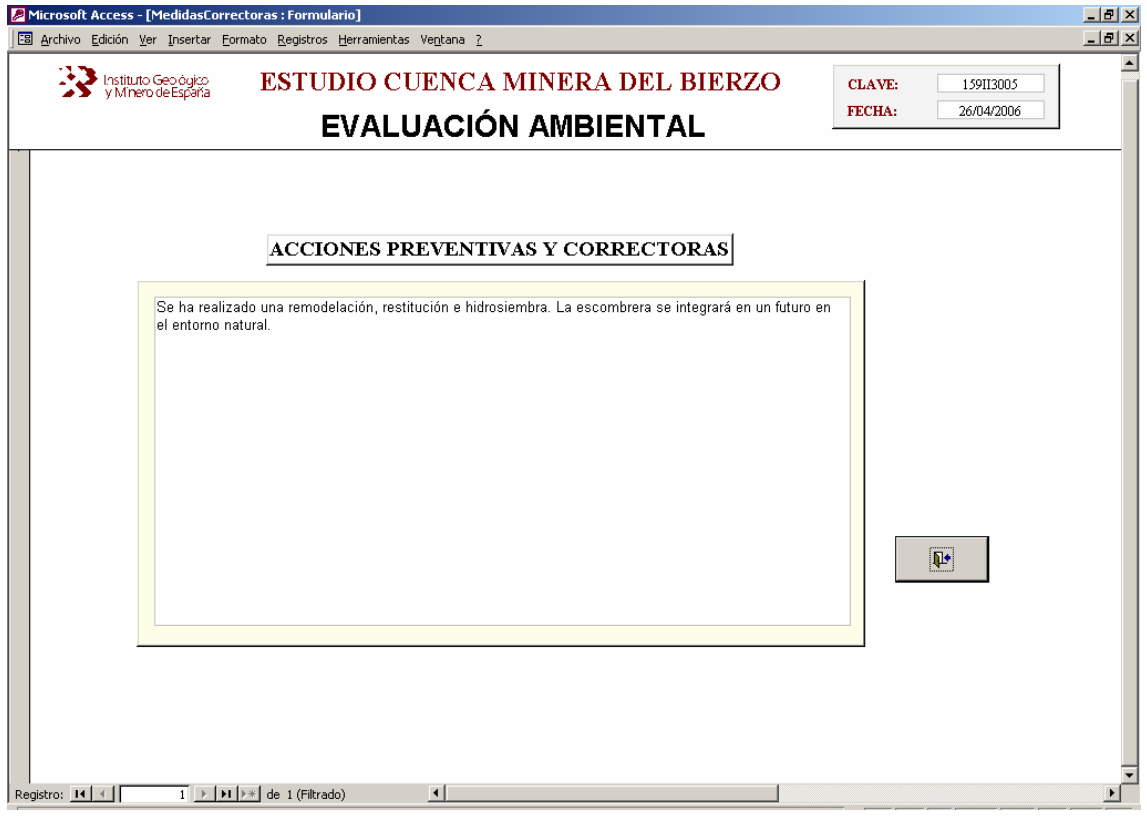

*Figuras 48 y 49.- Vistas "Visibilidad" y "Acciones Preventivas y Correctoras".* 

#### **2.1.3.- Selección de todos los registros.**

Si el usuario quiere acceder a través de pantalla a la información de todos los registros o estructuras mineras inventariadas, bastará con pulsar el *botón Mostrar Todos los Registros* del "*Panel de Control de Consultas"* (Figura 50). Automáticamente se abrirá la vista o pantalla "*Situación Estructura Minera"* desde la que podrá acceder al resto de información asociada, tal y como se ha descrito en los apartados anteriores.

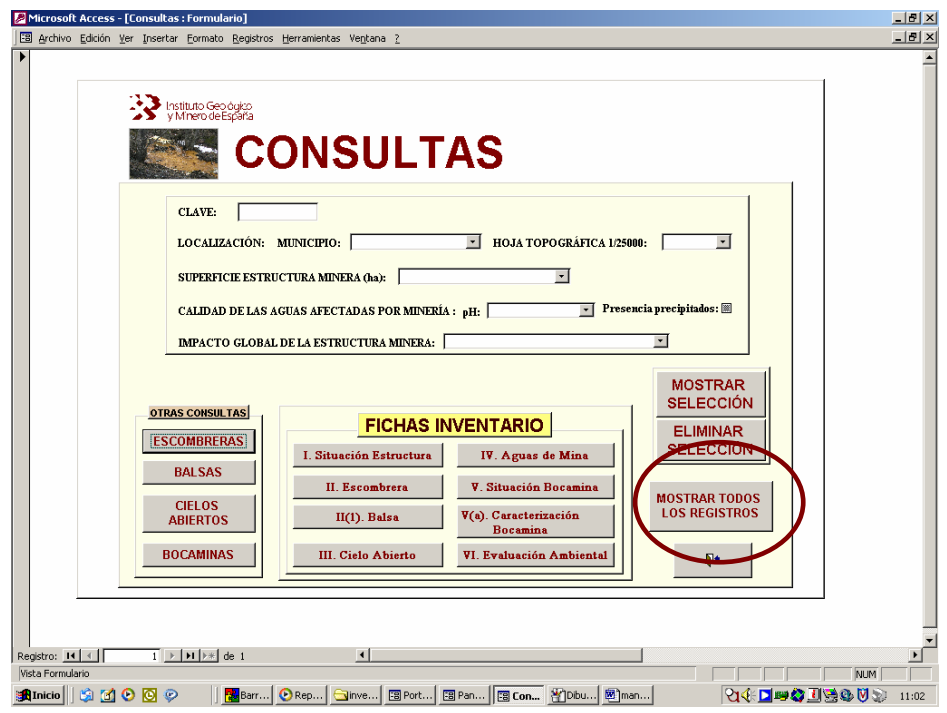

*Figura 50.- Botón Mostrar todos los Registros del Panel de Control de Consulta.s* 

#### **2.2.- OTRAS CONSULTAS**.

Desde el *Panel de Control de Consultas*, además de las consultas generales, se pueden realizar otro tipo de consultas referidas a las distintas infraestructuras mineras como escombreras, balsas, cielos abiertos y bocaminas a través de los correspondientes botones de comando situados en la parte inferior izquierda de la pantalla (Figura 51).

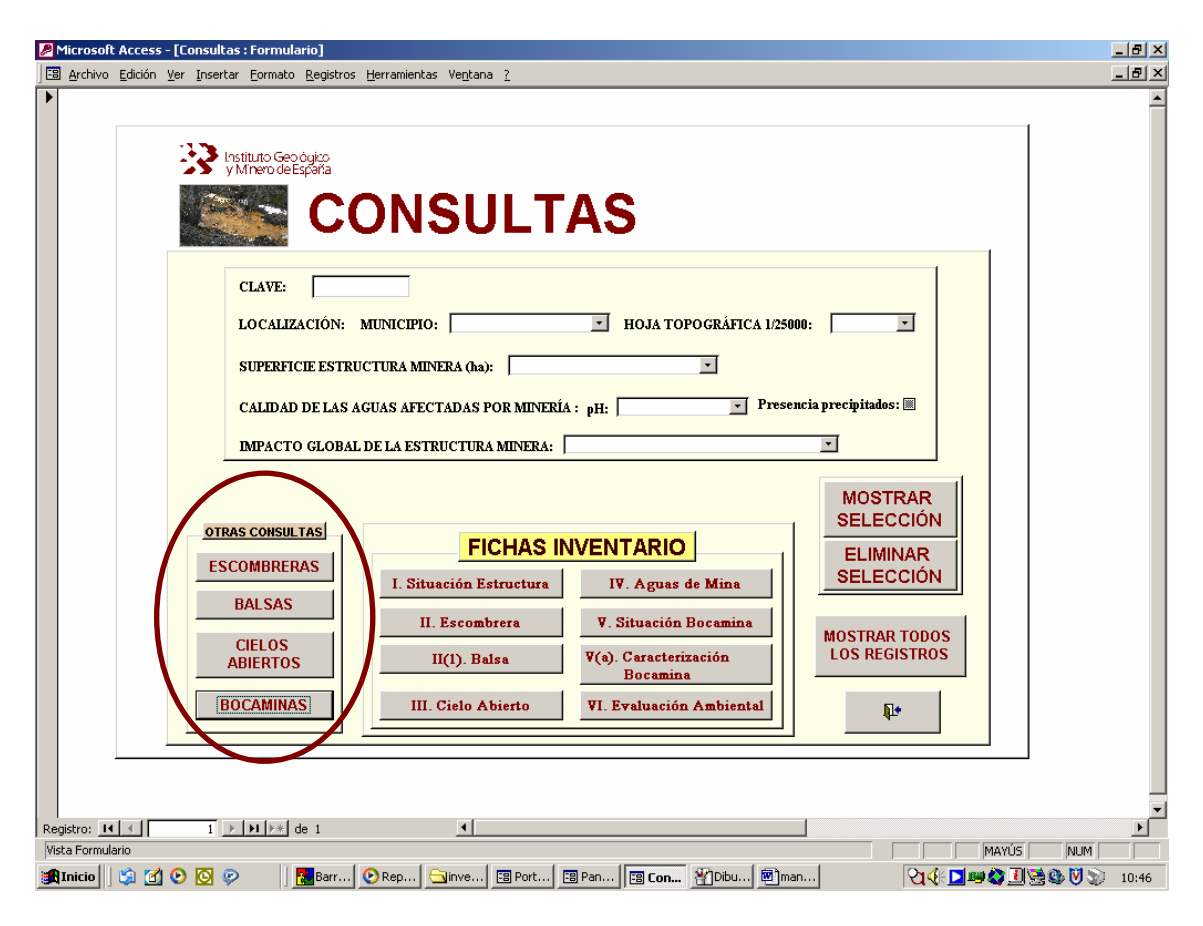

*Figura 51.- Botones de comando que ejecutan "Otras Consultas".* 

#### **2.2.1.- Escombreras**.

Al seleccionar el *botón Escombreras* del apartado "*Otras Consultas"* del panel principal de consulta a la base, se abre una nueva pantalla desde la que el usuario puede plantear nuevas preguntas sobre las escombreras inventariadas.

Para la selección de las escombreras se podrá utilizar uno o varios criterios de selección a la vez (condición AND).

El usuario podrá seleccionar escombreras por los siguientes criterios de selección (Figura 52):

• Por su identificador **Id-Escombrera,** en cuyo caso la base devolverá un único registro.

- Por criterios relativos a su localización: **Municipio** u **Hoja Topográfica 1/25000**.
- Por el **Tipo de Emplazamiento: en llano, ladera, vaguada, valle abierto y valle encajado**.
- Por el tamaño de la escombrera según superficie ocupada (ha), considerándose cinco intervalos o rangos de valor desplegados en una lista de valores:

 $<$  5 ha Entre 5 y 10 ha Entre 10 y 50 ha Entre 50 y 100 ha > 100 ha

 $\bullet$  Por el tamaño de la escombrera según volumen  $(m^3)$ , definiéndose los siguientes intervalos que pueden ser seleccionados de la lista de valores:

> $< 10.000 \text{ m}^3$ Entre 10.000 y 50.000 m<sup>3</sup> Entre 50.000 y 100.000 m<sup>3</sup> Entre 100.000 y 1.000.000 m<sup>3</sup>  $> 1.000.000$  m<sup>3</sup>

El usuario podrá en los controles de superficie y volumen introducir sus propios valores o criterio de consulta, precediendo a la cifra introducida el signo "=" ó realizar una selección con nuevos rangos, siempre y cuando, mantenga la sintaxis de las listas de valores de dichos controles.

• Podrá seleccionar aquellas escombreras que estén restauradas o no mediante una casilla de verificación. Si la casilla de verificación está en gris, no se considera dicho criterio; si está señalada se seleccionarán todas aquellas escombreras con labores de restauración; y si se encuentra en blanco todas aquellas otras que no estén restauradas. Por lo tanto, es fundamental en estos casos siempre que finalice una consulta pulsar el *botón Eliminar Selección*.

• Por problemas geotécnicos, esto es, presencia de: deslizamientos locales y profundos, grietas en cabecera, subsidencia, erosión laminar, cárcavas, socavación pie, surgencias, asentamientos, socavación mecánica, represamiento/inundaciones y autocombustión. Todos estos criterios se introducen mediante casillas de verificación, por lo que son de aplicación los comentarios y recomendaciones ya expuestos en apartados anteriores.

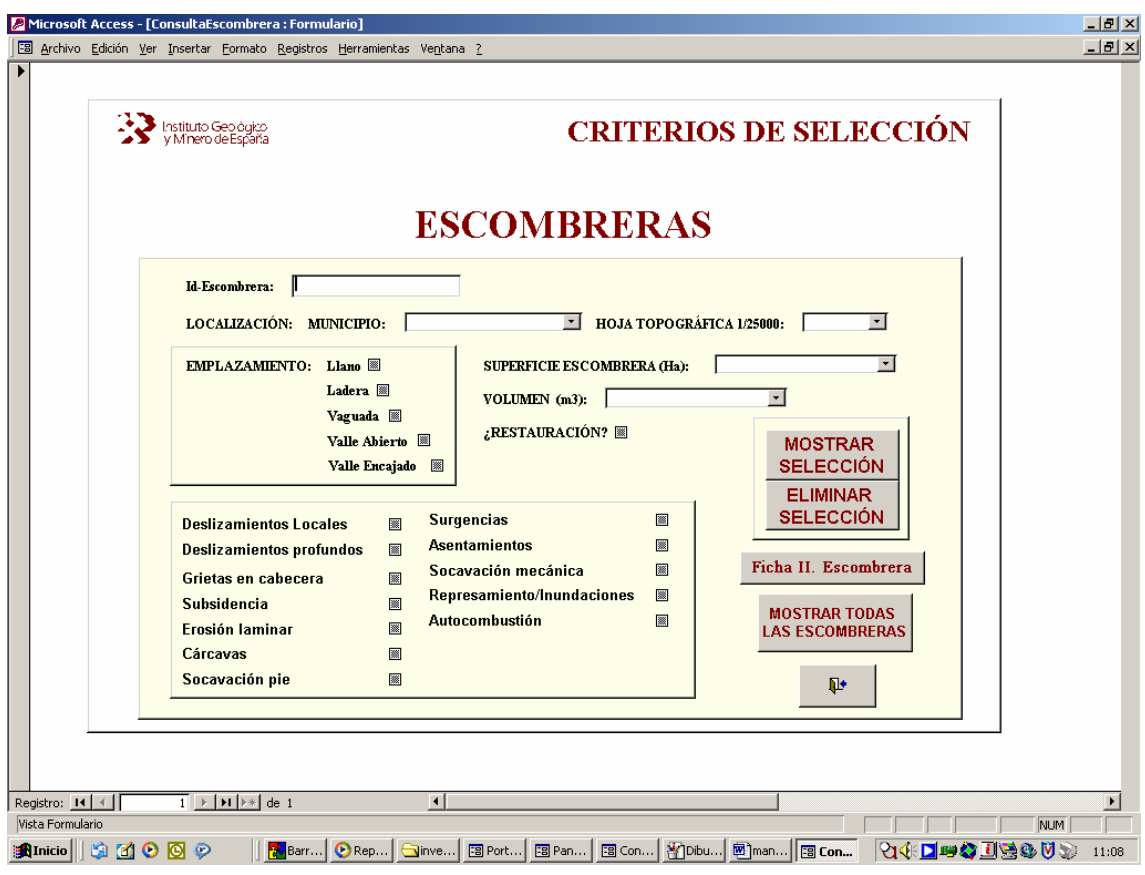

*Figura 52.- Vista "Criterios de Selección en Escombreras".* 

Para ejecutar la consulta y visualizarla a través de pantalla sólo es necesario pulsar el *botón Mostrar Selección.* Para acceder a todas las escombreras inventariadas e información asociada a la misma, basta con ejecutar el *botón Mostrar Todas las Escombreras* (Figura 52)*.* 

En ambos casos, la acción que se ejecuta es el despliegue de la pantalla o vista "*Caracterización Minera y Geotécnica. Escombrera"* (Figura 53). En su parte inferior se especifica el número de registros o escombreras que cumplen los criterios de selección o condiciones de búsqueda, y a través de los respectivos *botones: Características Geotécnicas, Fotografía Secciones, Esquema Estructural y Restauración* se obtiene la restante información asociada a cada escombrera, tal y como se ha descrito ampliamente en el **apartado 2.1.2.2** del presente documento.

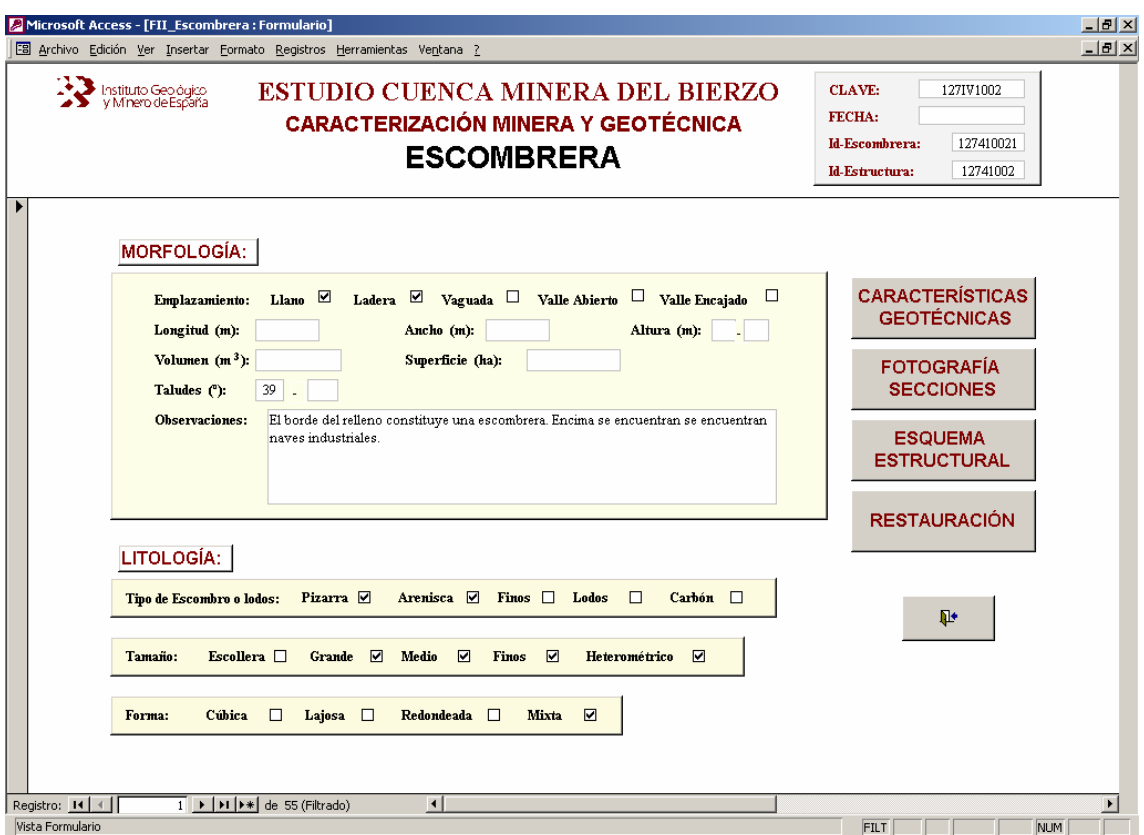

*Figura 53.- Vista que se ejecuta tras la acción del botón Mostrar Selección de la vista "Criterios de Selección en Escombreras".* 

En el caso de que quisiéramos imprimir o visualizar la "*Ficha II. Caracterización Minera y Geotécnica: Escombrera"* de las escombreras seleccionadas a partir de los criterios introducidos en la consulta, basta con pulsar el botón *Ficha II. Escombrera* de la vista "*Criterios de Selección en Escombreras*".

#### **2.2.2.- Balsas.**

Al seleccionar el *botón Balsas* del apartado "*Otras Consultas"* del panel principal de consulta a la base, se ejecuta una nueva vista desde la que se pueden seleccionar las balsas inventariadas mediante uno o varios criterios de selección (condición AND).

Como en el caso anteriormente descrito, el usuario podrá realizar consultas a la base referidas a este tipo de infraestructura minera basándose en los siguientes criterios de selección:

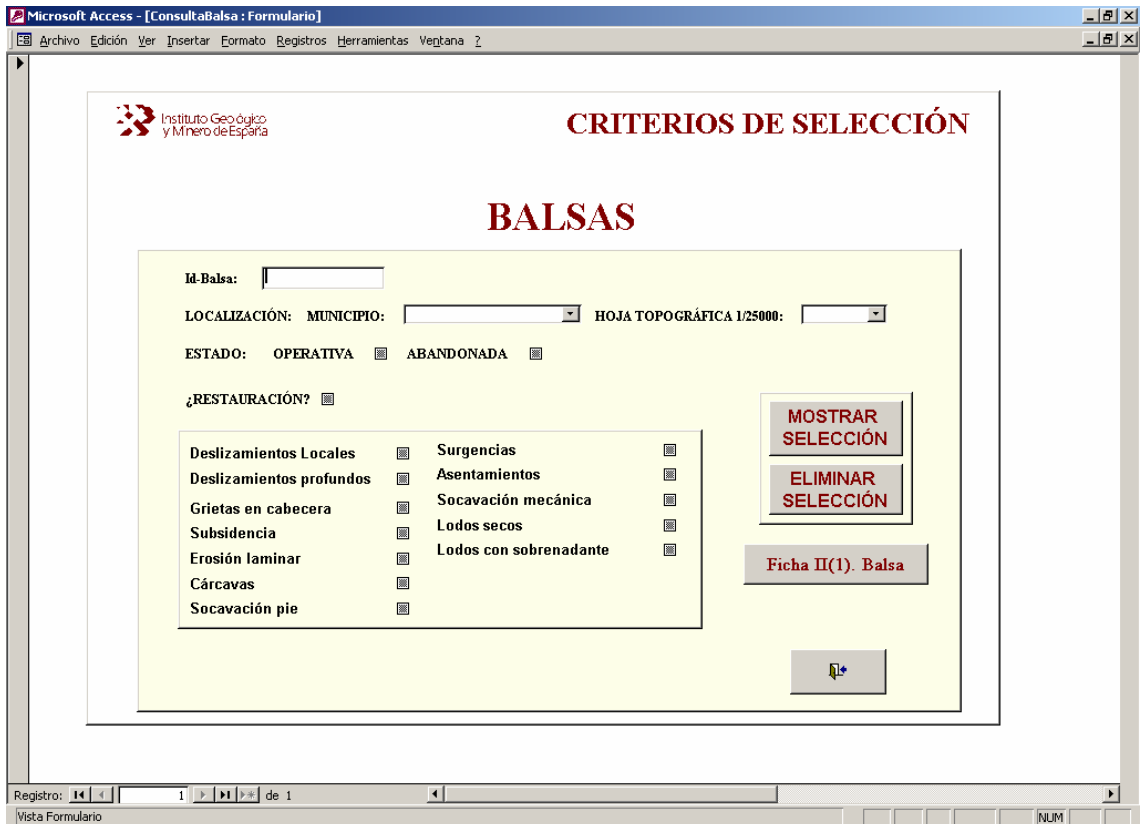

*Ficha 54.- Vista "Criterios de Selección en Balsas".* 

- Por su identificador **Id-Balsa,** en cuyo caso la base devolverá un único registro.
- Por criterios relativos a su localización: **Municipio** u **Hoja Topográfica 1/25000**.
- Por estado de actividad: **Operativa** o **Abandonada**.
- Podrá seleccionar aquellas balsas que estén **restauradas o no**.

• Por la presencia de **problemas geotécnicos** como: deslizamientos locales y profundos, grietas en cabecera, subsidencia, erosión laminar, cárcavas, socavación pie, surgencias, asentamientos, socavación mecánica, lodos secos y lodos con sobrenadante.

En los criterios que se introducen mediante casillas de verificación deberán seguirse las recomendaciones generales ya reseñadas para este tipo de controles.

La ejecución de la consulta se realiza al pulsar el **botón Mostrar Selección,** abriéndose la vista "Caracterización Minera y Geotécnica: Balsas" (Figura 55). Para seleccionar todos los registros basta con pulsar primero el *botón Eliminar Selección* para asegurarnos que no se ha introducido ningún criterio, y ejecutar posteriormente la consulta pulsando en el *botón Mostrar Selección*.

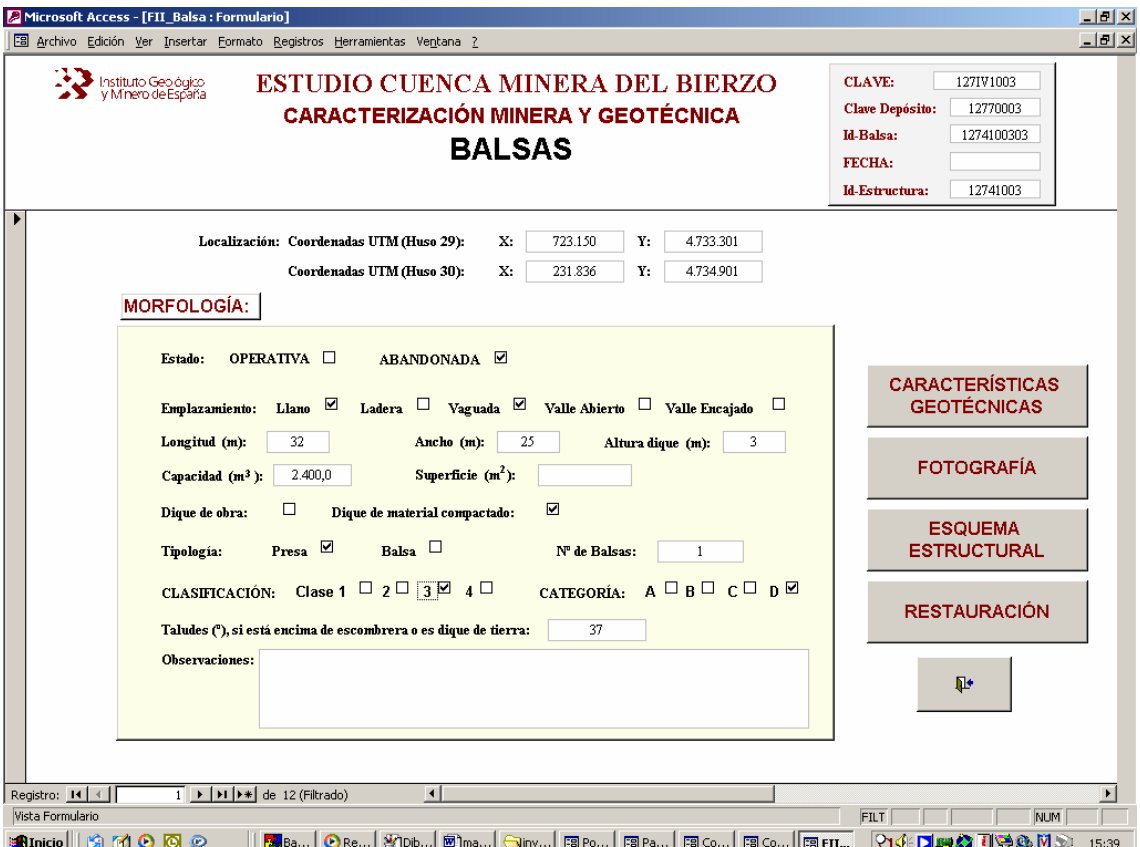

*Figura 55.- Vista que se ejecuta tras la acción del botón Mostrar Selección de la vista "Criterios de Selección en Balsas".*

En la parte inferior de la vista desplegada se señala el número de balsas seleccionadas; y para pasar de un registro se utilizan los correspondientes botones de desplazamiento.

Para acceder al resto de la información asociada a cada balsa se deberán seleccionar los respectivos *botones: Características Geotécnicas, Fotografía, Esquema Estructural y Restauración.* Las acciones ejecutadas desde los mismos y el contenido de las vistas activadas están ampliamente descritas en el **apartado 2.1.2.3** del presente documento.

En el caso de que quisiéramos imprimir o visualizar la "*Ficha II(1). Caracterización Minera y Geotécnica: Balsas"* de aquellas balsas que cumplieran los criterios de selección en la consulta, basta con pulsar el botón *Ficha II(1) Balsas* de la vista "*Criterios de Selección en Balsas*"*.*.

#### **2.2.3.- Cielos Abiertos.**

Desde el *botón Cielos Abiertos* del apartado "*Otras Consultas"* del panel principal para el diseño de las distintas consultas a la base, se ejecuta una nueva vista desde la que se pueden seleccionar los cielos abiertos inventariados mediante uno o varios criterios de selección (condición AND).

Como en el caso anteriormente descrito, el usuario podrá realizar consultas a la base referidas a este tipo de infraestructura minera basándose en los siguientes criterios de selección (Figura 56):

- Por su identificador **Id-Cielo Abierto,** en cuyo caso la base devolverá un único registro.
- Por criterios relativos a su localización: **Municipio** u **Hoja Topográfica 1/25000**.
- Podrá seleccionar aquellas balsas que estén **restauradas o no.**
- Por tipología: **corta con buzamiento capa paralelo a la ladera, corta con buzamiento capa en contrapendiente a la ladera, corta con dirección de capa ortogonal a la pendiente, mina de contorno, y mountaintop.**

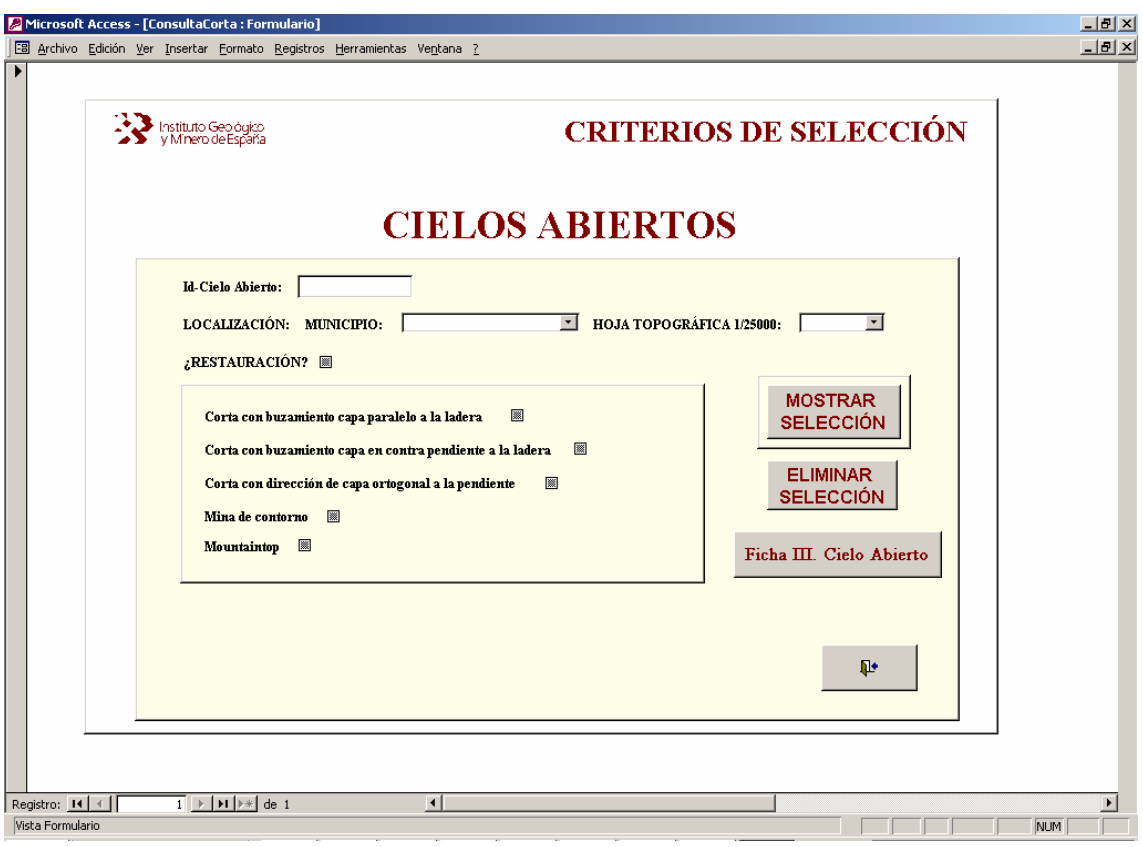

*Figura 56.- Vista "Criterios de Selección en Cielos Abiertos".* 

Una vez introducidos los distintos criterios en sus correspondientes controles, la consulta se ejecuta pulsando el *botón Mostrar Selección* (Figura 56). Para seleccionar todos los cielos abiertos inventariados basta con no introducir ningún criterio en la selección, o eliminar mediante el *botón Eliminar Selección* las condiciones de búsqueda de una consulta previa, y a continuación volver a pulsar el *botón Mostrar Selección*.

Tras la ejecución de la consulta se despliega la pantalla o vista "*Caracterización Cielo Abierto"* (Figura 57). Junto a los datos referidos en dicho formulario, y a través de los respectivos *botones Fotografía y Restauración* el usuario puede acceder al resto de la información adjunta, tal y como se ha descrito en el apartado **2.1.2.4**.

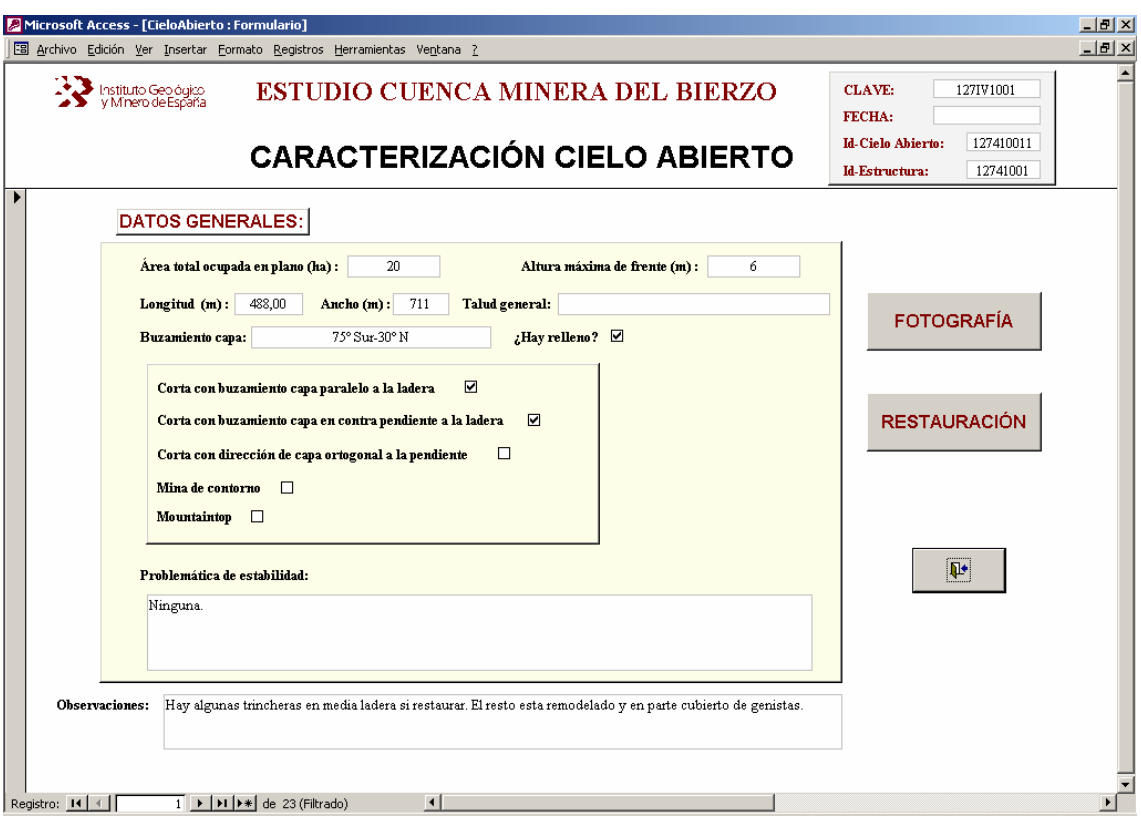

*Figura 57.- Vista que se despliega tras ejecutar el botón Mostrar Selección de la vista "Criterios de Selección en Cielos Abiertos".* 

Para imprimir o visualizar la *Ficha III. Caracterización Cielo Abierto* según los resultados de la correspondiente consulta o selección de registros, sólo hay que pulsar el *botón Ficha III Cielo Abierto* situado en la pantalla desde la que se introducen los criterios de selección.

#### **2.2.4.- Bocaminas.**

Al seleccionar el *botón Bocaminas* del apartado "*Otras Consultas"* del panel principal de consulta a la base, se abre una nueva pantalla desde la que se pueden diseñar nuevas consultas acerca de este tipo de estructuras mineras. Al igual que en los casos anteriores se podrán incluir uno o varios criterios de selección a la vez (condición AND)

El usuario podrá seleccionar distintas bocaminas a partir de los siguientes criterios de selección (Figura 58):

- Por su identificador **Id-Bocamina,** en cuyo caso la base devolverá un único registro.
- Por criterios relativos a su localización: **Municipio** u **Hoja Topográfica 1/25000**.
- Por su estado de actividad: **Operativa** o **Abandonada**.
- Según la calidad de las aguas de bocamina, en función de los parámetros: **pH y presencia de precipitados**.

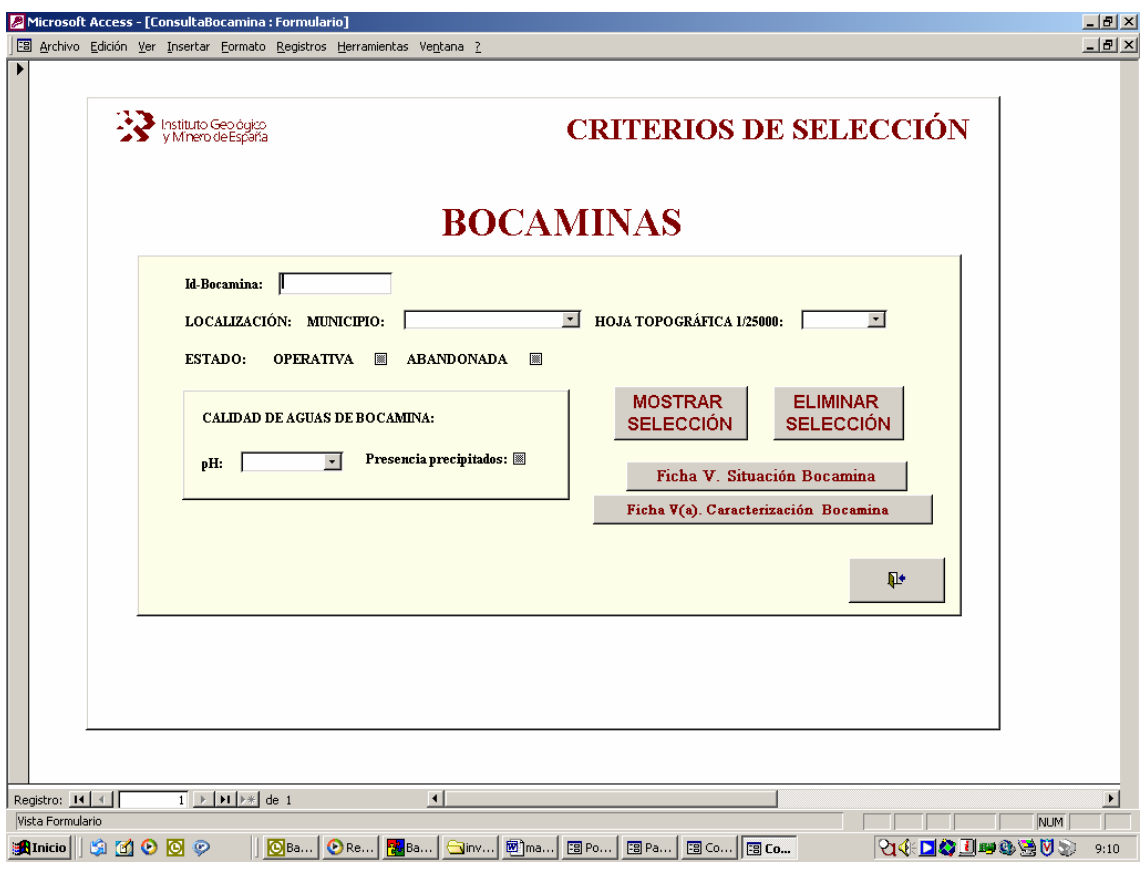

*Figura 58.- Vista "Criterios de Selección en Bocaminas"* 

La ejecución de la consulta se realiza pulsando el *botón Mostrar Selección*. Para seleccionar el total de bocaminas inventariadas no debe introducirse ningún criterio previo de selección, o activado ningún control antes de realizar la consulta.

El resultado de las consultas a la base se despliega en la vista "*Situación Bocamina"*, y a través de los respectivos *botones Esquema Situación, Fotografía Aérea, Caracterización Bocamina y Fotografía*se accede al resto de la información temática

asociada a estas infraestructuras, tal y como se ha descrito en el apartado **2.1.2.5** del presente documento.

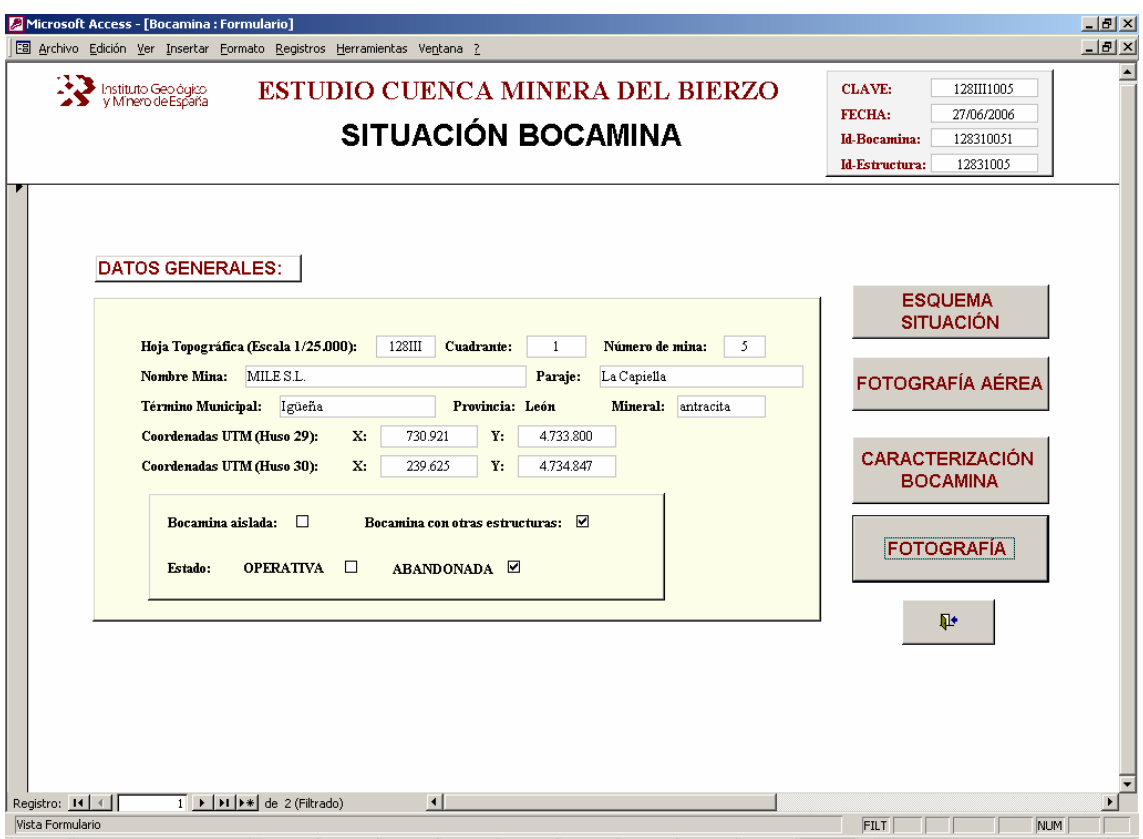

*Figura 59.- Vista que se despliega tras ejecutar el botón Mostrar Selección de la vista "Criterios de Selección en Bocaminas"* 

Para imprimir o visualizar las *Ficha V. Situación Bocamina y V(a). Caracterización Bocamina* a resultas de la correspondiente consulta, sólo es necesario pulsar los *botones Ficha V. Situación Bocamina y Ficha V(a) Caracterización Bocamina* del panel desde el que se introducen los criterios de selección.

#### **2.3.- FICHAS INVENTARIO (PREVISUALIZACIÓN E IMPRESIÓN).**

El resultado de las consultas puede mostrarse directamente a través de pantalla, o bien, a través de los documentos o Fichas de Inventario.

En todos los casos, es necesario previamente ejecutar la correspondiente consulta pulsando en el *botón Mostrar Selección*.

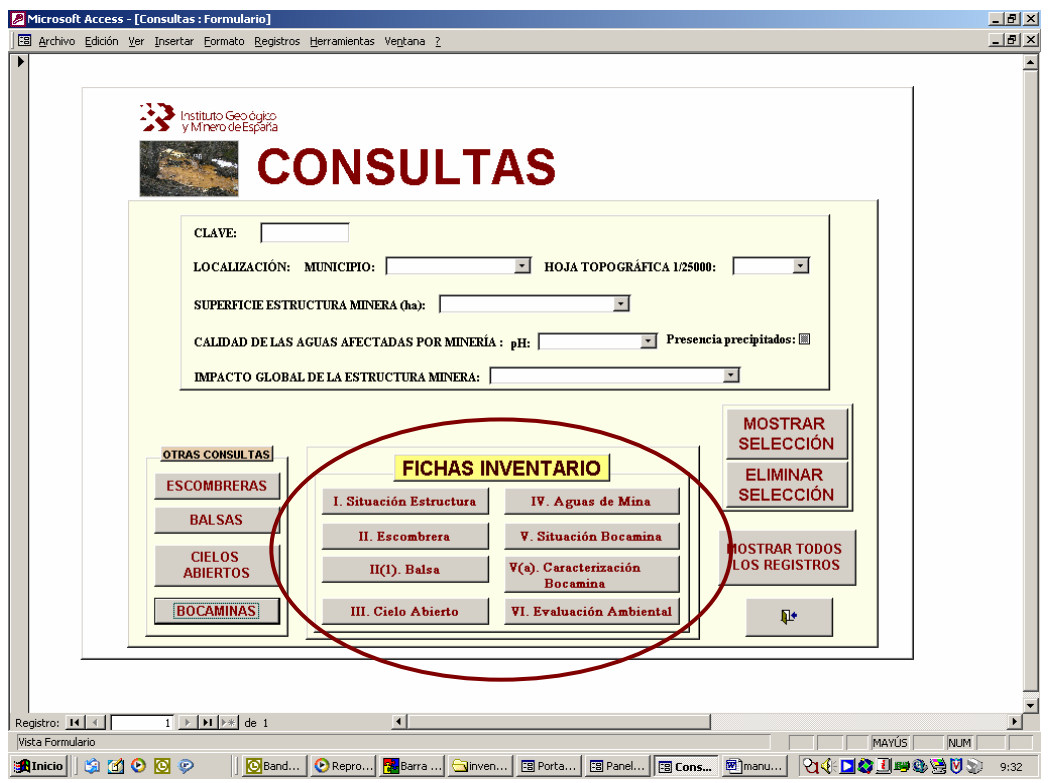

*Figura 60.- Botones que abren las distintas Fichas del Inventario.* 

Al pulsar cada uno de los botones de comando situados en el apartado "*FICHAS INVENTARIO*" del panel de control de consultas (Figura 60), el usuario puede previsualizar o imprimir cada una de las fichas temáticas que engloban el inventario, y de acuerdo con los criterios de selección de registros ejecutados previamente (Figura 61). Para desplazarse entre fichas se deben utilizar los botones de desplazamiento situados en la parte inferior de la pantalla.

Además de la previsualización, desde esta pantalla se puede imprimir cada una de las fichas pulsando el *icono de impresión* situado en la parte superior izquierda de la pantalla.

A la hora de imprimir, creemos puede ser de utilidad algunas de las siguientes recomendaciones (Figura 62):

• Previamente a la previsualización se deberá configurar la impresión seleccionando las opciones de impresión oportunas (ej.: doble cara, etc.)

- Antes de proceder a la impresión, seleccionar ajustar a página.
- A continuación deberá pulsar el icono de impresión.

Para salir de la pantalla de previsualización sólo tiene que pulsar el *botón Cerrar* situado en la parte superior de la pantalla (Figura 62).

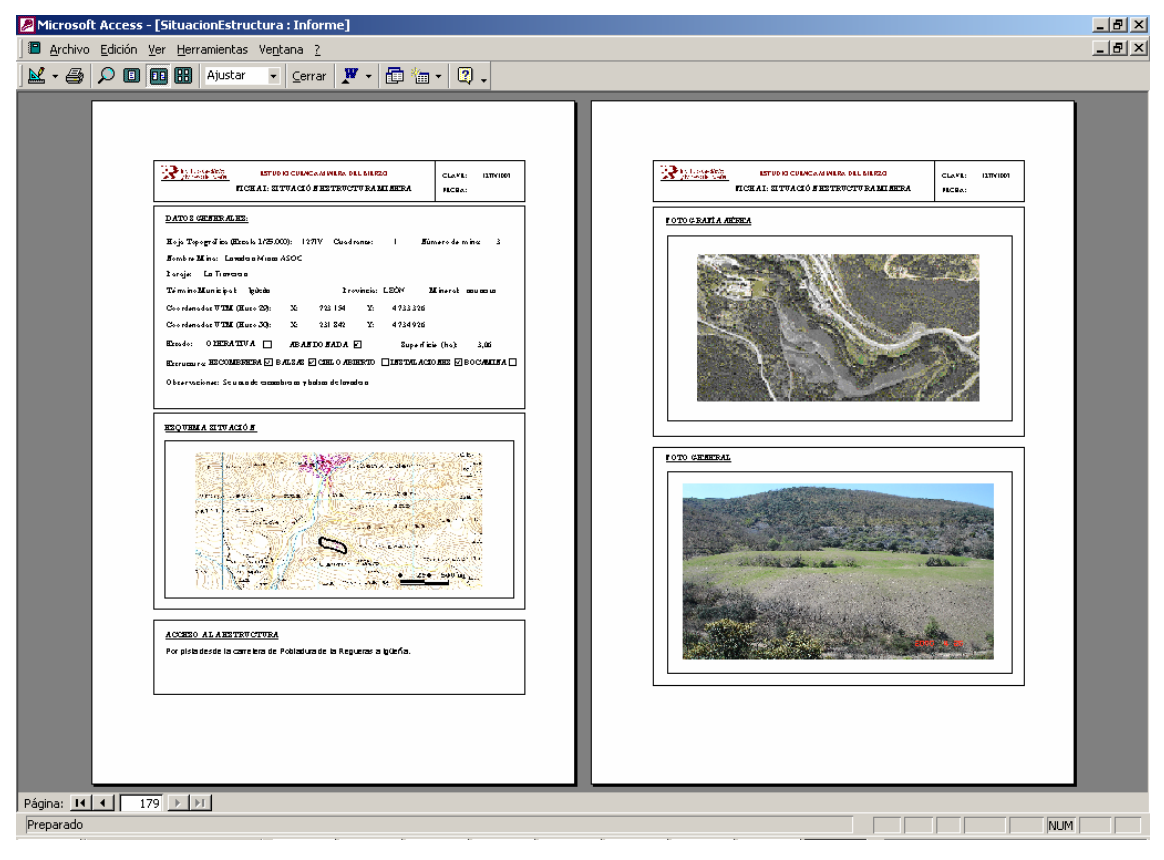

*Figura 61.- Previsualización Fichas Inventario*.

En el caso de que queramos imprimir la **Ficha I. Situación Estructura Minera** de todas las estructuras inventariadas se aconseja al usuario que seleccione el *botón Mostrar Todos los Registros* del panel de control de consultas, y desde la vista que se despliega pulsar el *botón Ficha I Situación Estructura (TODAS)*

Tal y como se ha descrito en apartados anteriores las Fichas: *II y II(1) Caracterización Minera y Geotécnica: Escombrera y Balsas* respectivamente*, III. Caracterización Cielo Abierto, V y V(a). Situación y Caracterización Bocamina* pueden ser previsualizadas o impresas desde las correspondientes vistas que se ejecutan con "*OTRAS CONSULTAS"***.**

Otra recomendación es que en el caso de que se pretenda imprimir la **Ficha II. Caracterización Minera y Getotécnica: Escombrera** de todas las escombreras inventariadas**,** dicha acción se lleve a cabo desde la vista correspondiente que se ejecuta o despliega tras pulsar el *botón Escombreras* del apartado "*OTRAS CONSULTAS"*.

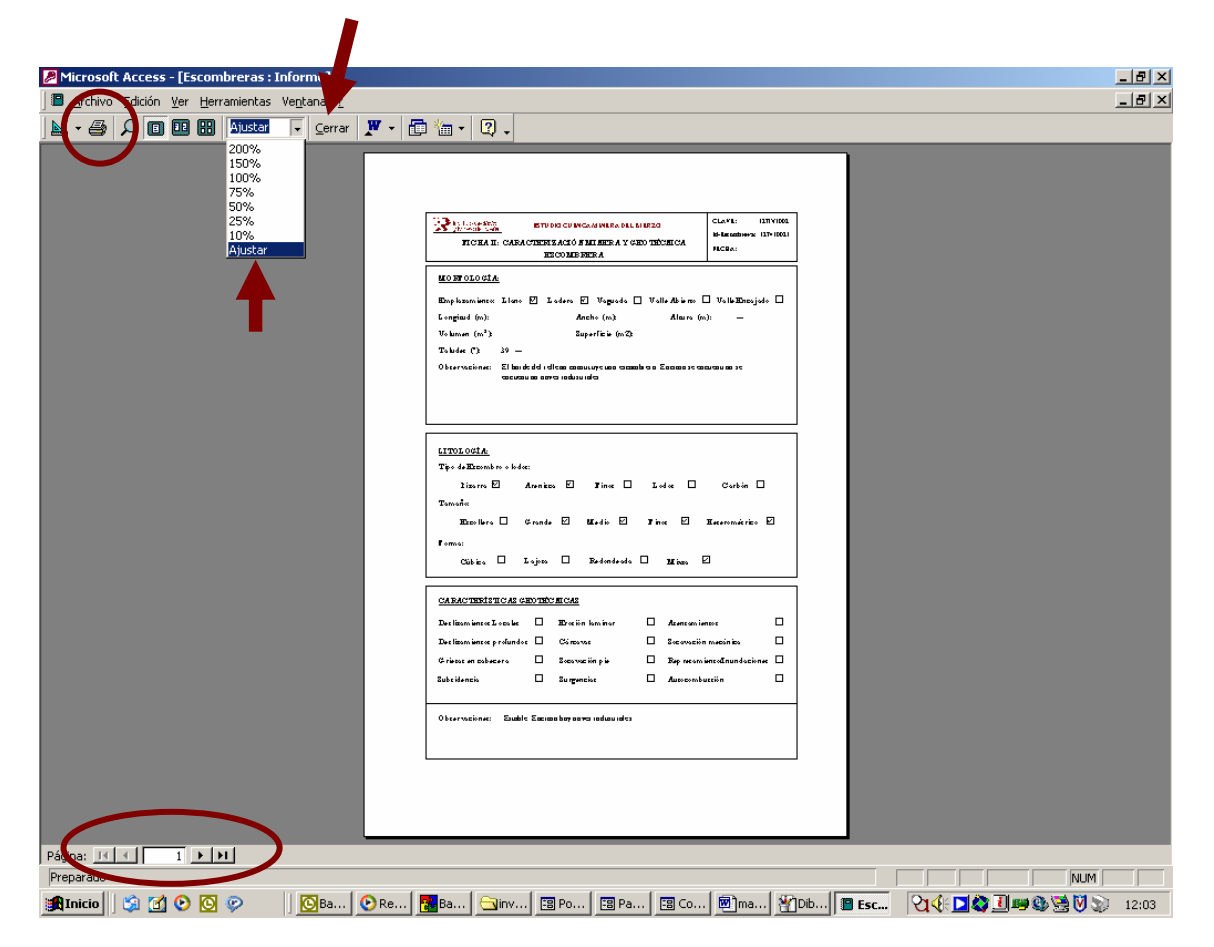

*Ficha 62.- Botones de comando del entorno de previsualización de las Fichas Inventario.* 

#### **3. RESUMEN COMARCAL.**

La base *IMABIERZO* permite la explotación de los datos almacenados en la misma y la elaboración de resultados globales respecto a la cuenca minera en su conjunto y los municipios que la integran. Esta información resulta de gran utilidad para la planificación de futuras actuaciones de restauración ambiental.

Seleccionando el *botón RESUMEN COMARCAL* del panel de control principal se ejecuta una nueva vista de acceso a nuevos datos de síntesis municipales y comarcales (Figura 63)

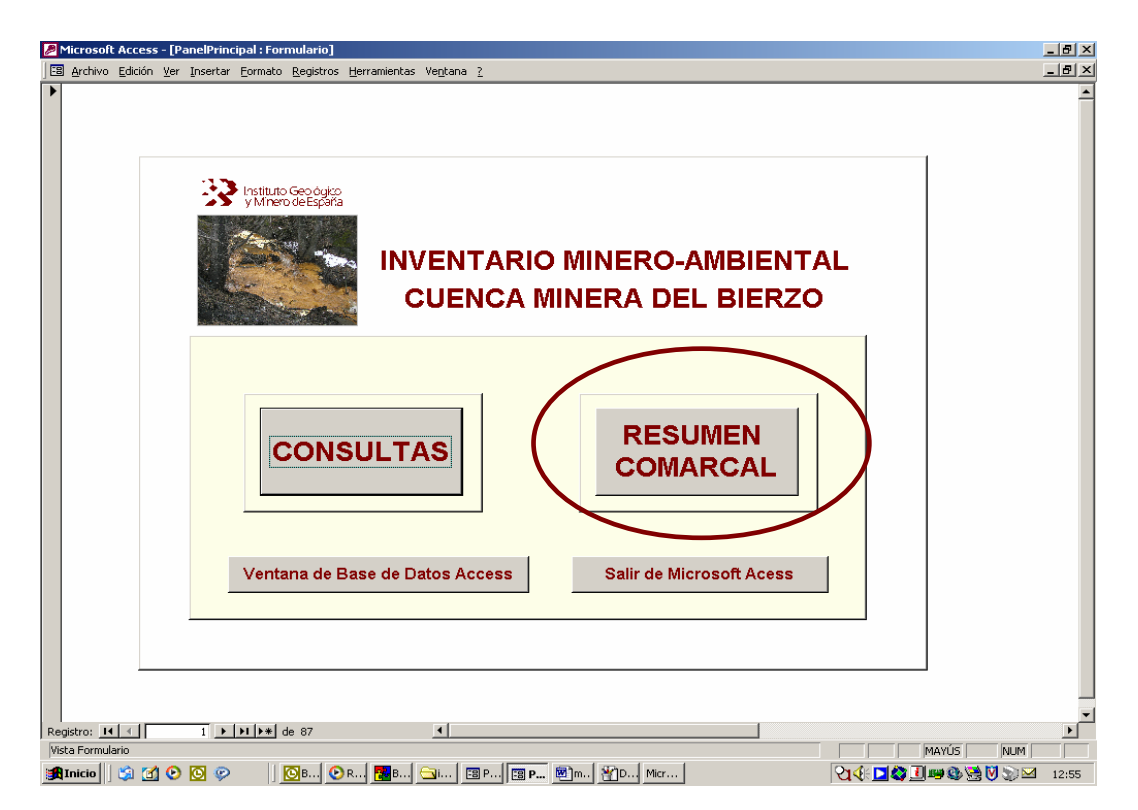

*Figura 63.- Botón Resumen Comarcal del Panel de Control Principal.* 

Tras ejecutarse la anterior acción, se abre una nueva pantalla desde la que el usuario puede acceder a datos sobre la superficie ocupada por las estructuras mineras o distribución de éstas según grado de impacto por municipios, o bien, a datos de síntesis sobre la Comarca Minera del Bierzo (Figura 64)

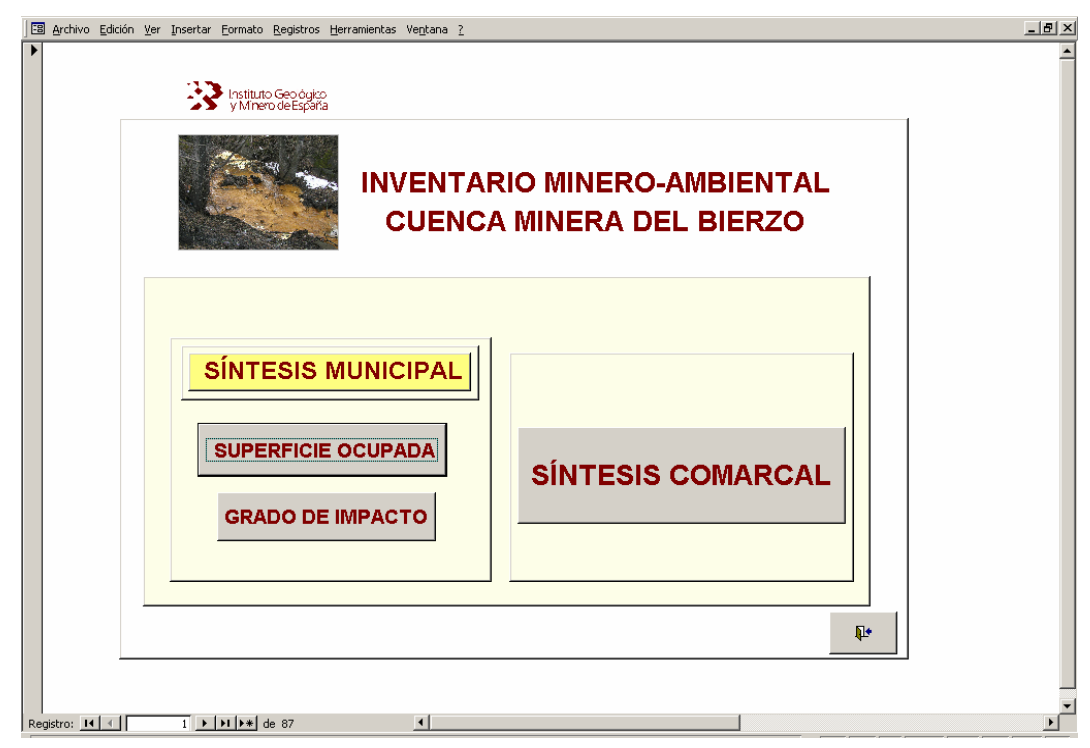

*Figura 64.- Botones de selección de datos de síntesis municipales y comarcales.* 

Al seleccionar el *botón Superficie Ocupada* del apartado "*SÍNTESIS MUNICIPAL"*, obtenemos una nueva vista con la distribución en cada municipio del número de estructuras y las hectáreas que ocupan, incluyéndose además un gráfico ilustrativo de dicha distribución (Figura 65).

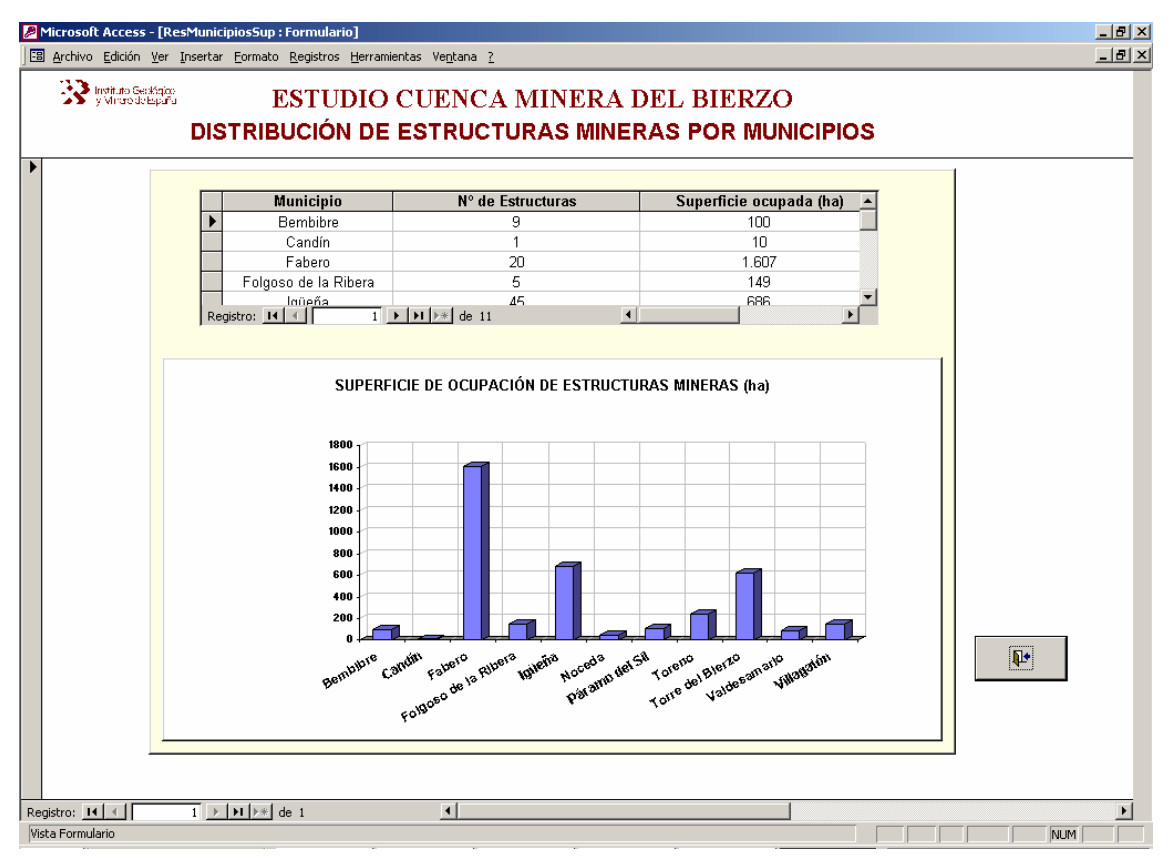

*Figura 65.- Distribución municipal de la superficie ocupada (ha) por las estructuras mineras en la Comarca Minera del Bierzo* 

Desde el *botón Grado de Impacto* del apartado "*SÍNTESIS MUNICIPAL"* se ejecuta una nueva vista que muestra la distribución, en cada municipio, del número de estructuras y superficie ocupada por las mismas según el grado de impacto global (compatible, moderado, severo y crítico) que generan sobre el medio. La información se completa con un gráfico que se actualiza automáticamente a medida que se modifican o integran nuevos datos, sobre la distribución de la superficie de ocupación de las estructuras mineras según grado de impacto por municipios (Figura 66).

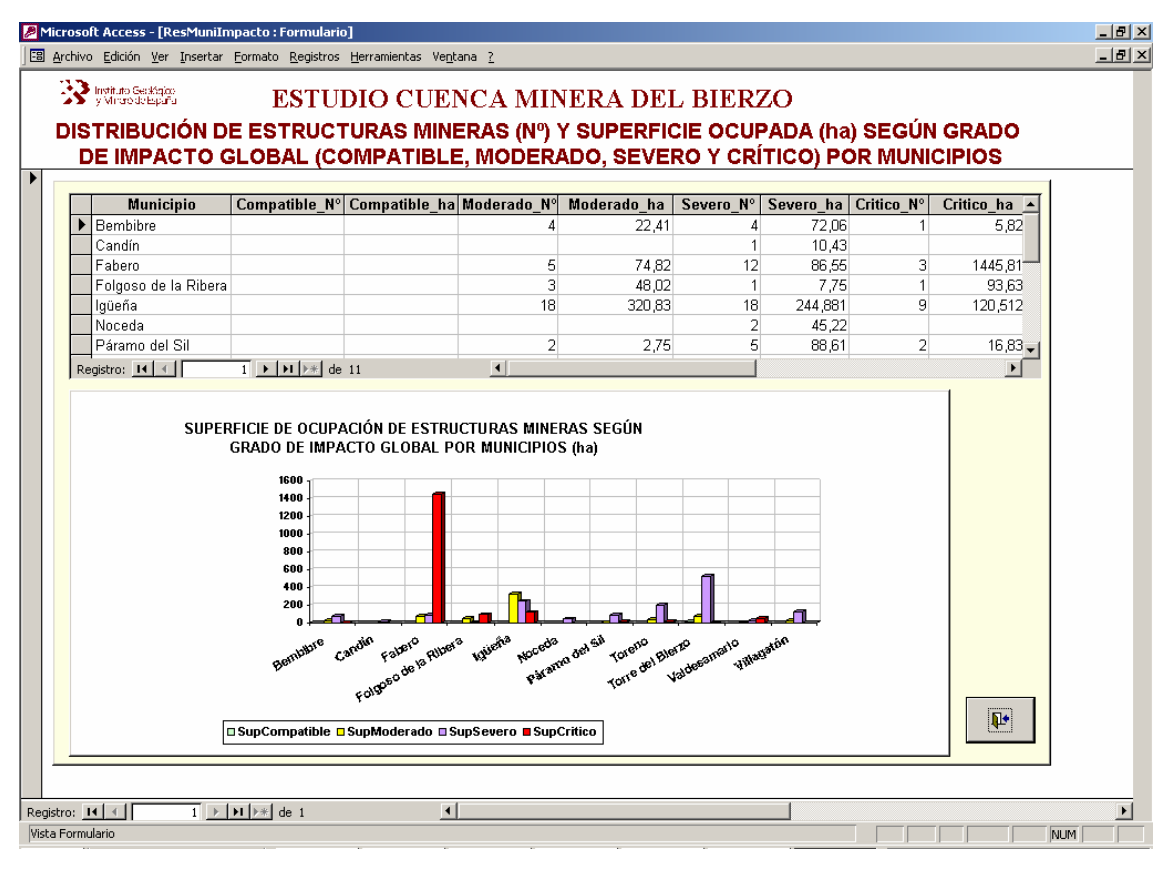

*Figura 66.- Vista "Distribución de las estructuras mineras y superficie ocupada según grado de impacto global por municipios"* 

La selección del *botón SÍNTESIS COMARCAL* (Figura 64) ejecuta una nueva vista o pantalla que recoge el número total de estructuras inventariadas y la superficie de ocupación de las mismas, y su distribución según el grado de impacto global que generan en la Comarca Minera del Bierzo (Figura 67)

Junto a los anteriores datos, se incluyen dos gráficos que muestran: la distribución porcentual del número de estructuras en la comarca según grado de impacto global, y la distribución porcentual de la superficie de ocupación de dichas estructuras de acuerdo con el impacto generado (Figura 67).

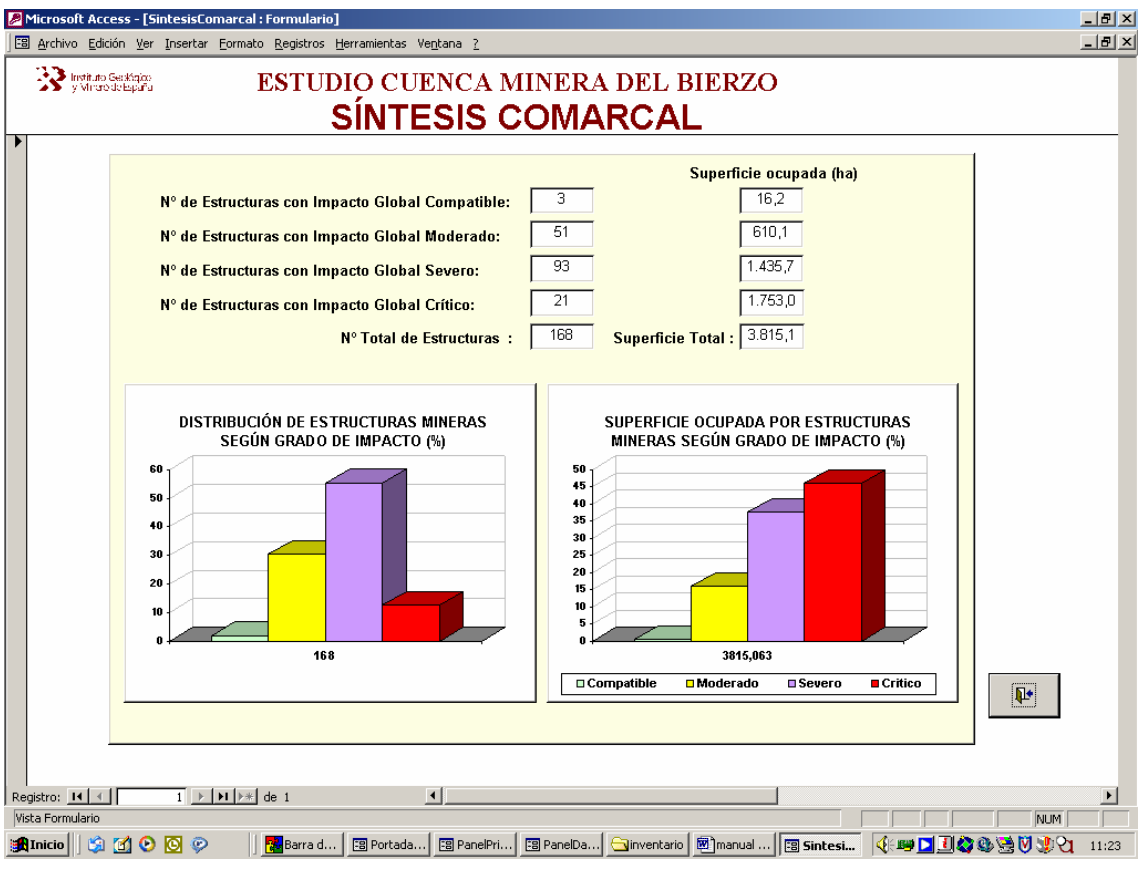

*Figura 66.- Vista "Síntesis Comarcal".* 

#### **4.- VENTANA DE BASE DE DATOS ACCESS.**

La base *IMABIERZO* permite el acceso, a través del *botón Ventana de Base de Datos Access* el panel de control principal, a las tablas, consultas, formularios e informes diseñados en la base. De esta forma el usuario puede acceder a su diseño y estructura interna, y diseñar nuevas posibilidades de explotación de los datos almacenados en la misma (Figuras 67 y 68).

Esta posibilidad de acceso a la ventana de datos Access abre múltiples vías de trabajo y actualizaciones futuras.

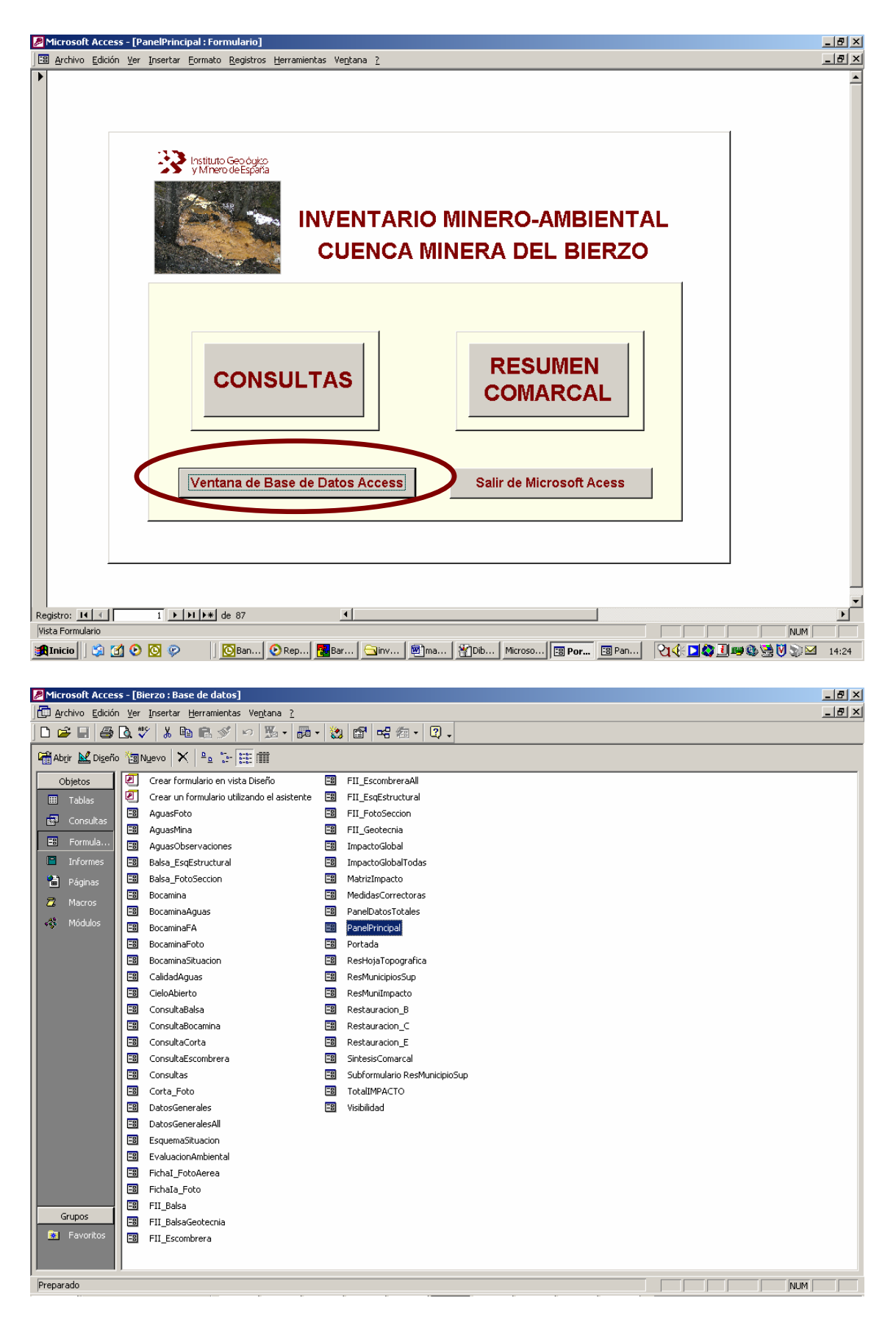

*Figuras 67 y 68.- Botón de acceso y Ventana de Base de Datos Access.*